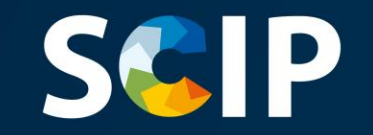

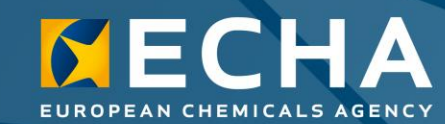

### Anmälningar till SCIP-databasen

Hur man sammanställer och lämnar in en SCIP-anmälan

Version 5.0 31 maj 2022

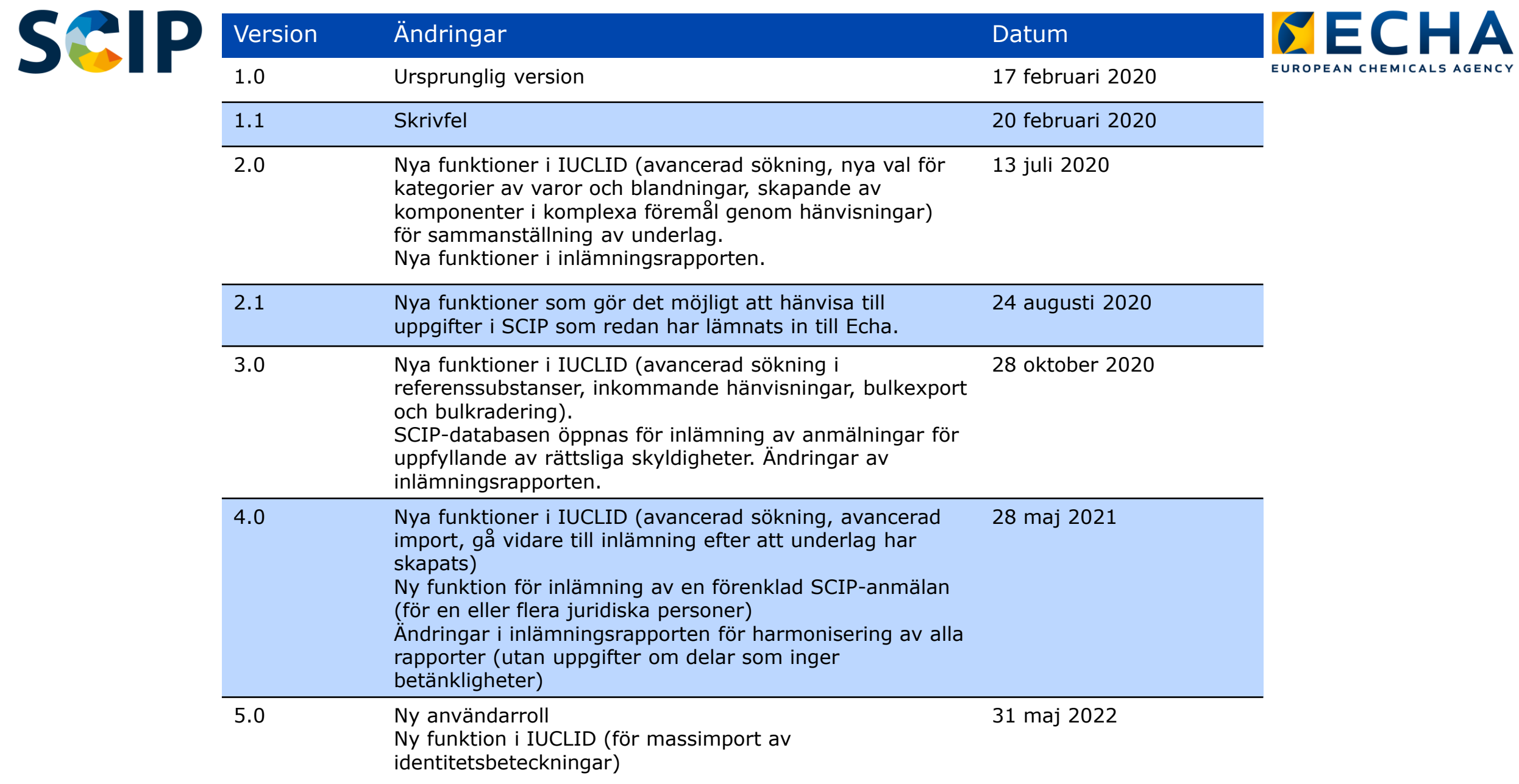

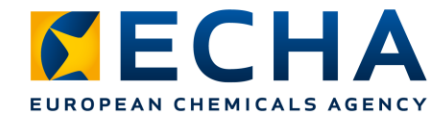

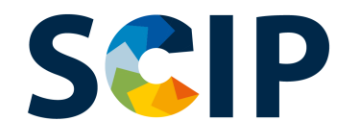

# **Innehållsförteckning**

- Inledning
- Att få tillgång
- Sammanställning av underlag för SCIP-anmälningar
- Skapa dataset
	- "Referencing" (komponenthänvisningar) i en SCIP-anmälan
- Validera uppgifter
- Skapa underlag
- Lämna in en SCIP-anmälan
	- Lämna in en förenklad SCIP-anmälan (för en eller flera juridiska personer)
- Uppdatera uppgifter i SCIP-databasen

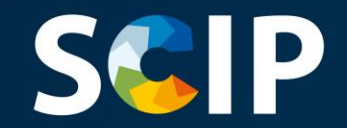

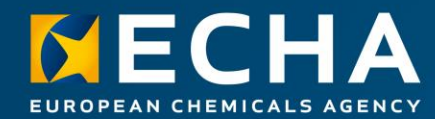

# **Inledning**

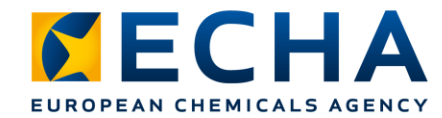

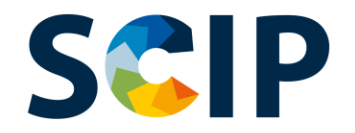

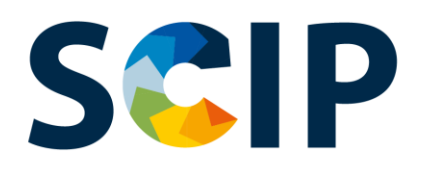

SCIP är en databas för information om ämnen som inger betänkligheter och som förekommer i varor som sådana eller i komplexa föremål (produkter). SCIP är en förkortning av "**S**ubstances of **C**oncern **I**n articles as such or in complex objects (**P**roducts)", och databasen har inrättats i enlighet med ramdirektivet om avfall.

SCIP-databasen säkerställer att informationen om förekomsten av ämnen som inger mycket stora betänkligheter finns tillgänglig under produkternas och materialens hela livscykel, även under avfallsstadiet.

https://echa.europa.eu/scip

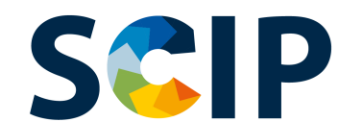

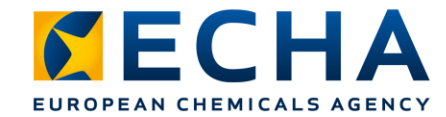

### **SCIP-databasen: informationsflöde**

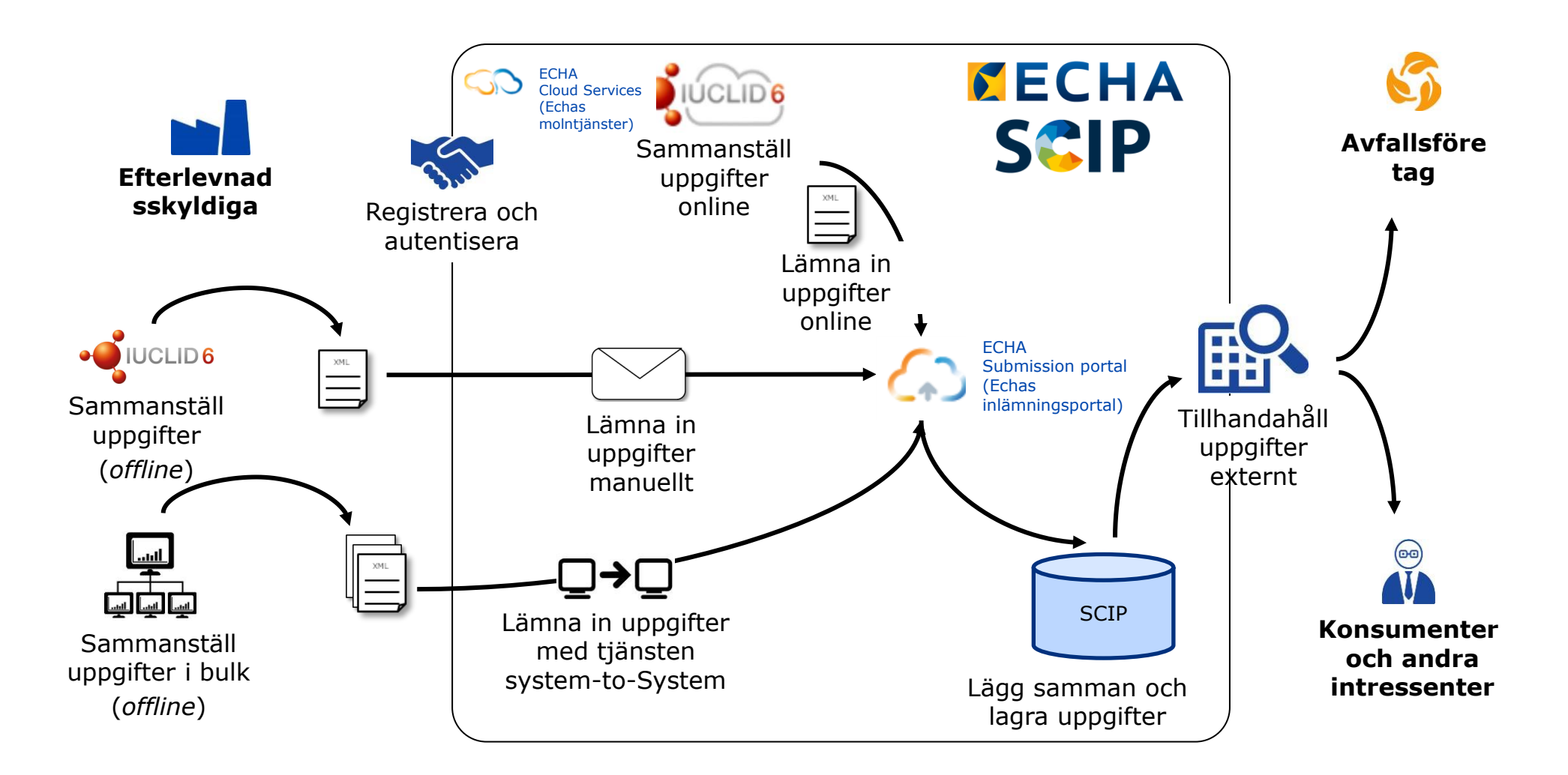

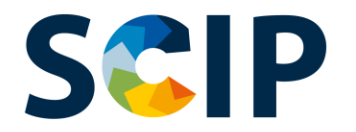

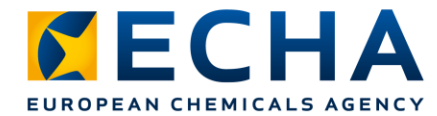

# **Översikt över processen för SCIP-anmälan**

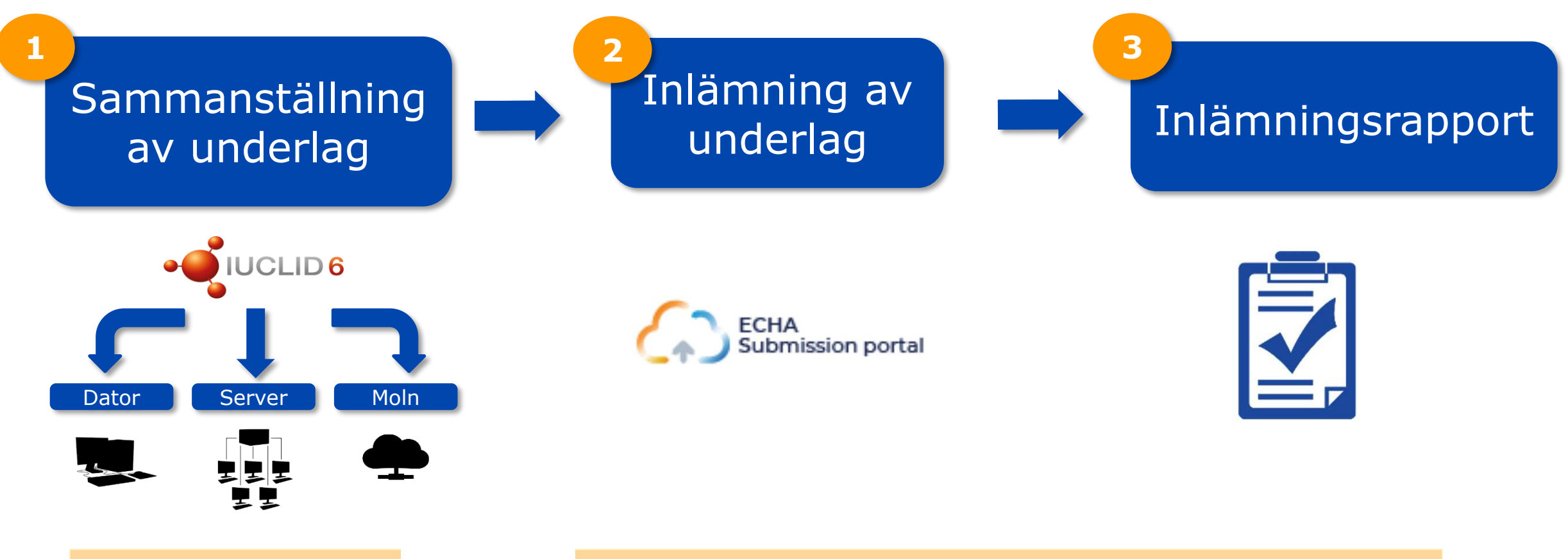

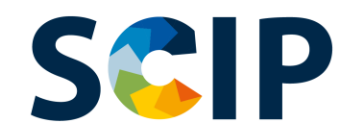

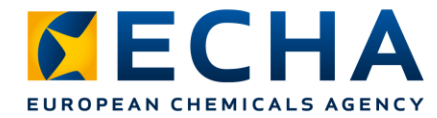

# **SCIP-databasen: verktyg**

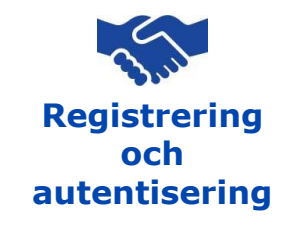

För att få tillgång till Echas it-verktyg, dvs. ECHA Cloud Services och ECHA Submission Portal, måste du först skapa ett Echa-konto.

#### **Sammanställning av underlag**

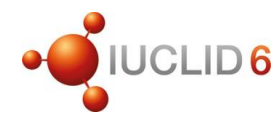

SCIP-anmälningar lämnas in till Echa med användning av IUCLID-underlag (i6z-filer). IUCLID är en förkortning av "International Uniform Chemical Information Database" (den internationella enhetliga uppgiftsdatabasen om kemikalier). Databasen förvaltas av Echa och OECD, och har ett användargränssnitt för sammanställning och skapande av SCIP-anmälningar.

#### **Inlämning av underlag**

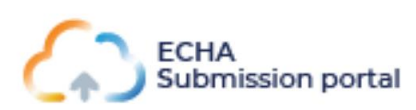

ECHA Submission Portal (ECHA Cloud Service) är ett onlineverktyg för inlämning av underlag för SCIP-anmälningar i enlighet med det harmoniserade IUCLID-formatet.

#### **Sammanställning och inlämning av underlag**

**Tjänsten Systemto-System**

Företag kan skapa underlag för SCIP-anmälningar i det harmoniserade formatet i det egna systemet och sedan lämna in sina anmälningar till ECHA Submission Portal via en automatisk system-till-system-överföring.

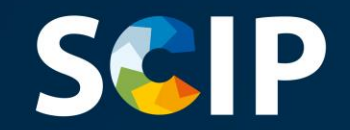

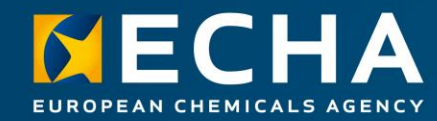

### **Att få tillgång**

I det här kapitlet beskrivs hur man får tillgång till ECHA Cloud Services, hur man skapar ett Echa-konto och hur man kopplar uppgifterna om den juridiska personen för att använda verktygen för sammanställning och inlämning av SCIP-anmälningar.

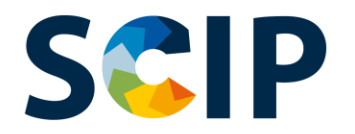

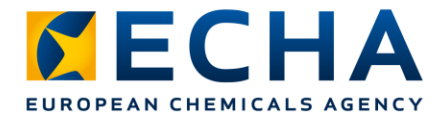

# **Att få tillgång till ECHA Cloud Services**

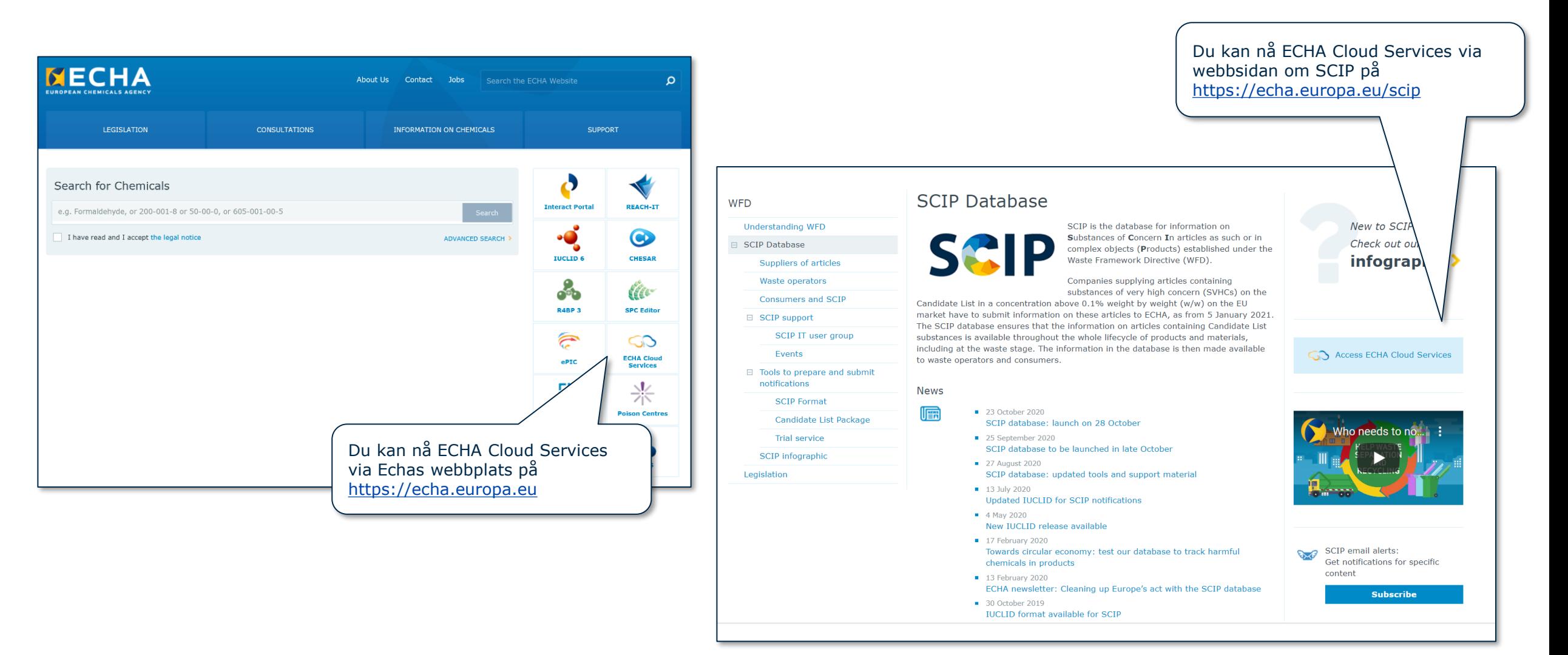

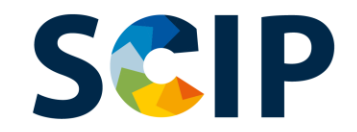

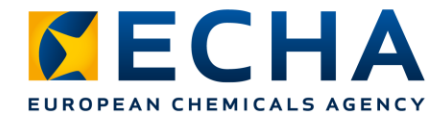

### **Startsida** (https://ecs.echa.europa.eu/cloud/home.html)

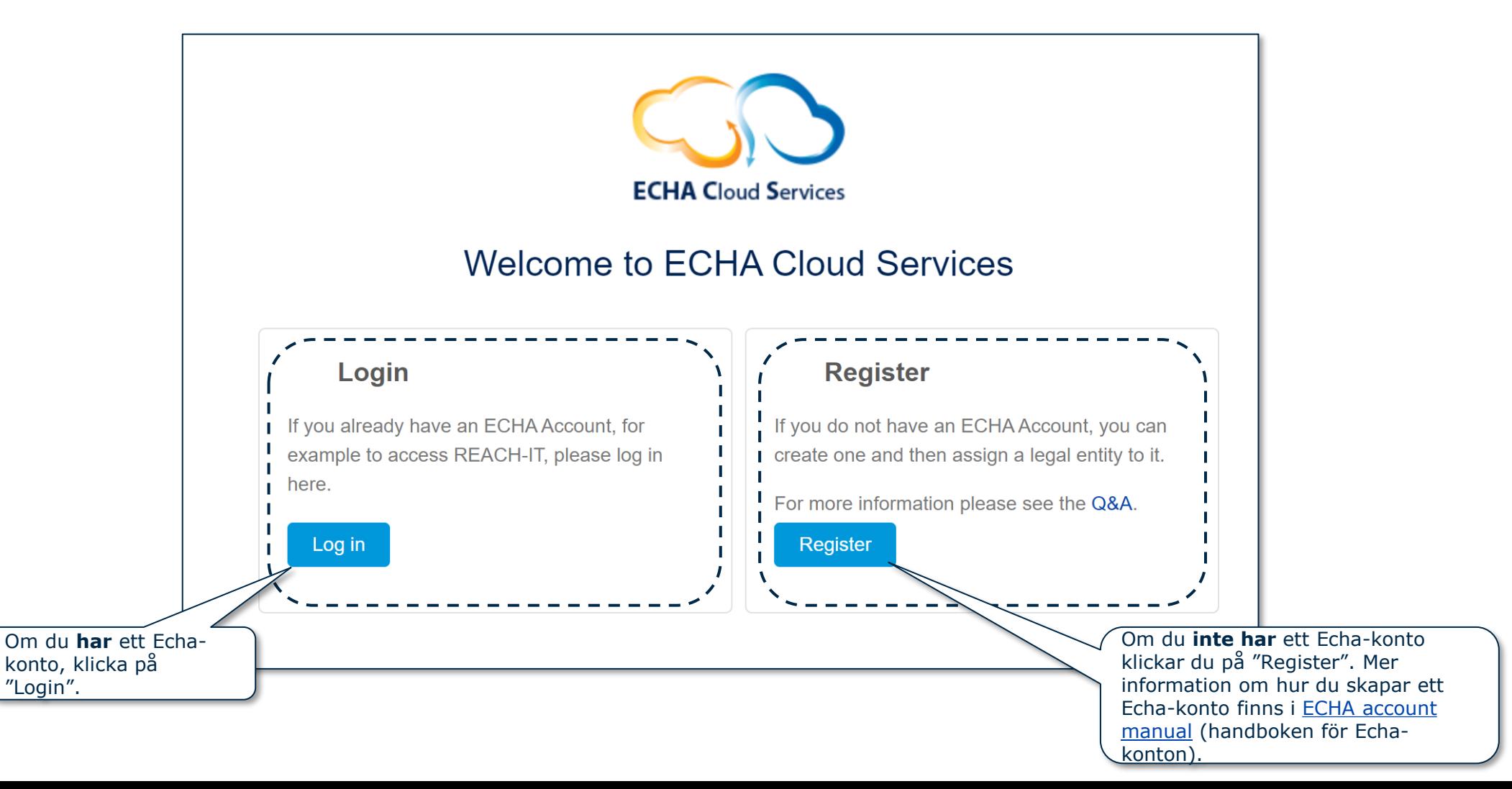

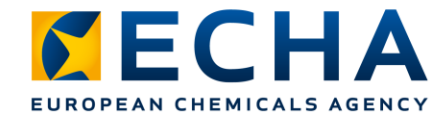

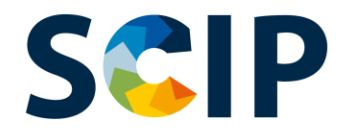

# **Definiera användarroller**

Användarrollerna definierar användarnas åtkomstnivå inom Echas it-applikationer. Inom ramen för SCIP behövs följande användarroller:

- **LE Manager** → (LE-förvaltare) kan se och redigera LE-kontot och lägga till, ta bort eller redigera användares uppgifter och kontakter.
- **Submission Portal Manager**→ (förvaltare av inlämningsportalen) kan lämna in SCIP-anmälningar via ECHA Submission Portal.
- **IUCLID Full Access**→ (fullständig åtkomst till IUCLID) ger behörighet att sammanställa SCIPanmälningar online i IUCLID-molnet.
- **Användarrollerna "Reader" (läsare) och "Read" (läs)** → har endast behörighet att läsa (dvs. skrivskyddet är aktiverat).
- **Administratör av inlämningsportalen med begränsning**: en administratör av en juridisk enhet kan begränsa uppgifters synlighet för användare i Echas inlämningsportal. Användare med denna roll kan bara se uppgifter om de inlämningar som de gjort i portalen. Observera att när denna roll tilldelas i kombination med andra roller har den roll som ger större behörighet företräde. Om en användare till exempel är "administratör av inlämningsportalen med begränsning" och "administratör av inlämningsportalen" tillämpas inte den begränsade synligheten. Vidare har användare med rollen "med begränsning" som har full tillgång till IUCLID-molnet (dvs. full tillgång till IUCLID) tillgång till alla uppgifter som finns tillgängliga i IUCLID-molnet för denna juridiska enhet.

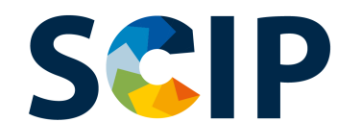

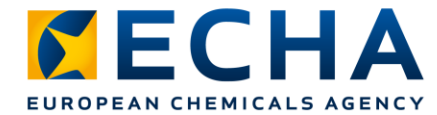

### **Logga in med befintligt konto**

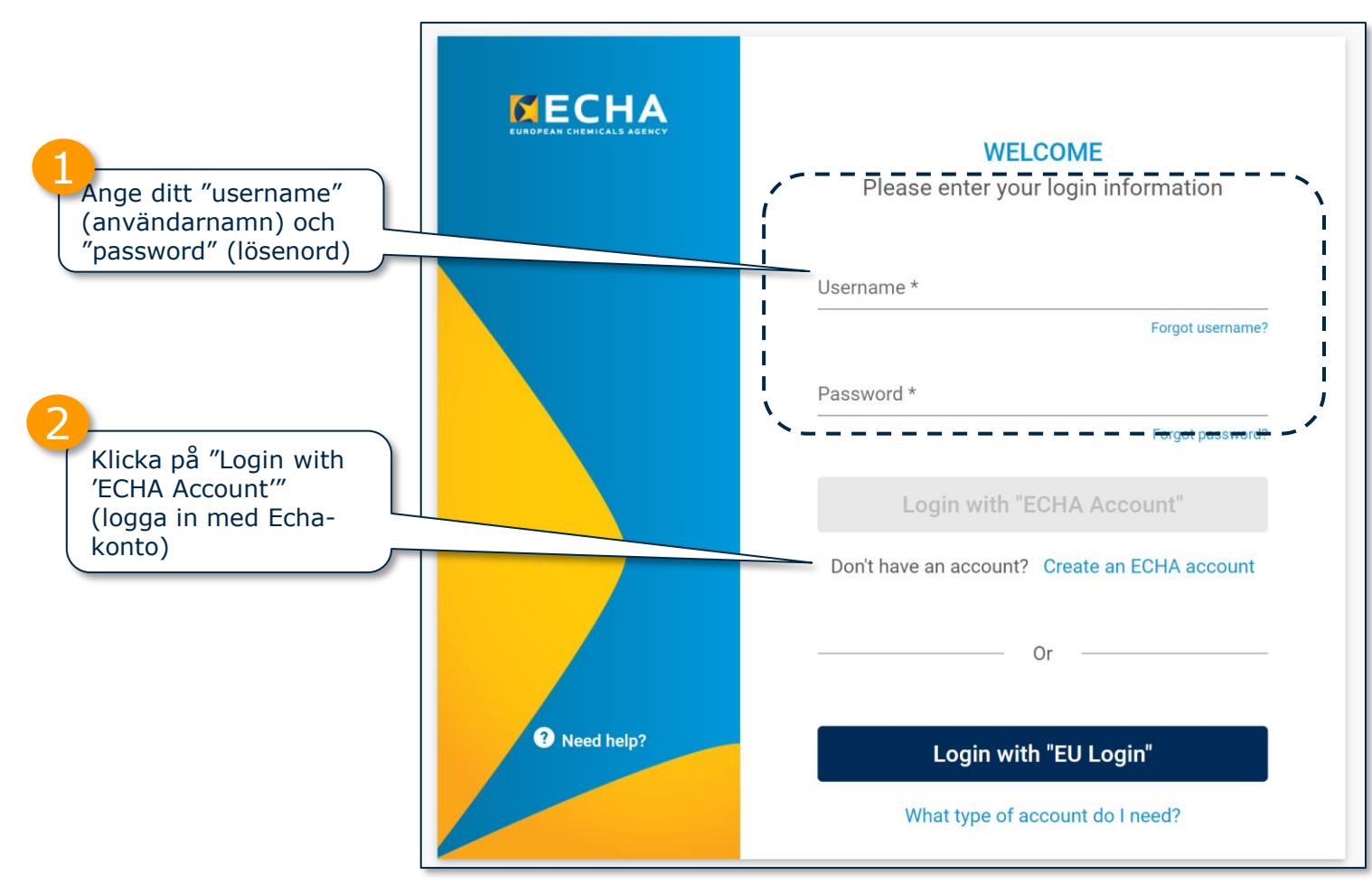

Mer information om Echa-konton finns på sidan för [Echa-konton och EU-login.](https://echa.europa.eu/support-echa-accounts-and-eu-login)

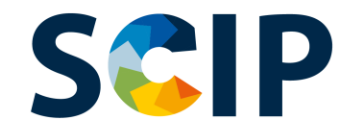

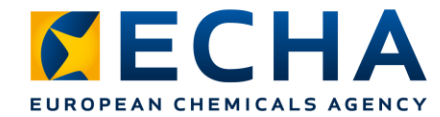

# **Förstagångsåtkomst till Echas applikationer**

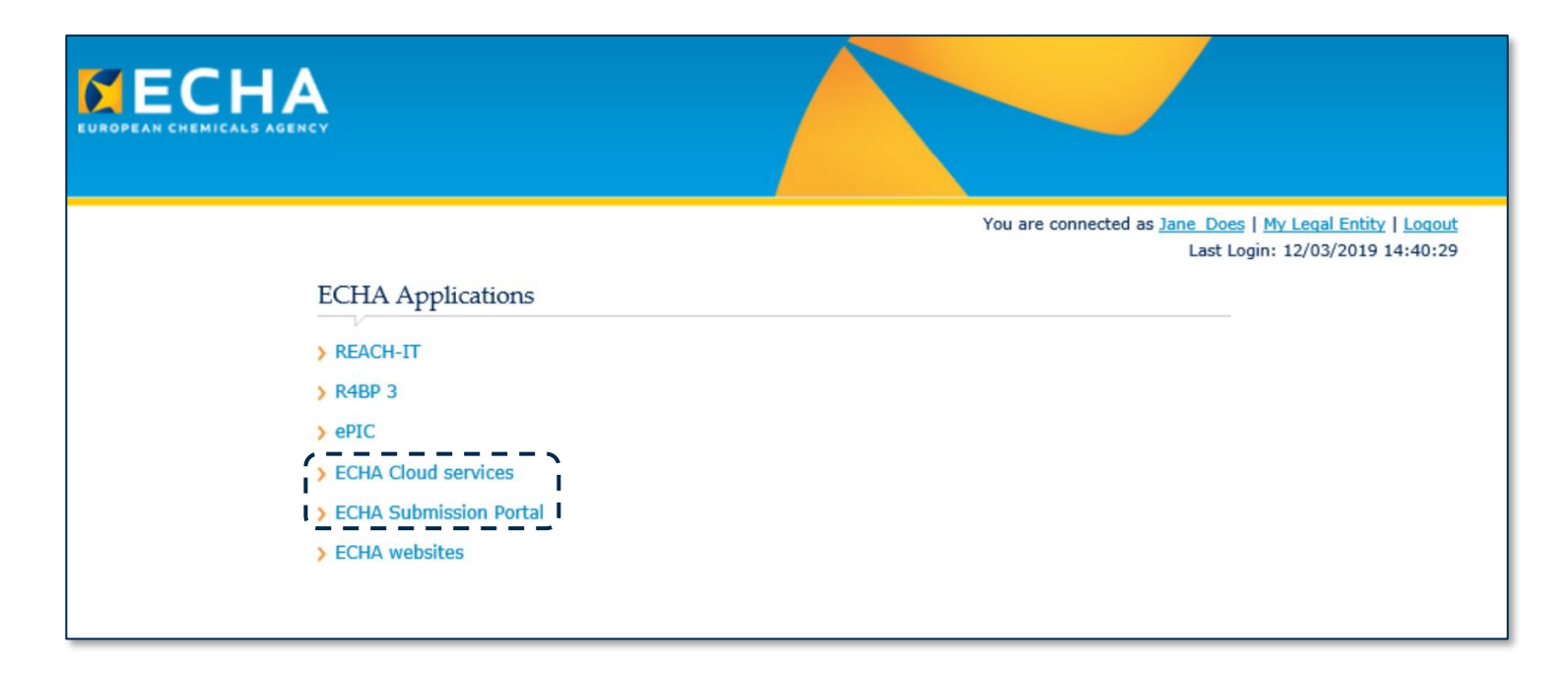

Förstagångsanvändare måste godkänna varje applikations användarvillkor innan de kan gå vidare.

Klicka på respektive länk för att läsa de fullständiga villkoren.

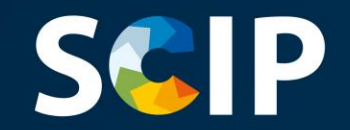

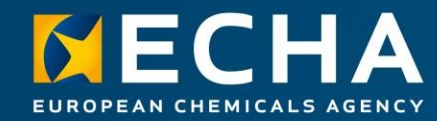

### **Sammanställning av underlag för SCIP-anmälningar**

I det här kapitlet beskrivs de olika tillvägagångssätten för att sammanställa en SCIP-anmälan och hur man påbörjar sammanställningen av underlag för en SCIP-anmälan i IUCLID.

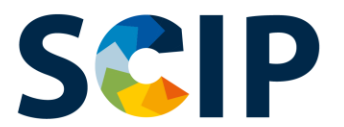

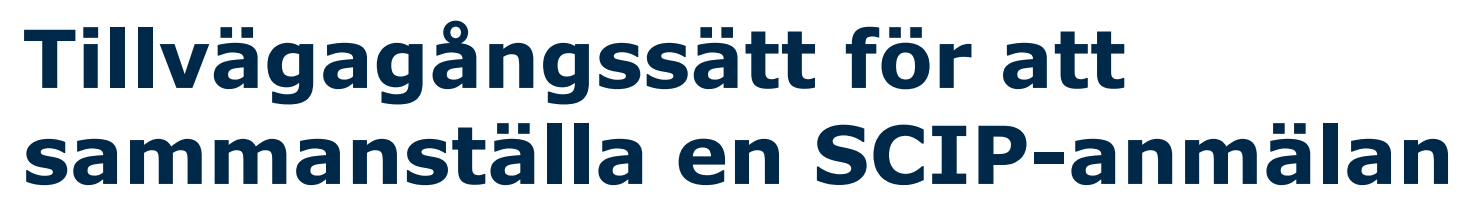

SCIP-anmälningar kan sammanställas på tre sätt:

1. Sammanställa anmälan online i **IUCLID-molnet**

Via Echas molntjänster tillhandahålls webbaserad tillgång till IUCLID Cloud för sammanställning av SCIP-anmälningar.

#### **2.** Sammanställa anmälan i **IUCLID 6 ("Server & Desktop" [server och stationär dator])**

SCIP-anmälan kan också sammanställas offline i ditt företags egen itinfrastruktur. Du kan ladda ner IUCLID och få tillgång till mer information på [IUCLID 6 Website](https://iuclid6.echa.europa.eu/home) (webbplatsen för IUCLID 6).

#### **3.** Förbereda anmälan för inlämning genom tjänsten **System-to-System**.

Företag kan skapa underlag för SCIP-anmälningar enligt det harmoniserade formatet och lämna in dem på ECHA Submission Portal via system-tillsystem-funktionen.

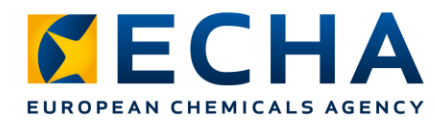

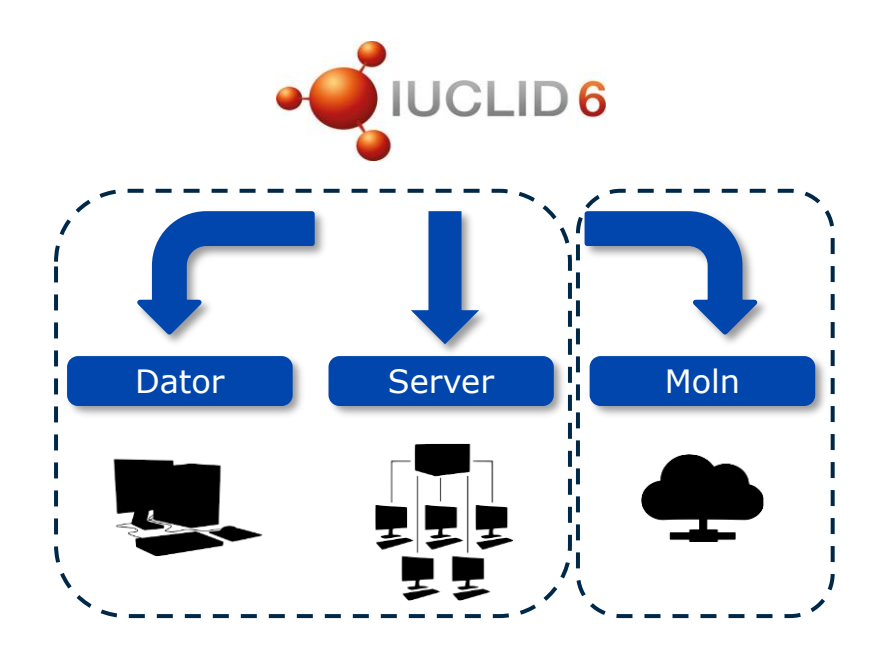

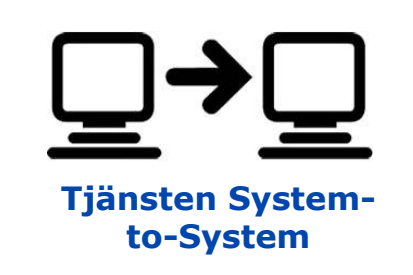

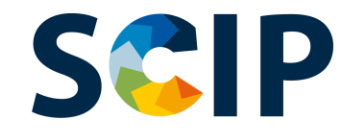

# **Att få tillgång till IUCLID Cloud Skapa underlag online**

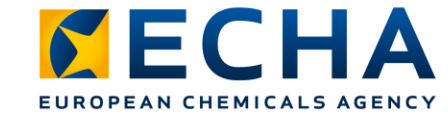

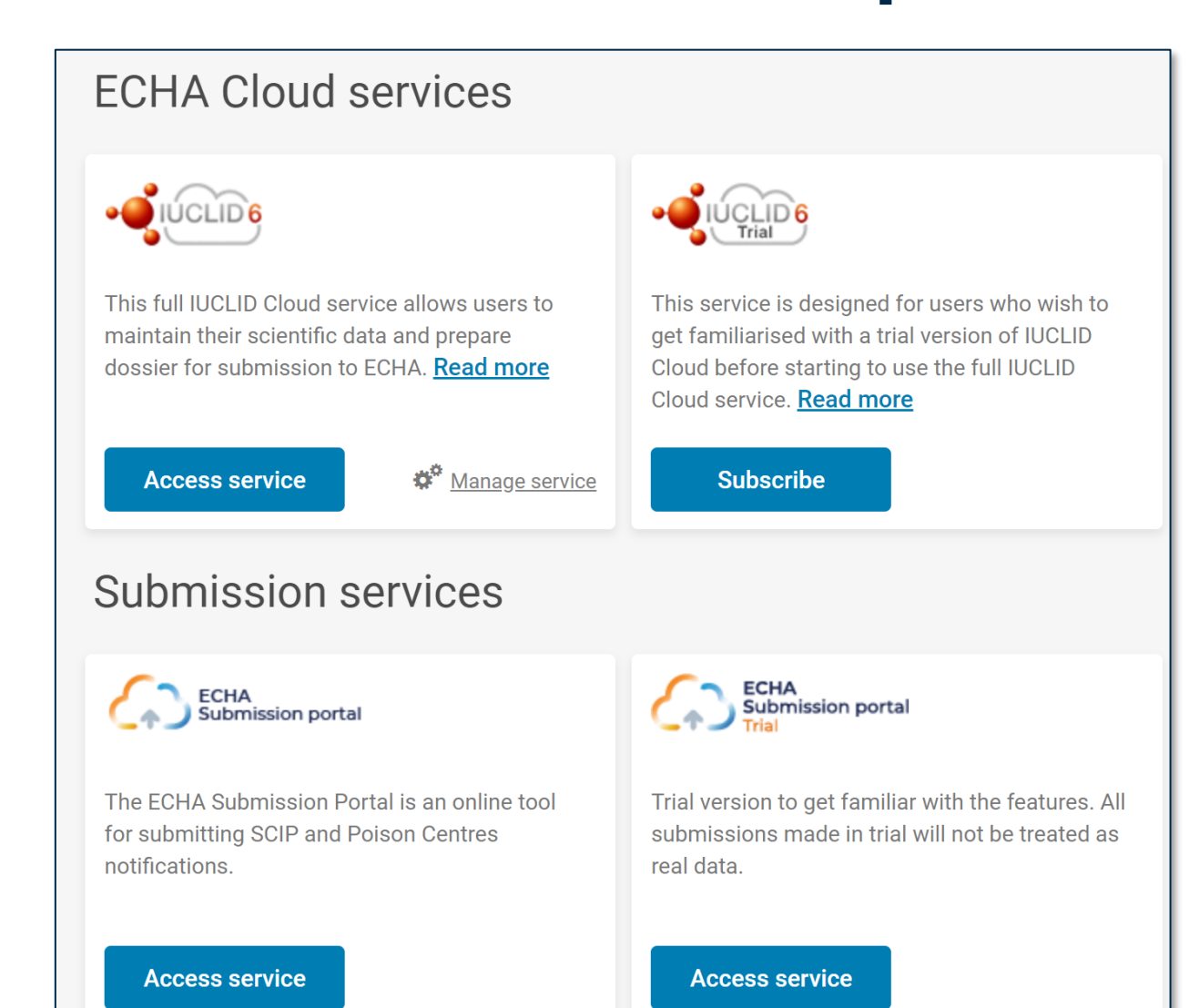

När du har loggat in i systemet öppnas instrumentpanelen för **ECHA Cloud Services**.

Molntjänsten **IUCLID Cloud** möjliggör sammanställning online av underlag för SCIP-anmälningar, medan tjänsten **IUCLID Cloud Trial** (provversionen av IUCLID-molnet) endast är avsett för användning i utbildningssyfte för att lära känna verktyget.

Observera att endast LE-förvaltare har behörighet att välja "Subscribe" (prenumerera) för en tjänst. För andra användare är denna funktion inte synlig.

**För att få tillgång till tjänsten** måste du välja "Subscribe".

Från ECHA Cloud [service](https://ecs.echa.europa.eu/cloud/home.html) kan du också nå ECHA Submission portal, det verktyg som har skapats för inlämning av SCIPanmälningar (mer information i kapitlet "Lämna in en SCIPanmälan")

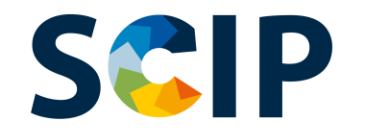

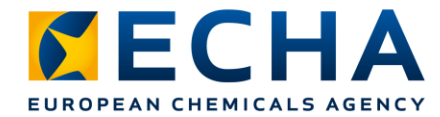

# **Ladda ner IUCLID 6 – Skapa underlag offline**

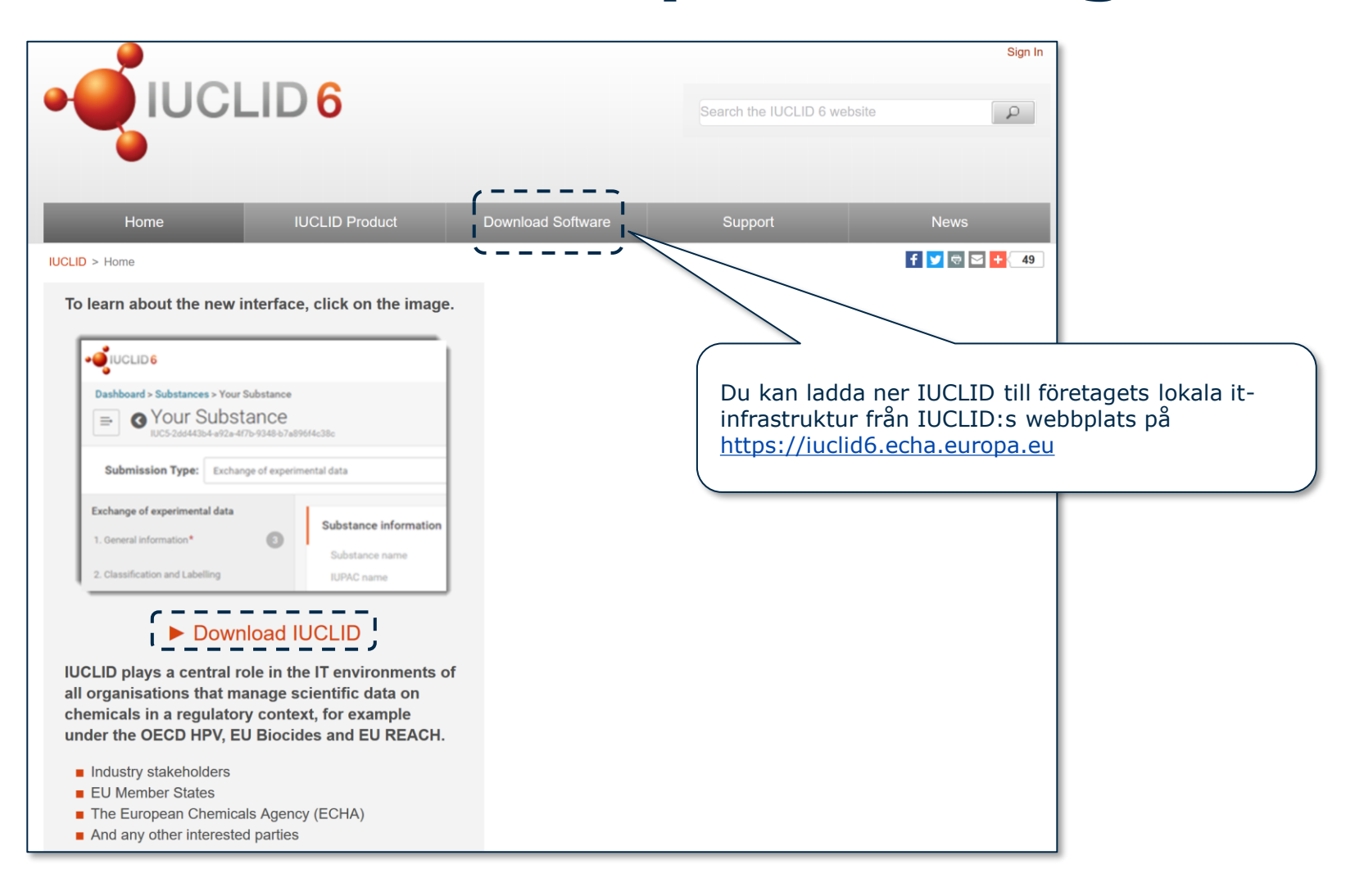

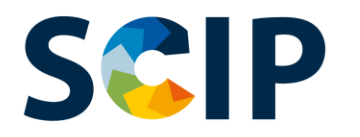

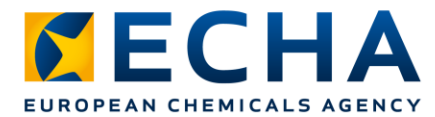

### **IUCLID:s instrumentpanel för sammanställning av underlag**

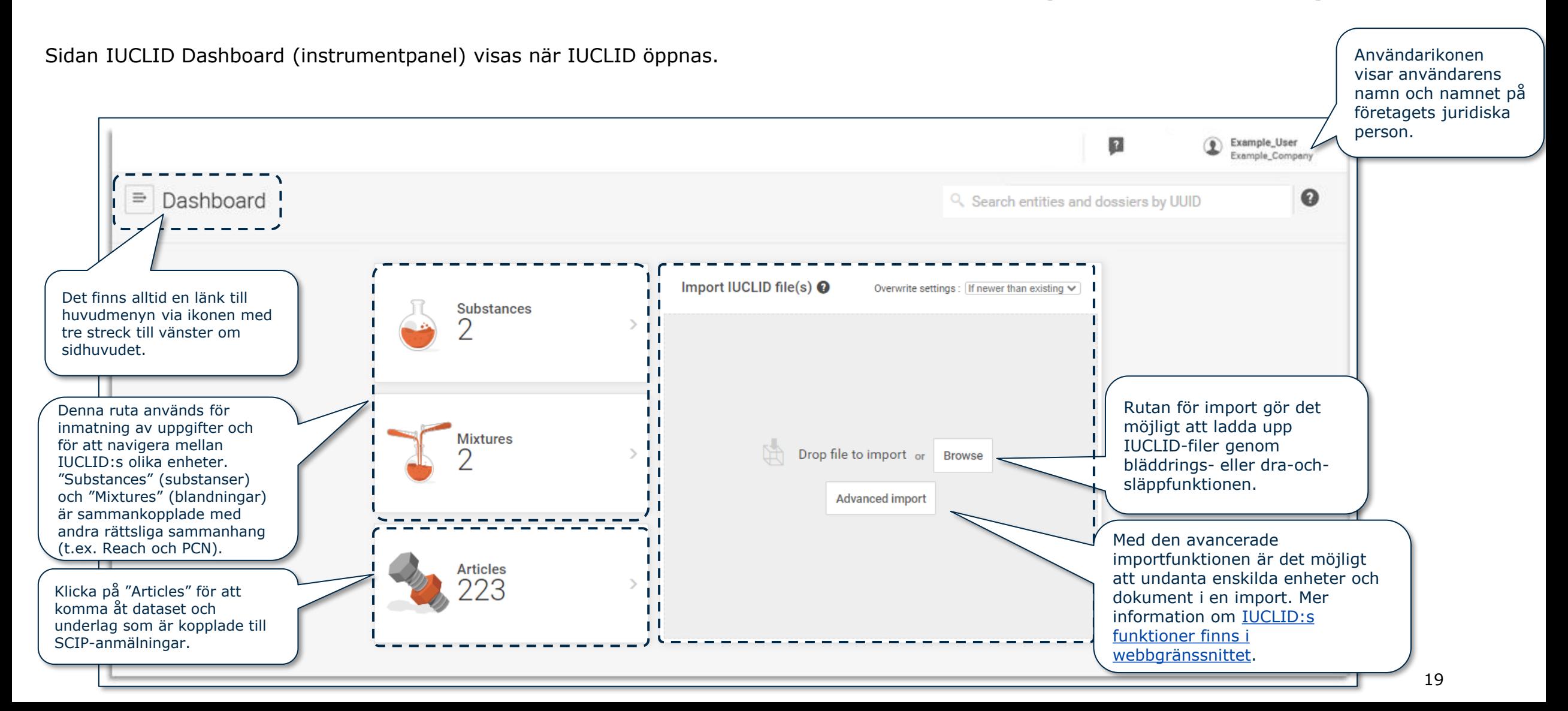

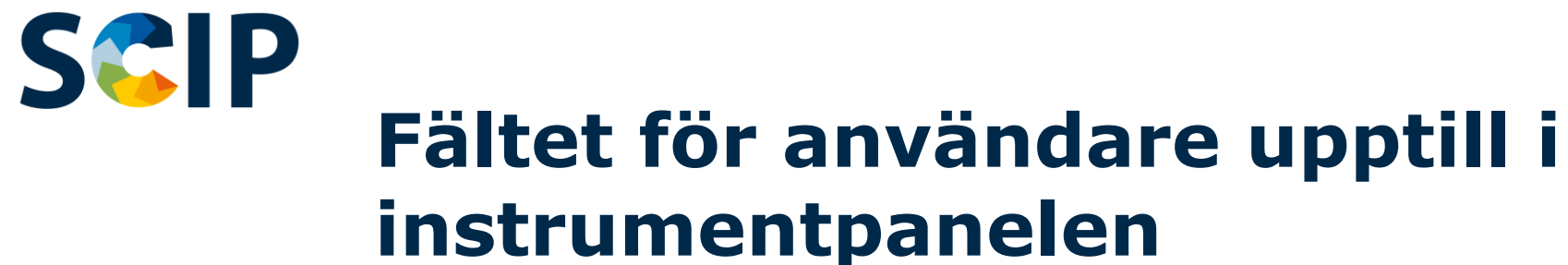

(Endast ECHA Cloud Services 66

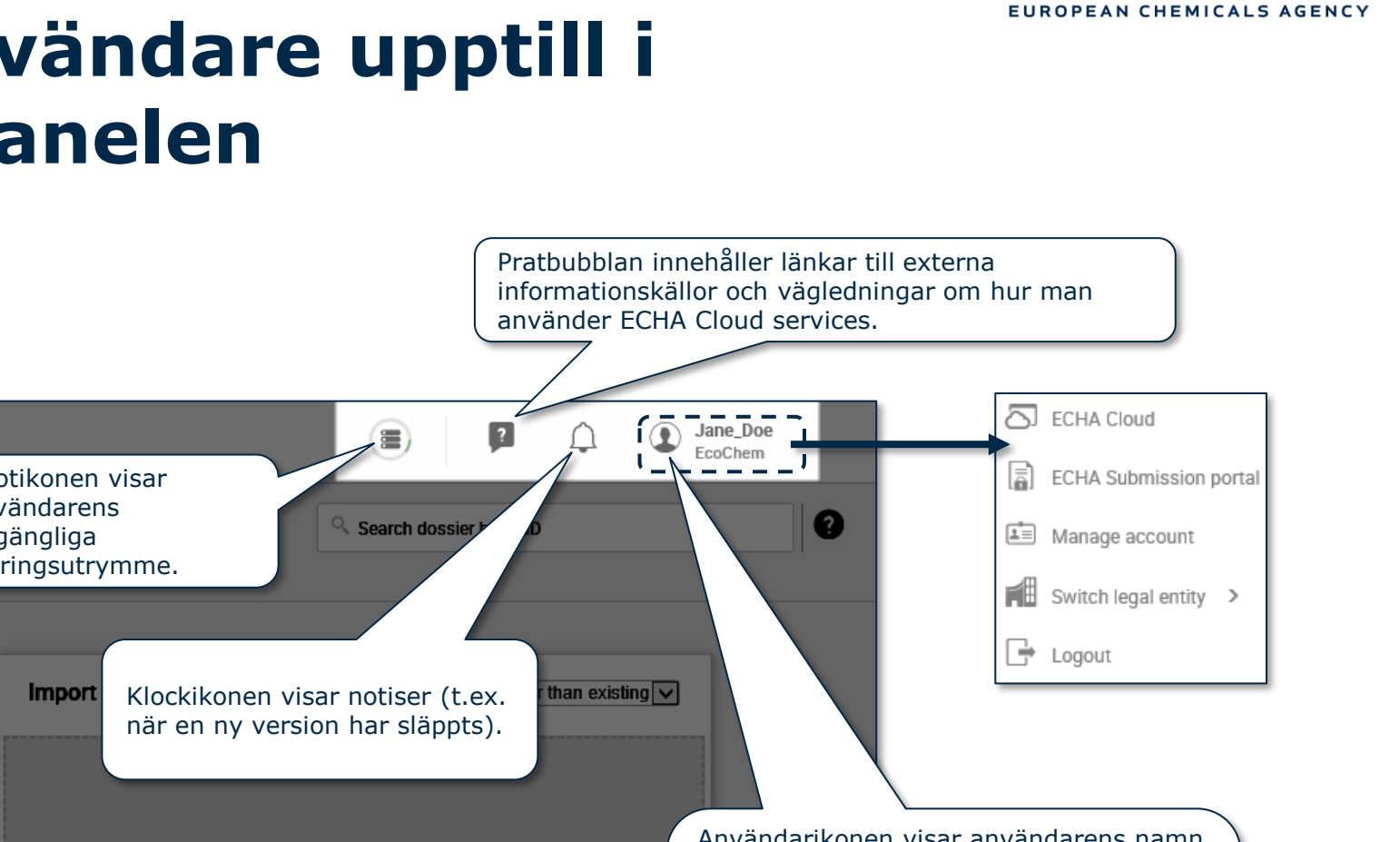

Kvotikonen visar användarens  $\Rightarrow$ Dashboard tillgängliga lagringsutrymme. **Guided dossier** preparation @  $\rightarrow$ Användarikonen visar användarens namn **Substances** och namnet på företagets juridiska person. När du klickar på ikonen öppnas Drop file to upload  $or$  Browse ett nytt fönster för omdirigering till instrumentpanelen i ECHA Cloud, sidan för inlämningsportalen samt kontohanterings- och **Mixtures** utloggningsfunktionen.

*CECHA* 

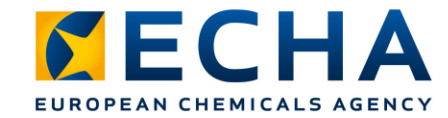

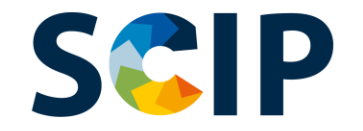

# **Översikt över sammanställningen av underlag (IUCLID)**

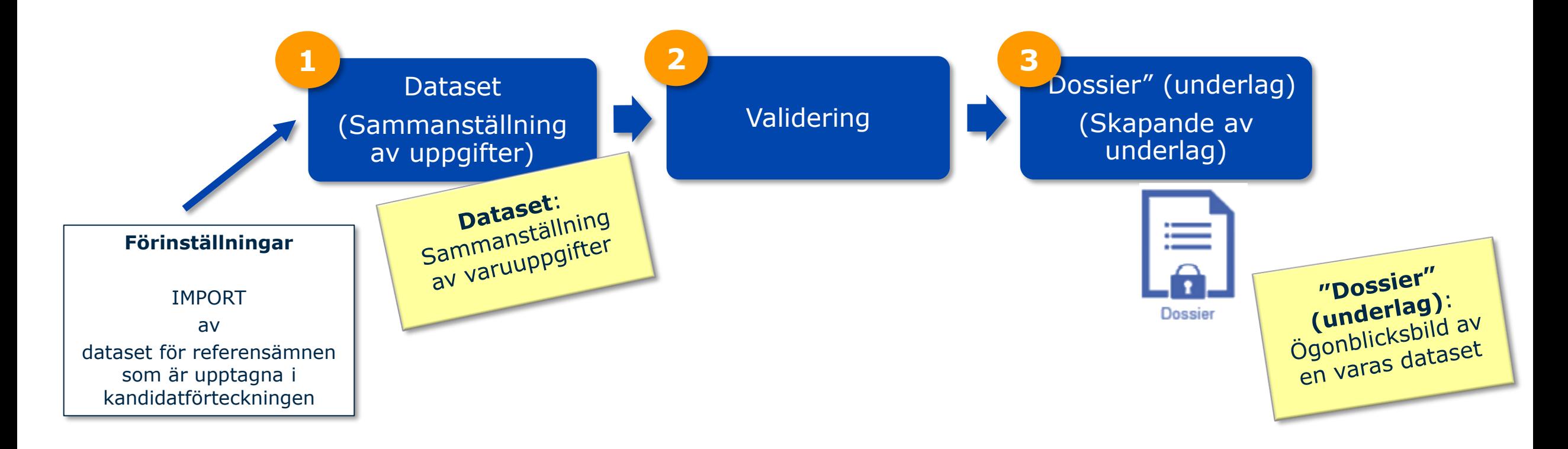

**En "dossier" (ett underlag)** är en skrivskyddad enhet vars integritet måste upprätthållas. Den innehåller en UUID (Universal Unique IDentifier) som är en universell, unik identitetsbeteckning för dokumentet.

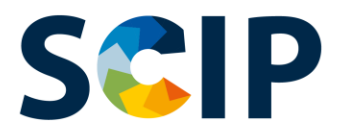

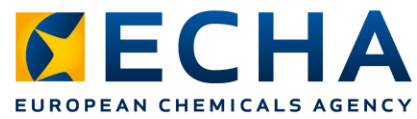

# **IMPORT av referensämnen som är upptagna i kandidatförteckningen**

Uppgifterna om ämnen som är upptagna i kandidatförteckningen tillhandahålls i SCIP-anmälningar genom en IUCLID-enhet för referensämnen. Ett referensämne kan skapas i IUCLID, men vi rekommenderar att du som ska lämna in en SCIP-anmälan använder "Candidate List Package" (paketet för referensämnen som är upptagna i kandidatförteckningen) som tillhandahålls av Echa för dina SCIPanmälningar och att du importerar det till dina egna exemplar av IUCLID.

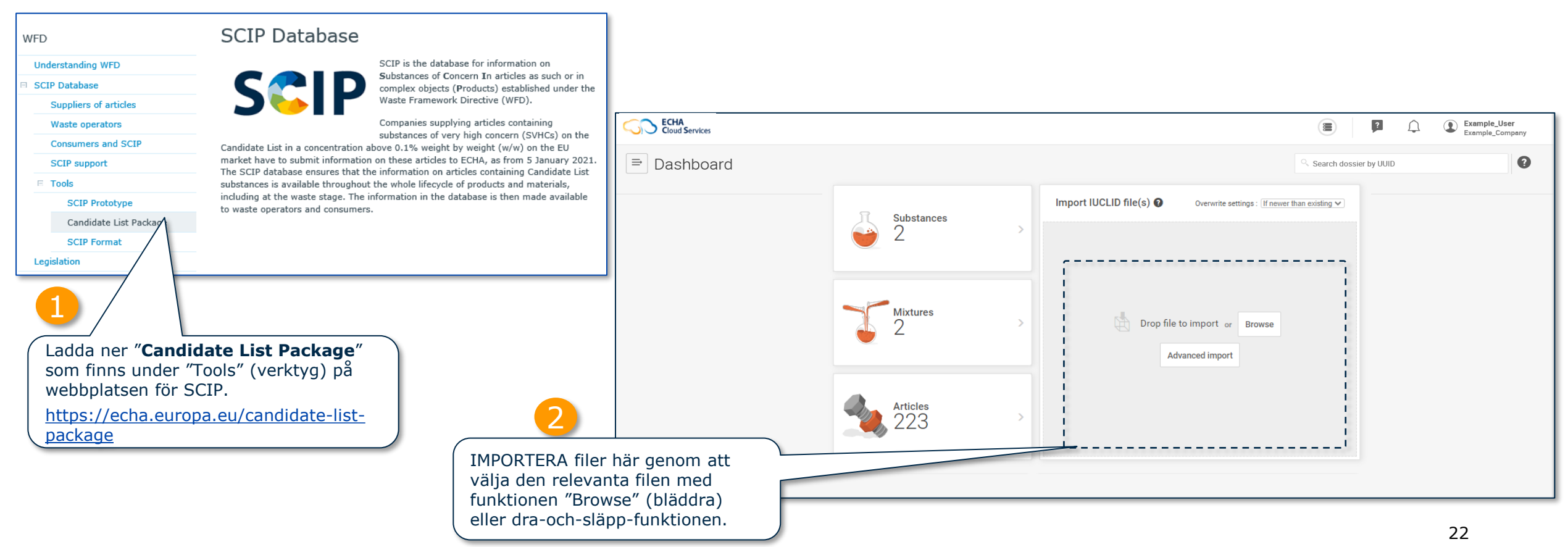

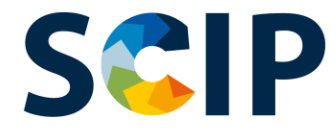

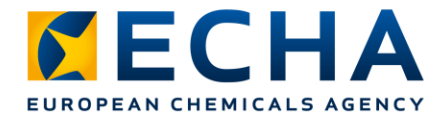

# **Referensämnen som är upptagna i kandidatförteckningen**

Du kan se över de referensämnen som ingår i din version av IUCLID genom att följa tre steg:

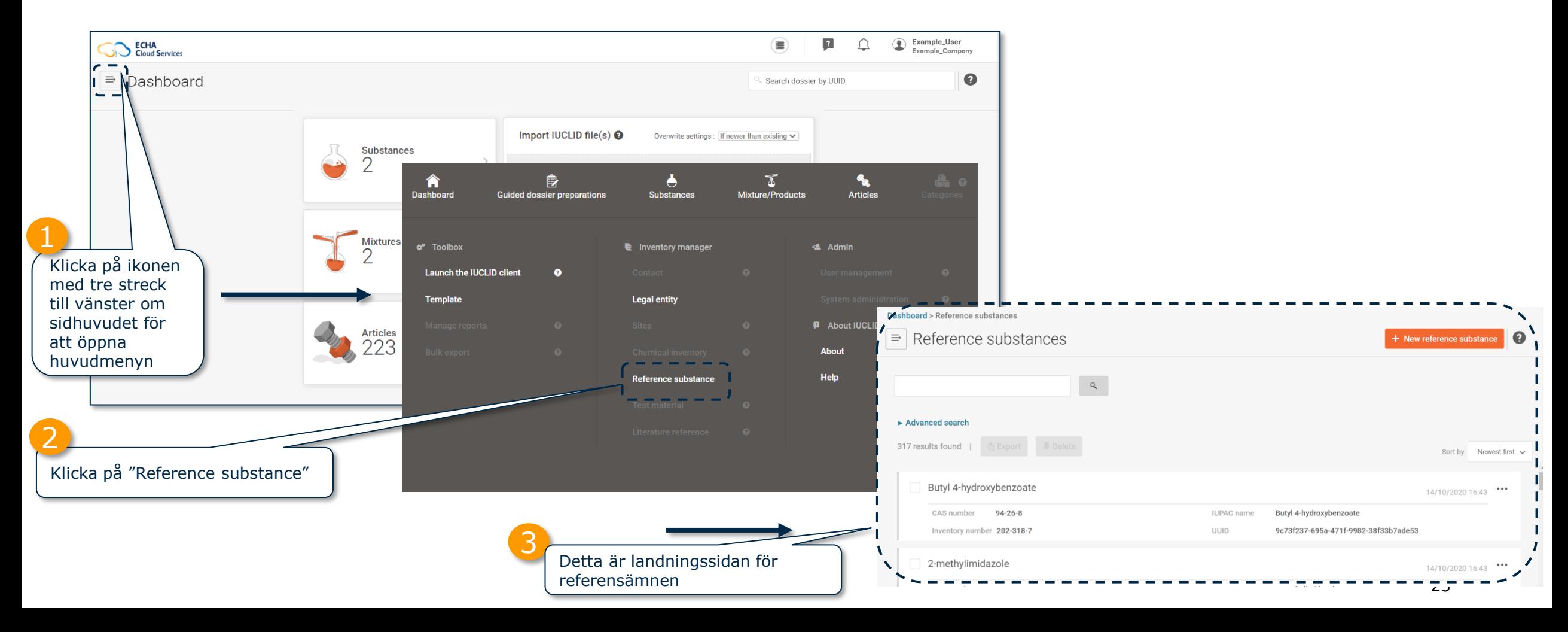

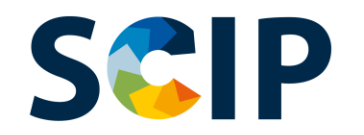

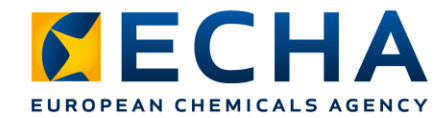

Via "New reference substance" kan du skapa ett nytt referensämne.

rekommenderar vi emellertid att

Inom ramen för SCIP

du använder paketet för

# **Landningssidan för referensämnen**

Sidan för referensämnen innehåller en förteckning över alla referensämnen som har skapats eller importerats.

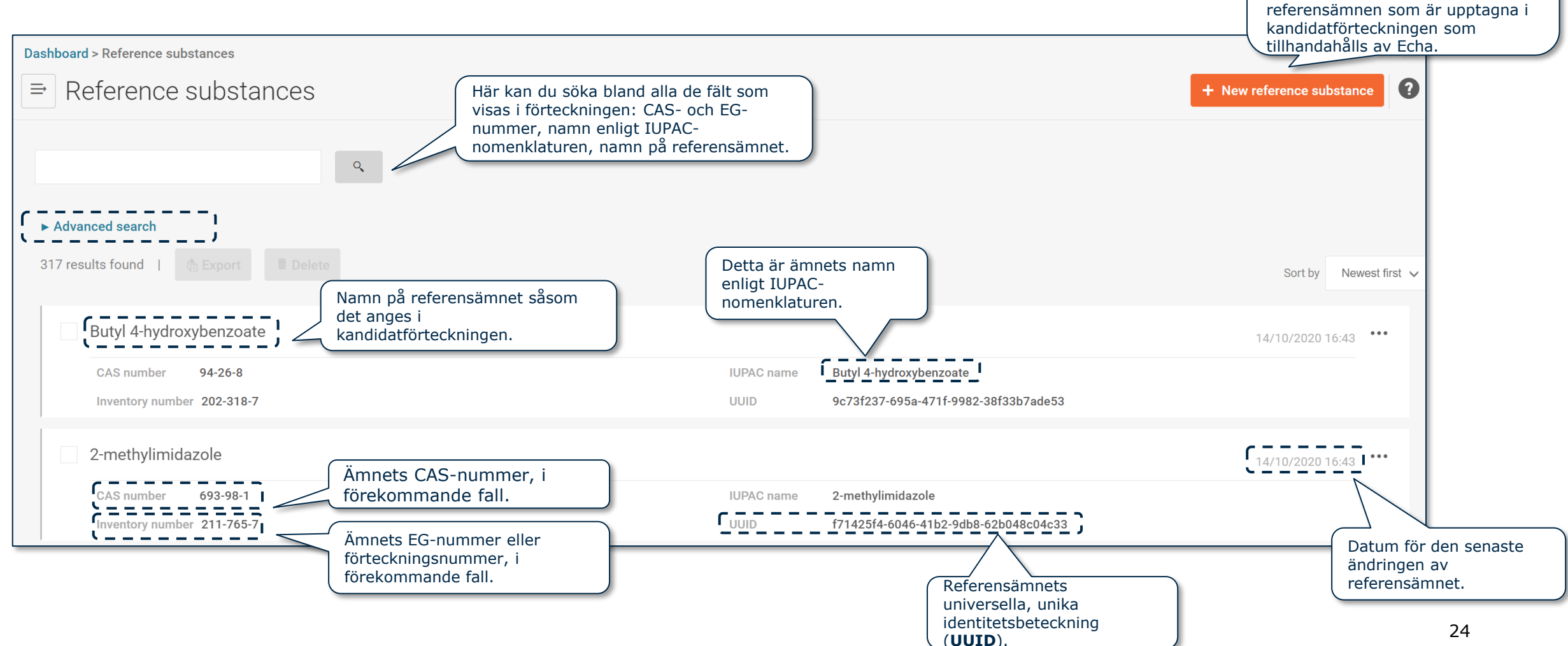

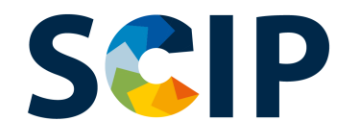

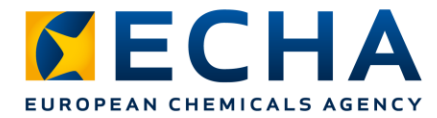

# **Dokumentets inkommande referens**

Om du behöver veta vilken "article-as-such" (vara som sådan) som innehåller ett särskilt ämne kan du använda funktionen för inkommande referens

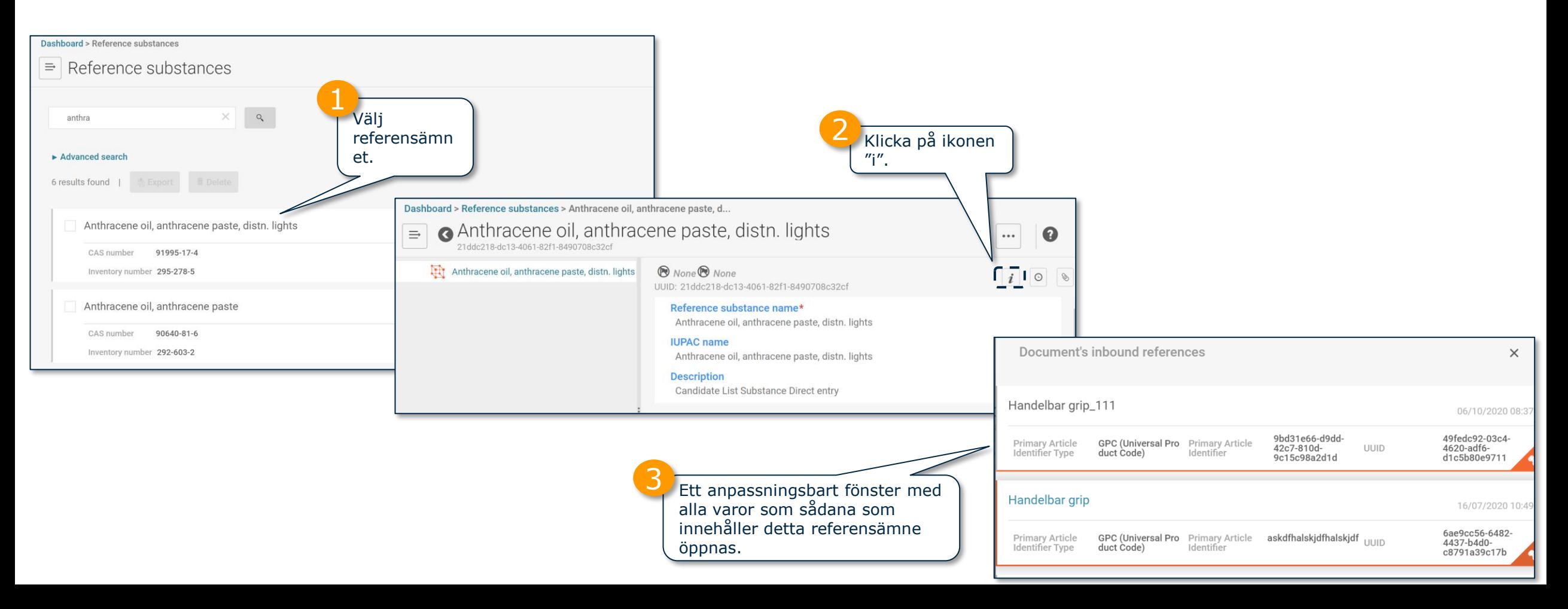

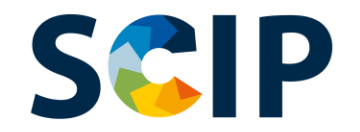

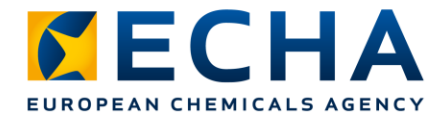

# **Gå till landningssidan för varor**

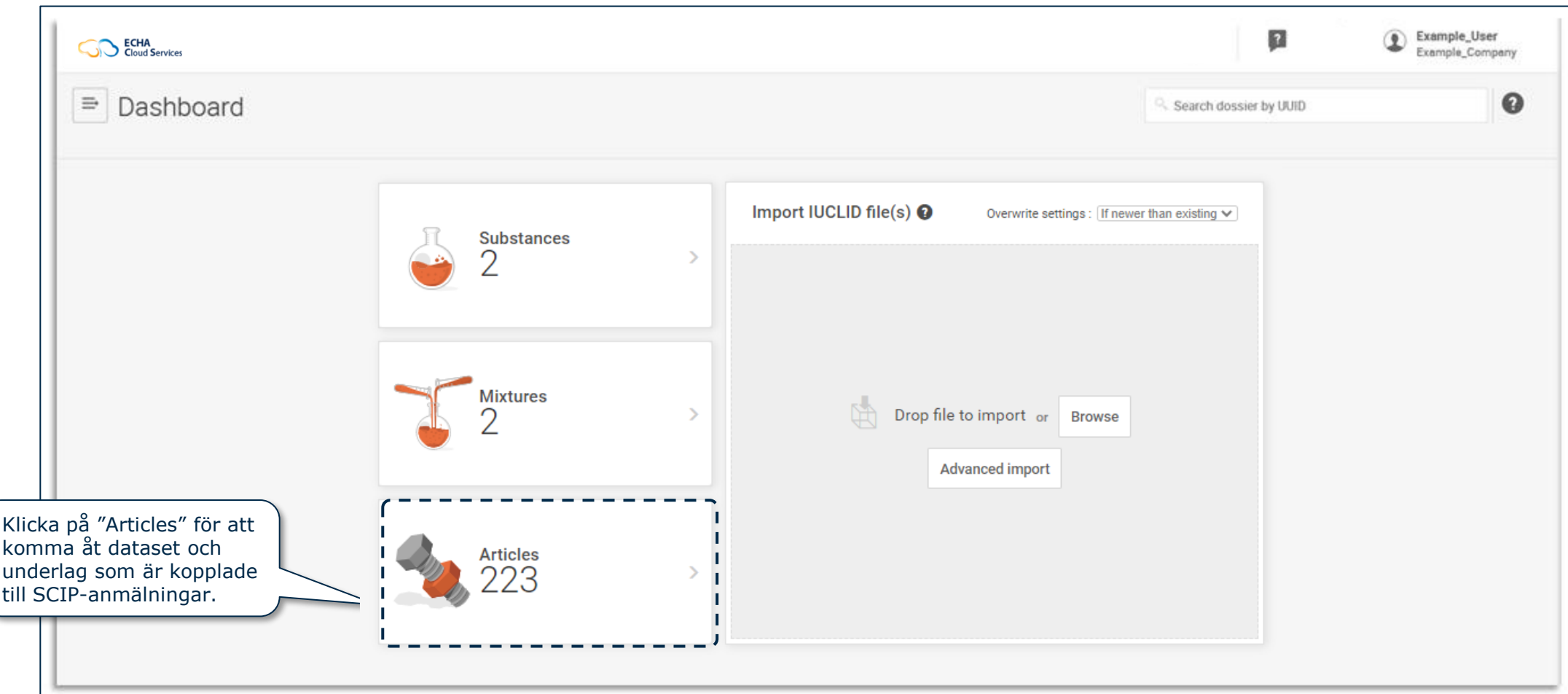

#### *CECHA* **SCIP Landningssidan för varor (dataset)** EUROPEAN CHEMICALS AGENCY

Detta är sidan för varor. Den innehåller en förteckning över alla skapade varudataset (underlag som håller på att sammanställas).

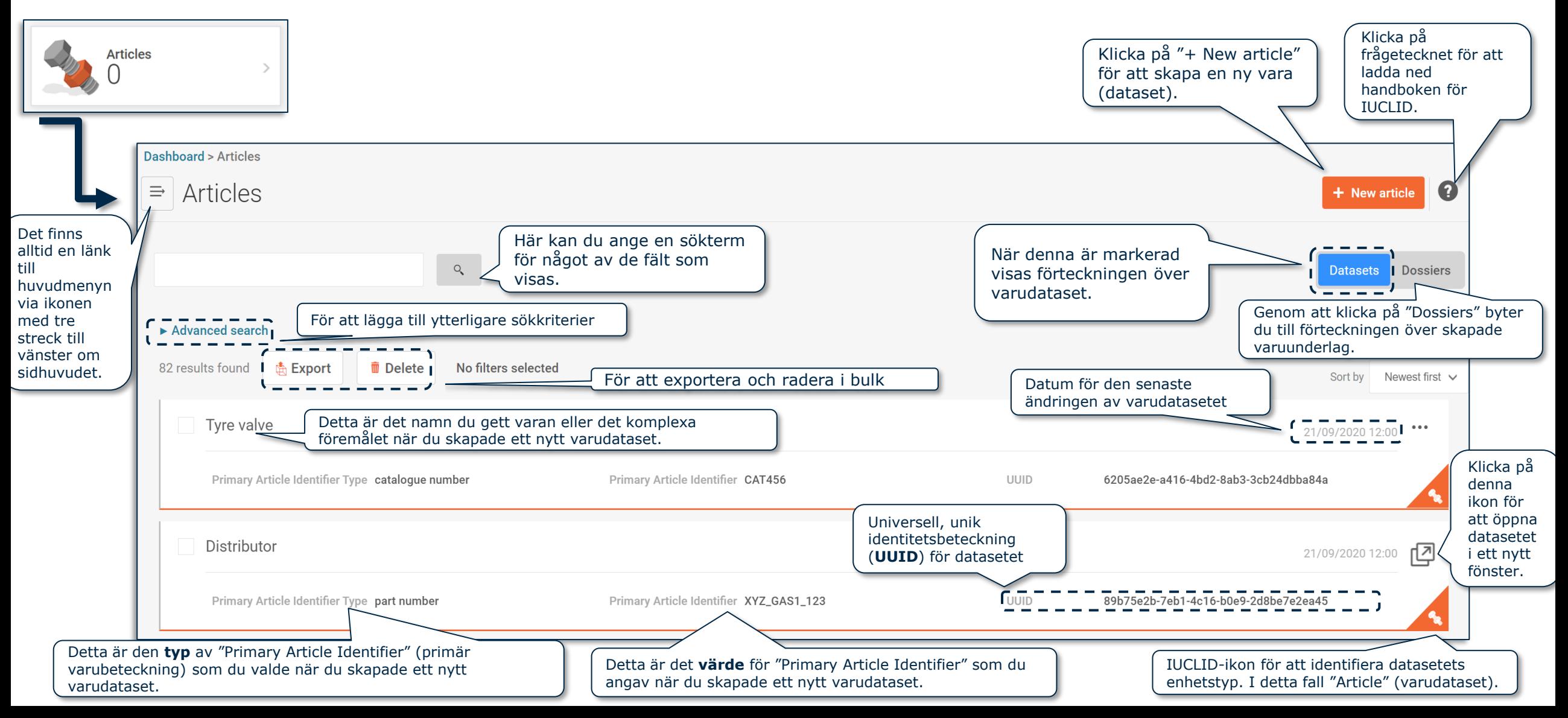

# **DATASET: avancerad sökning (I)**

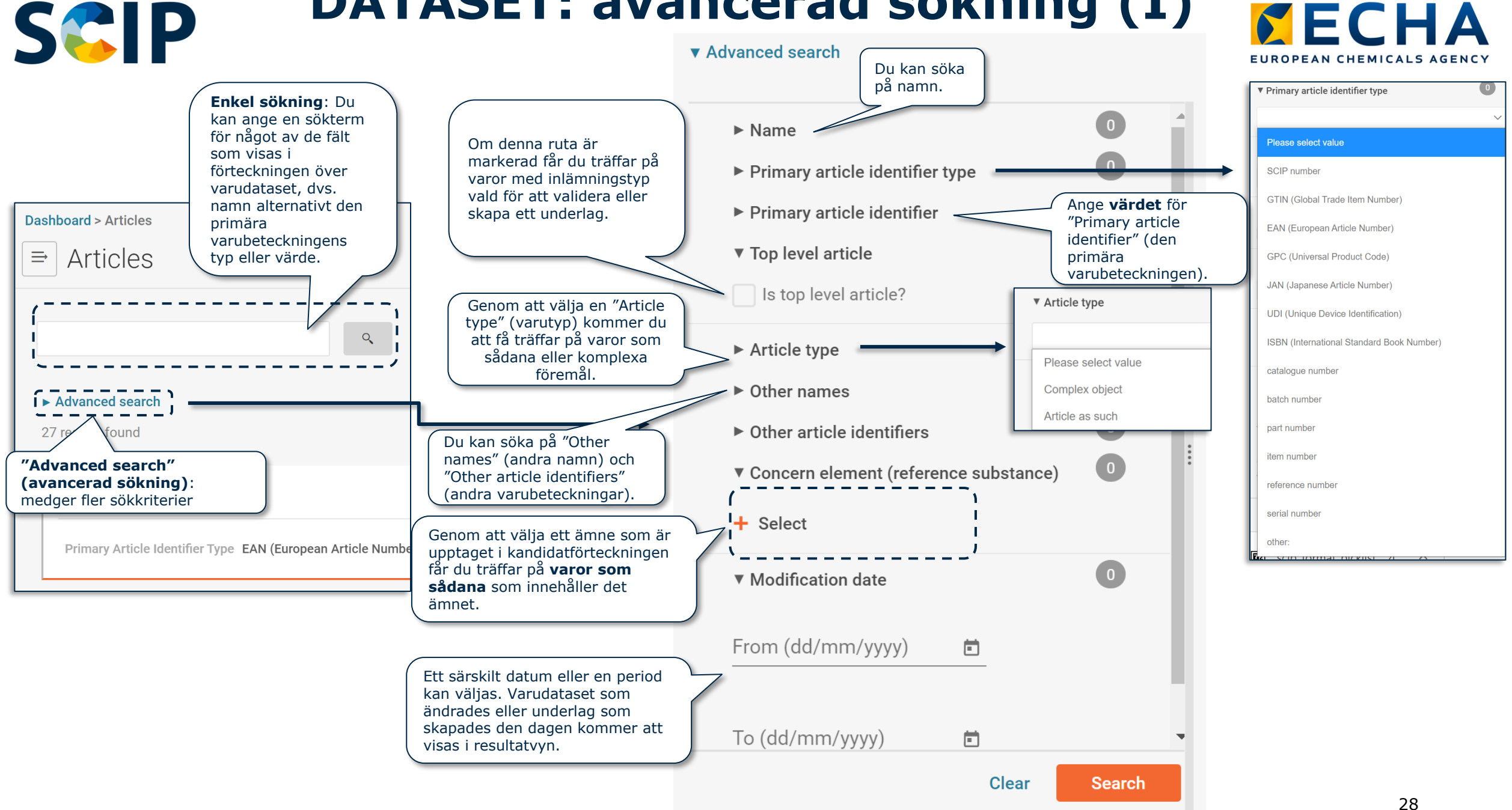

### **SCIP DATASET: avancerad sökning (II)**

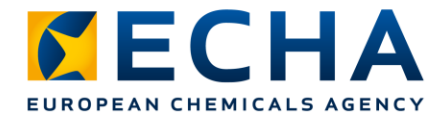

#### ▼ Advanced search

Logisk sökning: "AND" (OCH) Sökning efter dataset som innehåller "X och Y".

När användaren använder mer än ett filter från olika sektioner kommer systemet att visa dataset som överensstämmer med alla de kriterier som valts.

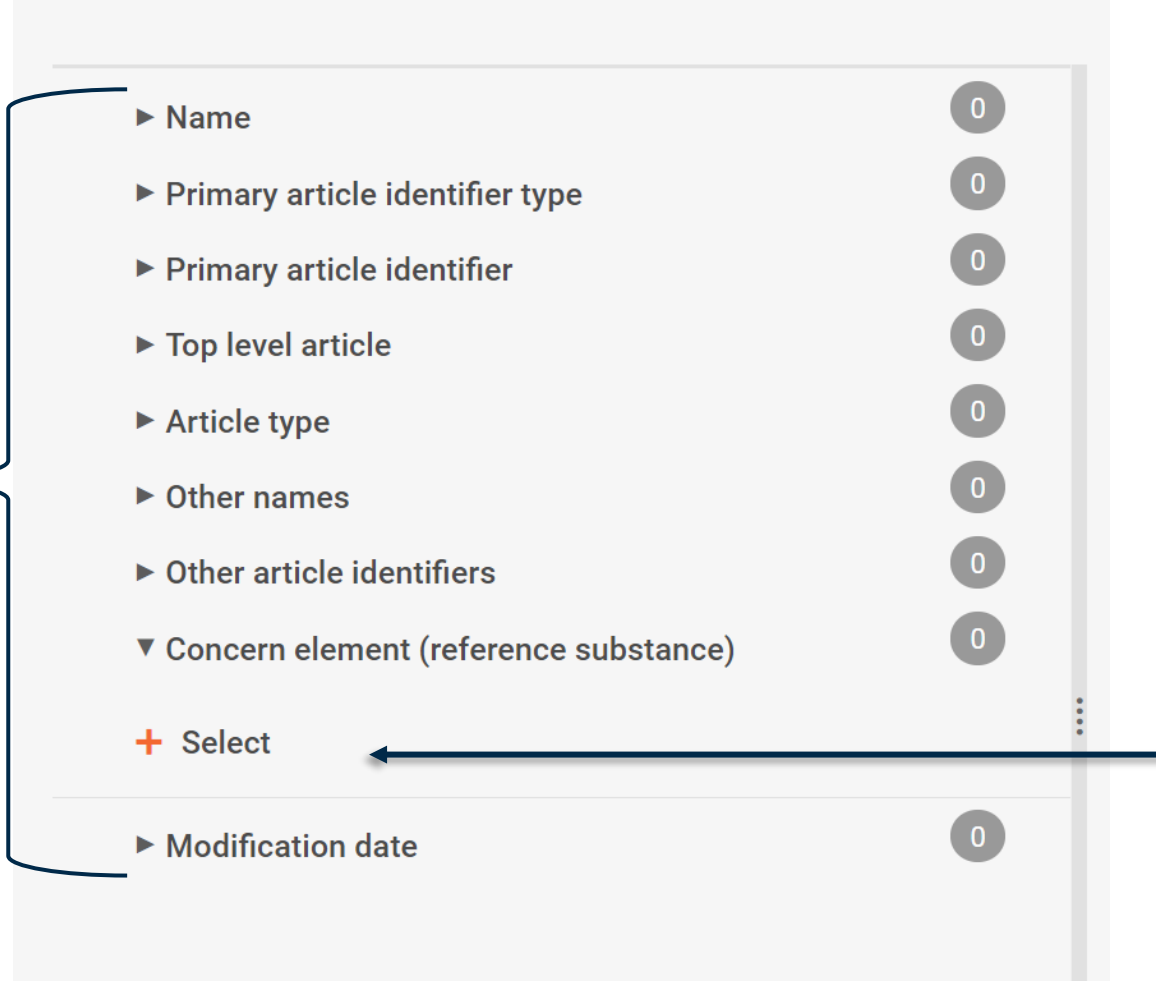

Logisk sökning: "OR" (ELLER) Sökning efter dataset som innehåller antingen X eller Y. När användaren väljer mer än ett ämne i sektionen "Concern element" (delar som inger betänkligheter) kommer systemet att visa alla de dataset som innehåller ett eller flera av ämnena.

#### **FECHA Landningssidan för varor (underlag)** EUROPEAN CHEMICALS AGENCY

#### Varusida som visar förteckningen över skapade varuunderlag.

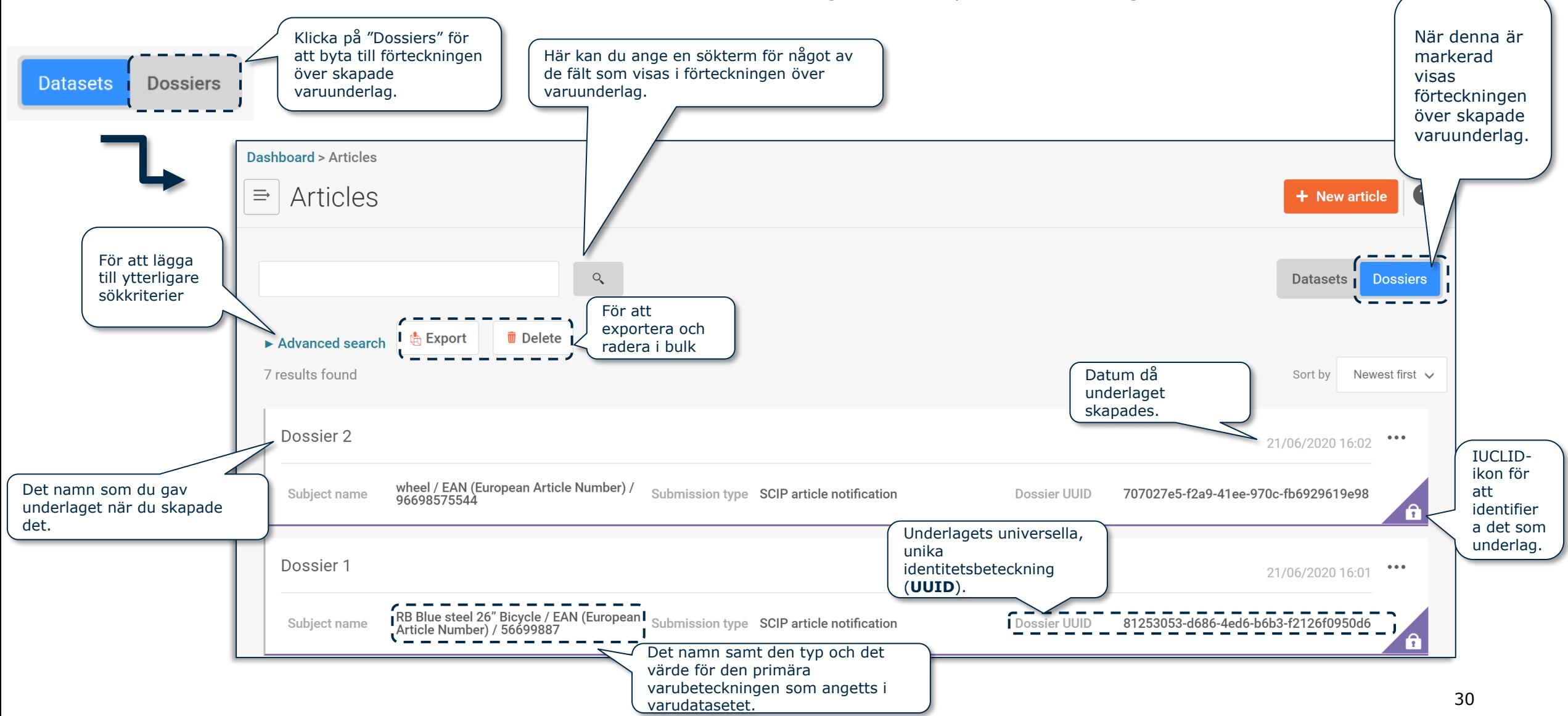

#### SCIP **UNDERLAG: avancerad sökning (I)** *CECHA* EUROPEAN CHEMICALS AGENCY

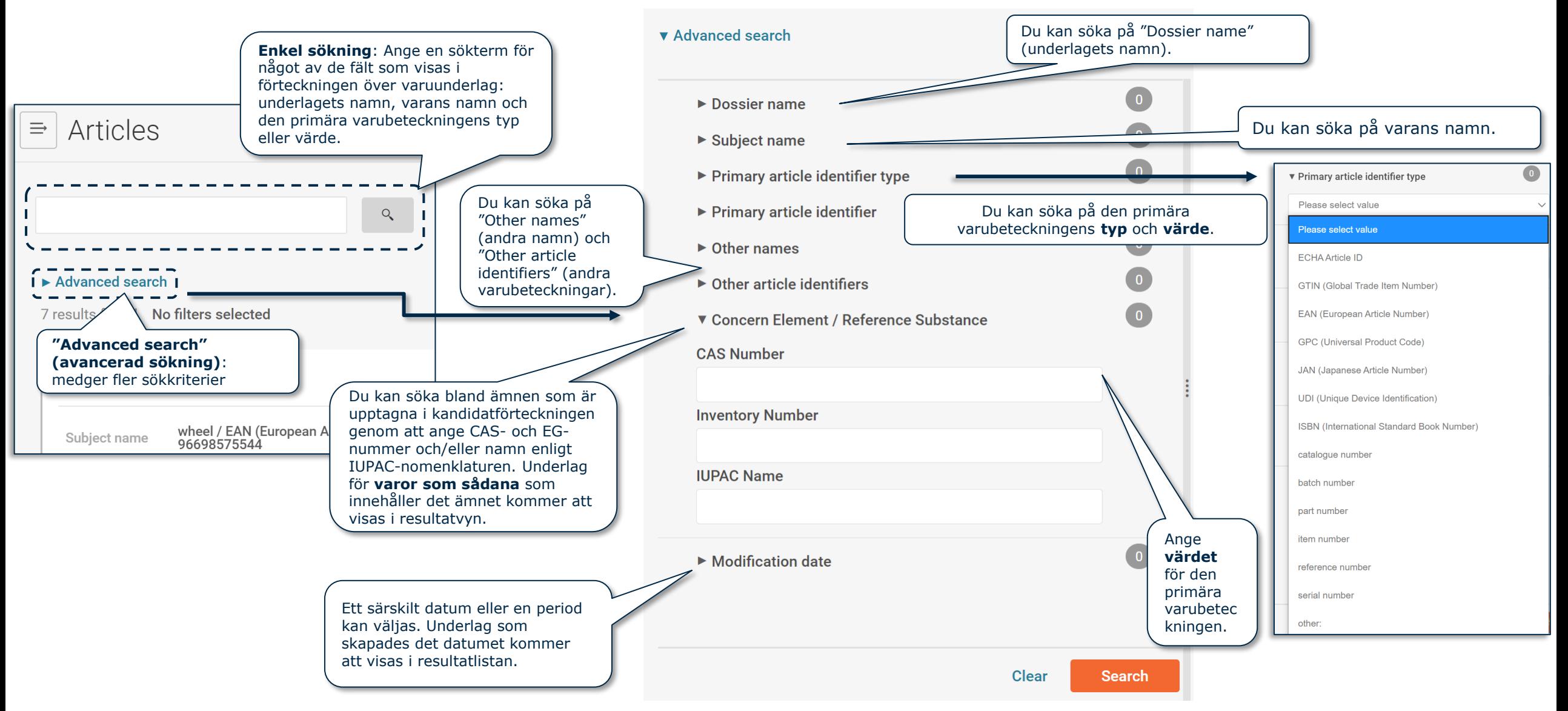

#### **UNDERLAG: avancerad sökning (II)** EUROPEAN CHEMICALS AG

#### **v** Advanced search

 $\bullet$  $\blacktriangleright$  Dossier name  $\bullet$  $\triangleright$  Subject name  $\bullet$ ▶ Primary article identifier type  $\bullet$  $\blacktriangleright$  Primary article identifier  $\bullet$  $\triangleright$  Other names  $\bullet$  $\triangleright$  Other article identifiers  $\bullet$ ▼ Concern Element / Reference Substance **CAS Number Inventory Number IUPAC Name**  $\bullet$  $\blacktriangleright$  Modification date **Clear Search** 

Logisk sökning: "AND" (OCH) Sökning efter underlag som innehåller "X och Y".

När användaren använder mer än ett filter från olika sektioner kommer systemet att visa underlag som överensstämmer med alla de kriterier som valts.

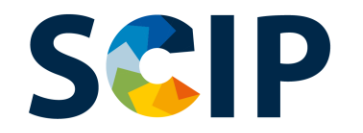

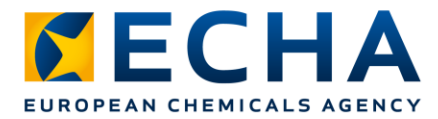

## **Dokumentets inkommande referens**

Om du behöver veta vilka direkta komplexa föremål som innehåller en särskild vara eller ett särskilt komplext föremål som komponent kan du använda funktionen inkommande referens.

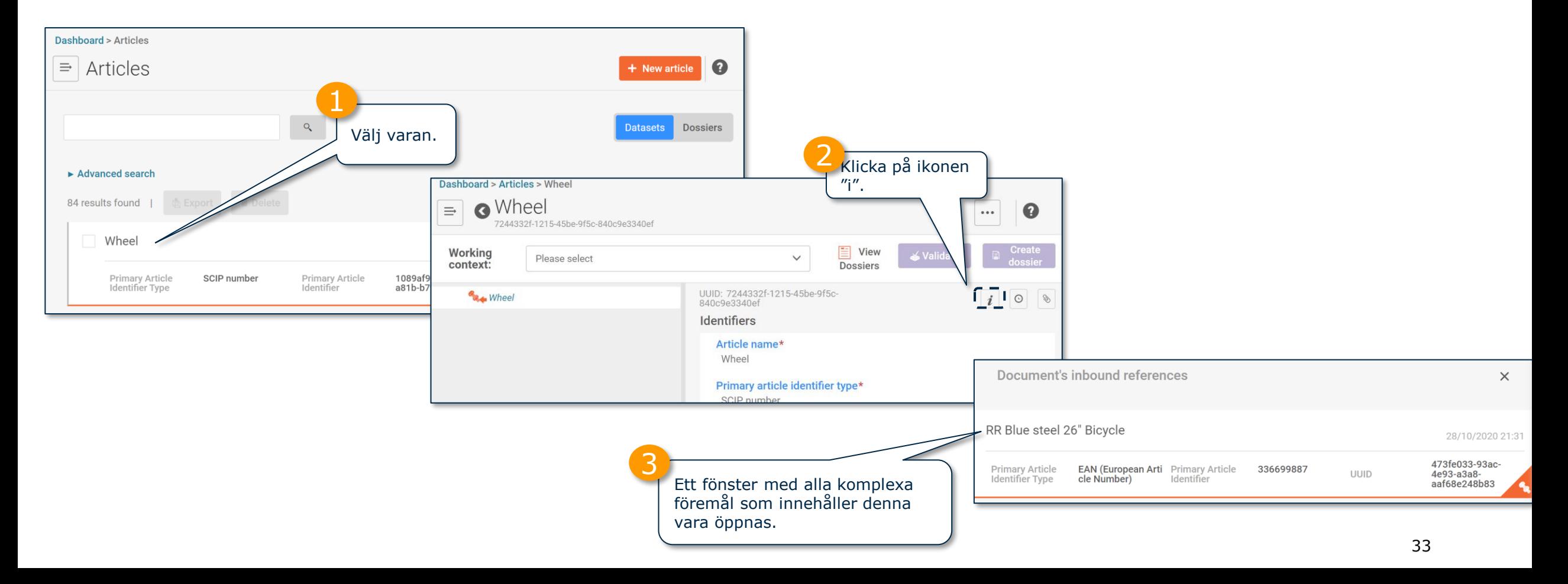

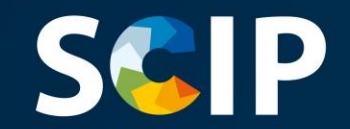

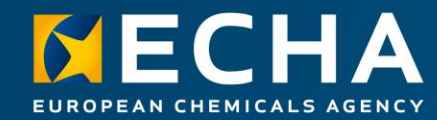

### **Skapa dataset**

I det här kapitlet beskrivs funktionerna för att skapa dataset.

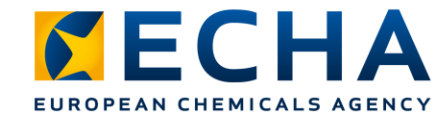

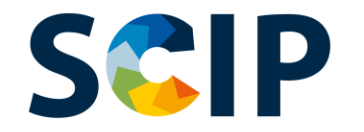

# **Översikt över sammanställningen av underlag (IUCLID)**

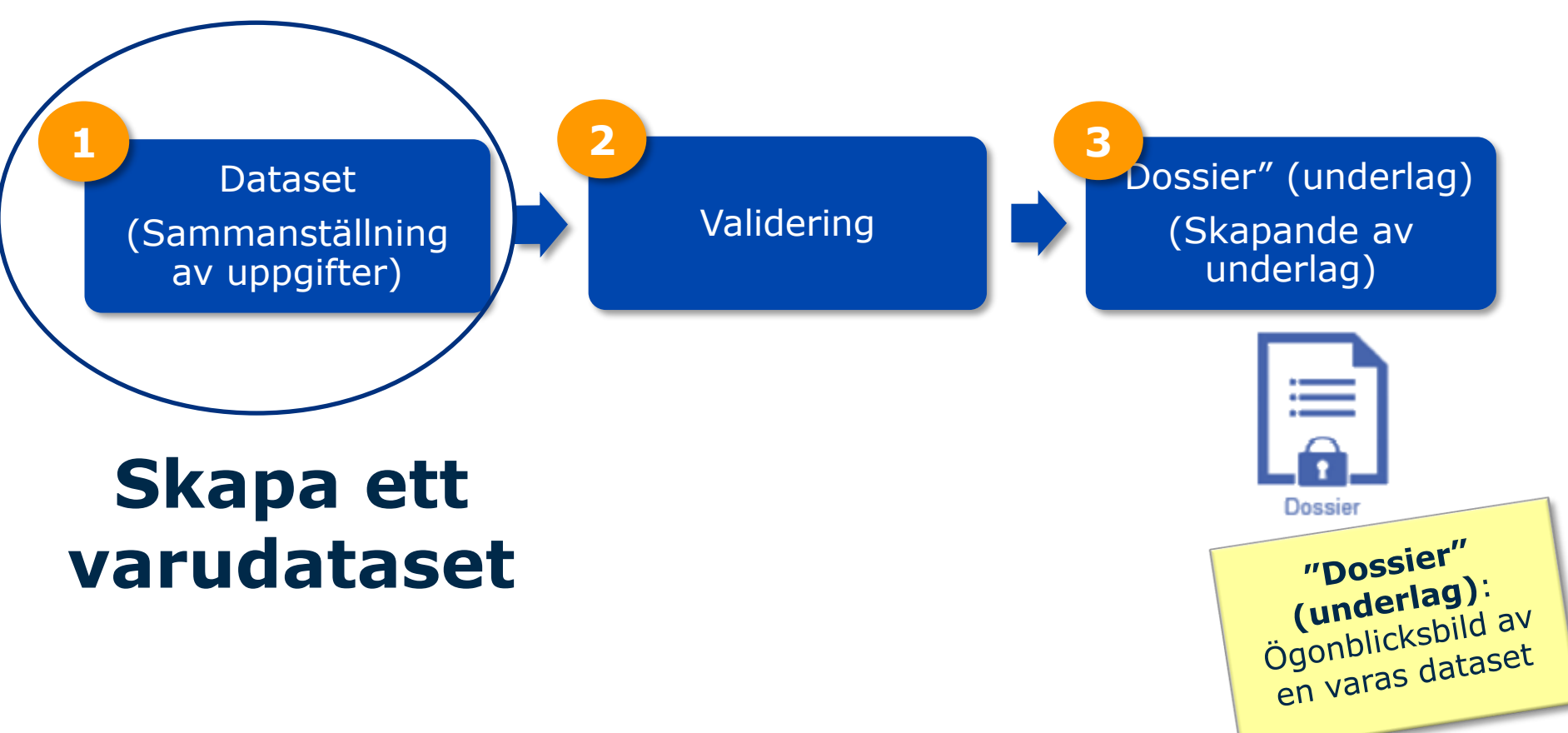

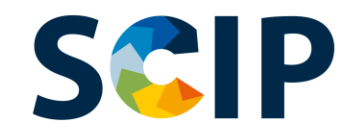

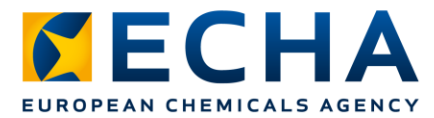

### **Sammanställning av uppgifter: skapa ett varudataset**

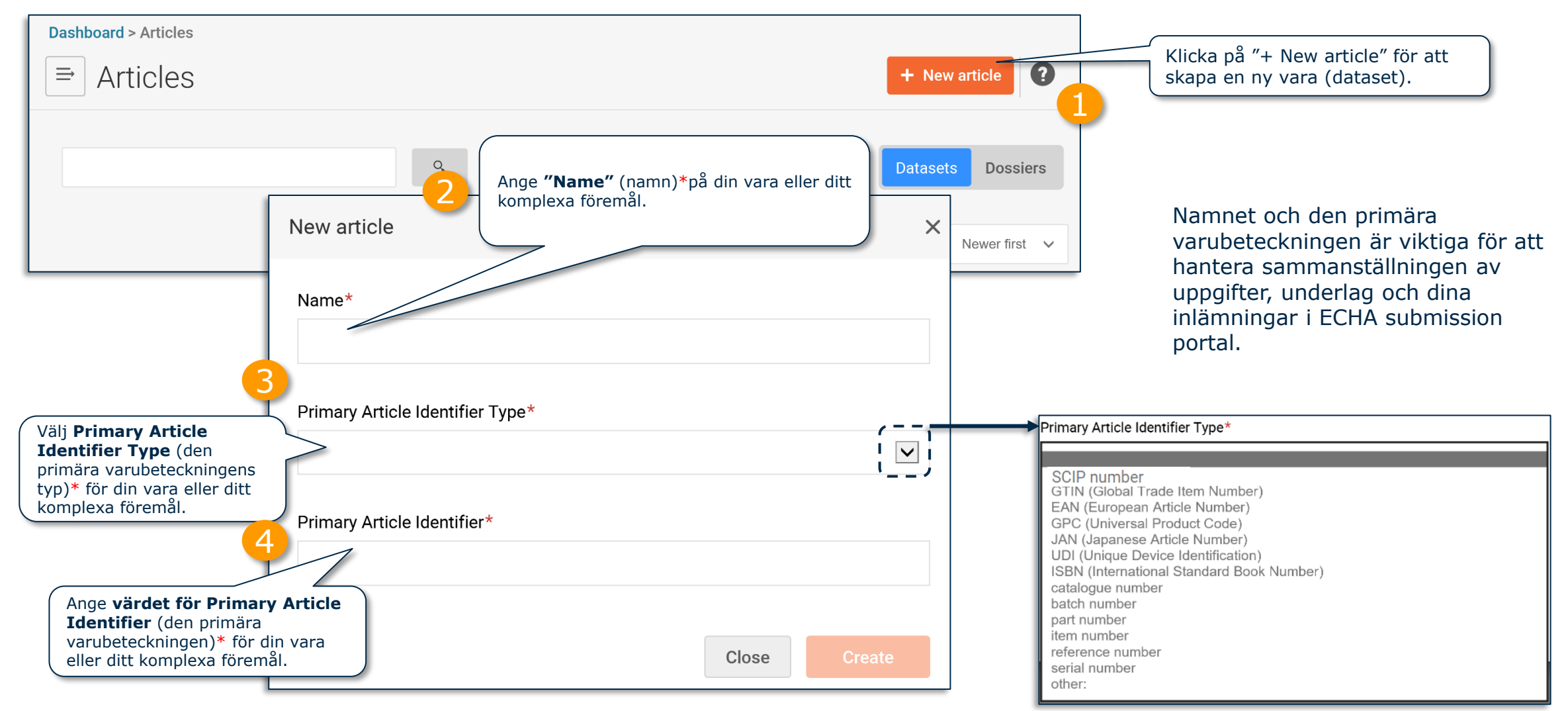

Observera: För mer information om definitionen av "article" (vara) och konceptet "complex object" (komplexa föremål), se *Vägledning om krav för ämnen i varor*.
### SCIP<br>Sammanställning av uppgifter: identifierare (I) **KECHA** EUROPEAN CHEMICALS AGENCY

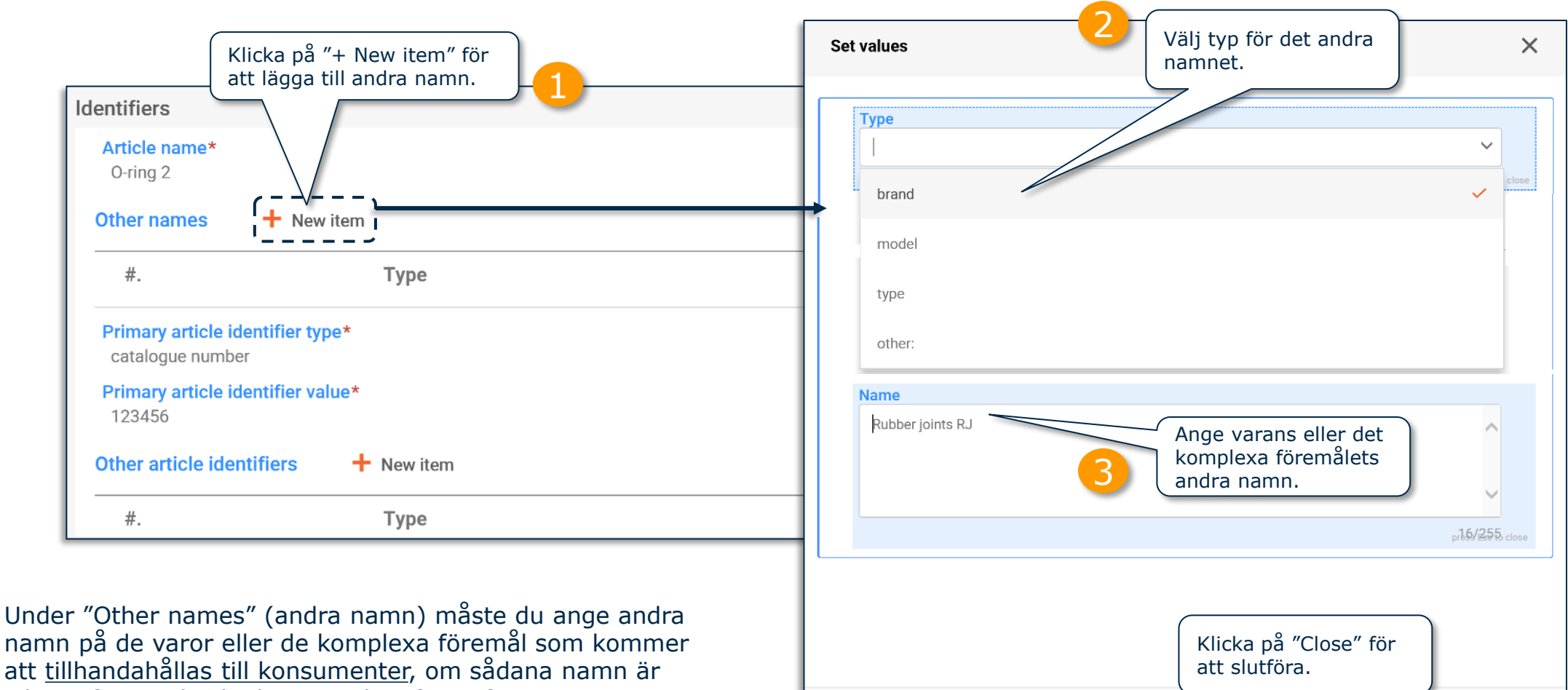

namn på de varor eller de komplexa föremål som kommer att tillhandahållas till konsumenter, om sådana namn är viktiga för att de ska kunna söka efter information i SCIPdatabasen (t.ex. varumärke och modell).

Observera: För att läsa mer om informationskraven, se dokumentet *[Informationskrav för SCIP-anmälan](https://echa.europa.eu/scip-support)*.

Close

4

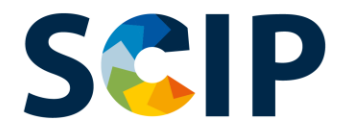

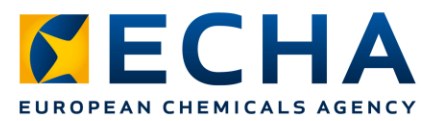

## **Sammanställning av uppgifter: identifierare (II)**

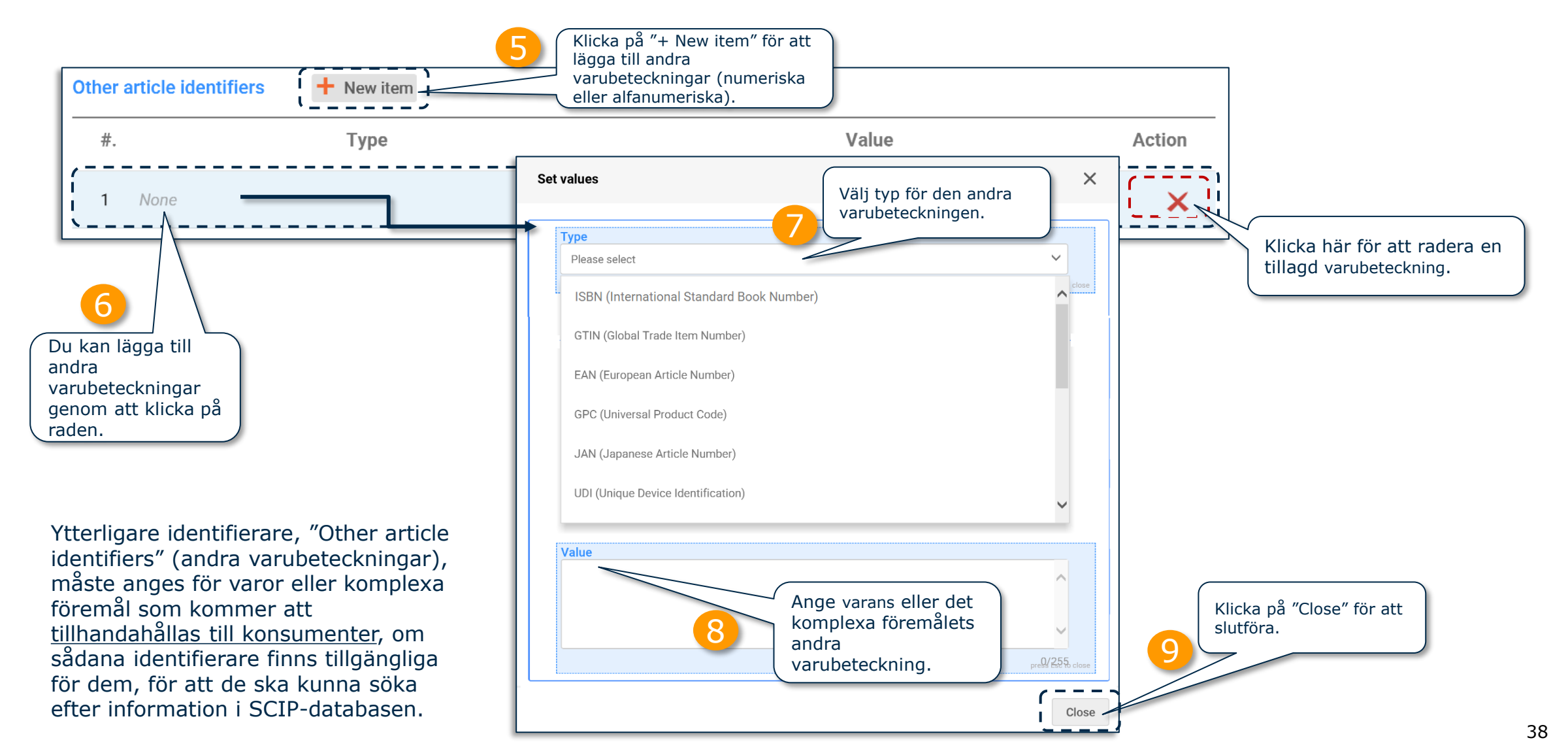

## **Sammanställning av uppgifter: Massimport av identitetsbeteckningar (III)**

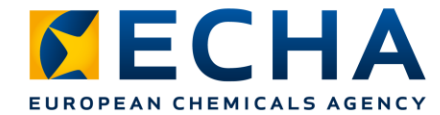

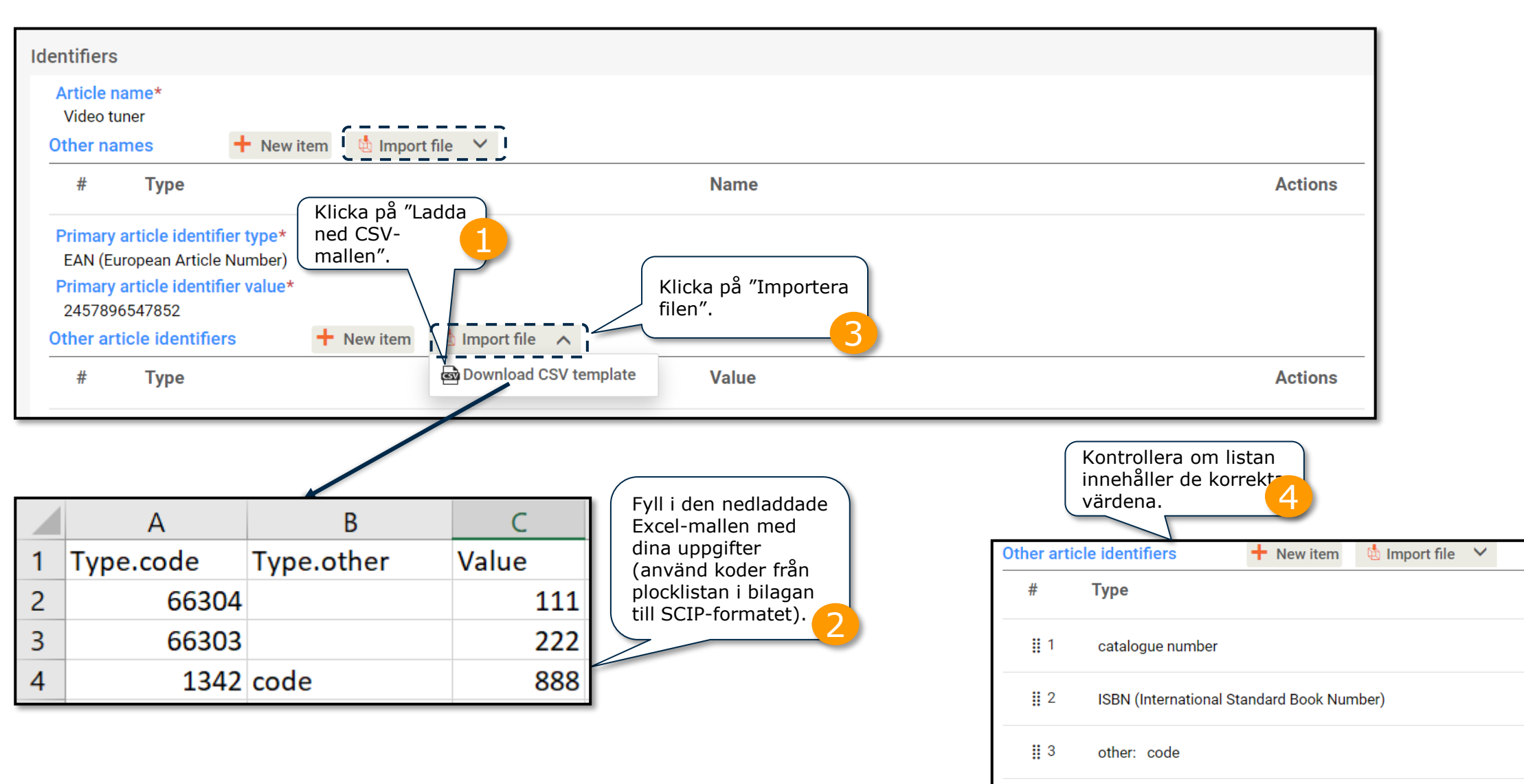

Anm.: Använd den särskilda fältmallen när du använder denna funktion.

**Value** 

111

222

888

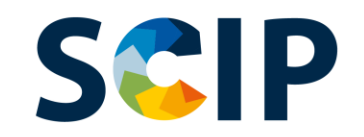

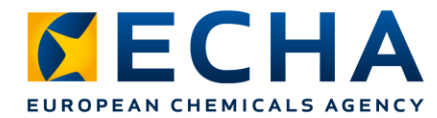

## **Sammanställning av uppgifter: kategorisering**

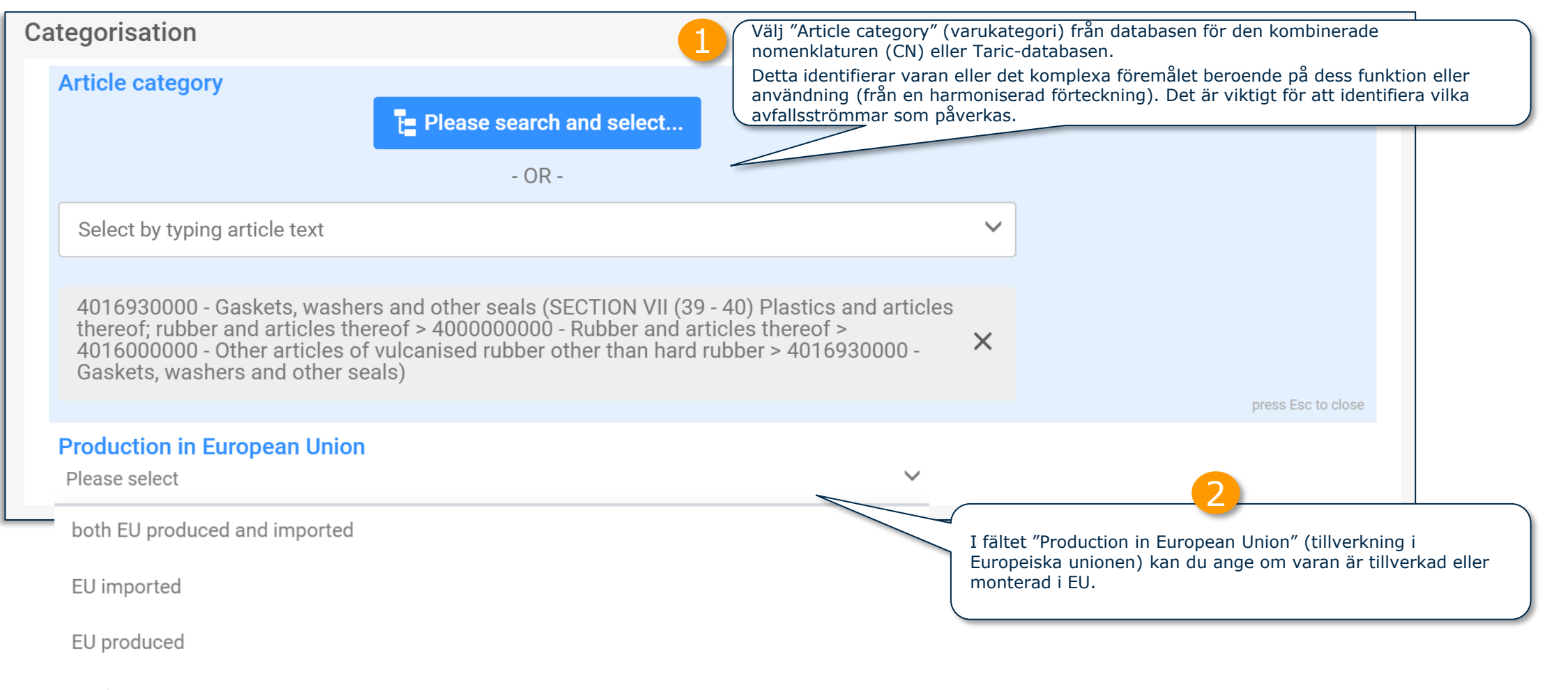

no data

#### Observera: För att läsa mer om varukategorin, se dokumentet *[Informationskrav för SCIP-anmälan](https://echa.europa.eu/scip-support)*.

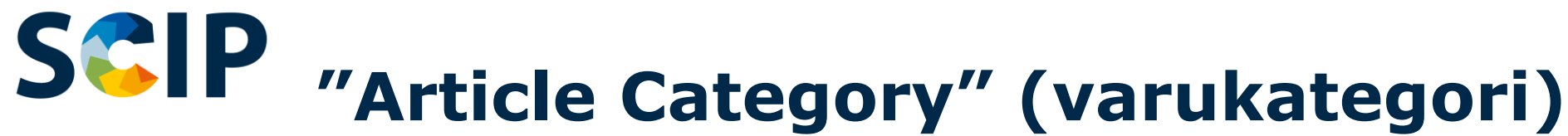

Välj "Article Category" (varukategori) genom att klicka på "Please search and select..." (sök och välj) eller genom att fylla i fältet "Select by

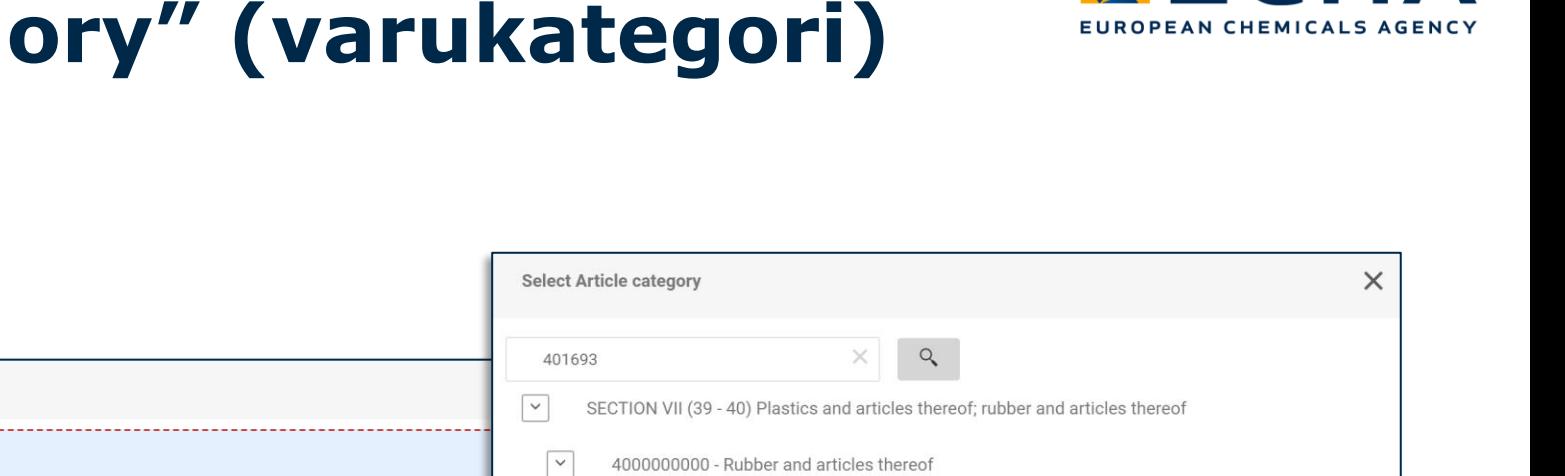

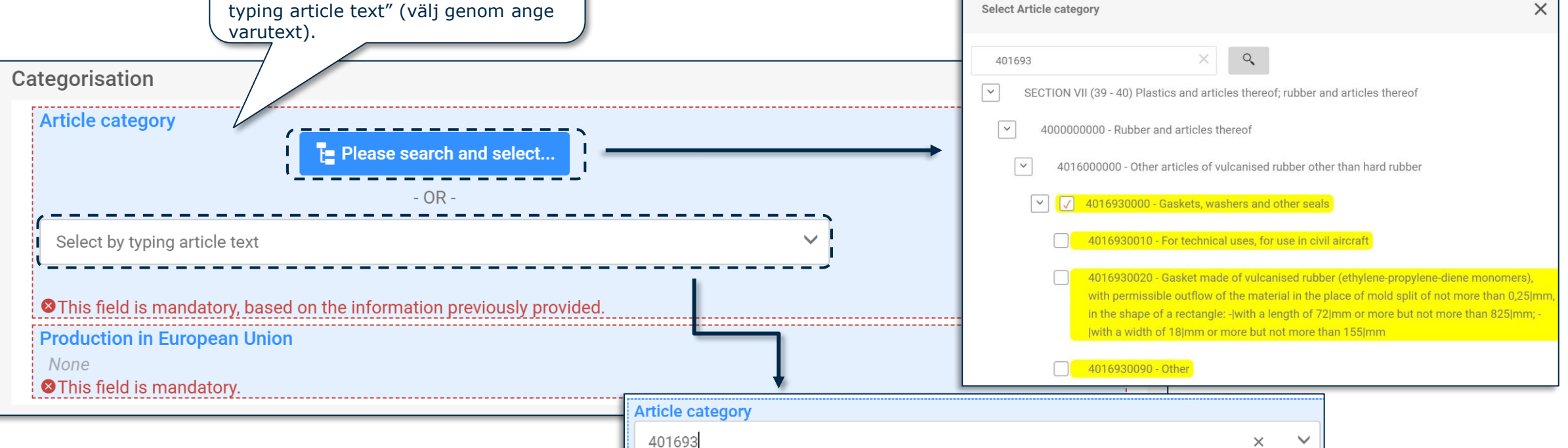

Select/Deselect all 4016930000 - Gaskets, washers and other seals (SECTION VII (39 - 40) Plastics and articles thereof; rubber and articles thereof > 4000000000 - Rubber and articles thereof > 4016000000 - Other articles of vulcanised rubber other than hard rubber > 4016930000 - Gaskets, washers and other seals) 4016930010 - For technical uses, for use in civil aircraft (SECTION VII (39 - 40) Plastics and articles thereof; rubber and articles thereof > 4000000000 - Rubber and articles thereof > 4016000000 - Other articles of vulcanised rubber other than hard rubber > 4016930000 - Gaskets, washers and other seals > 4016930010 - For technical uses, for use in civil aircraft)

*CECHA* 

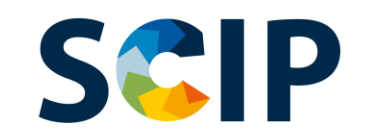

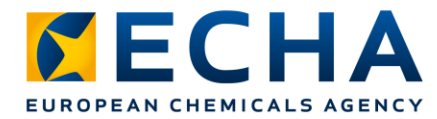

## **Sammanställning av uppgifter: egenskaper och bilder**

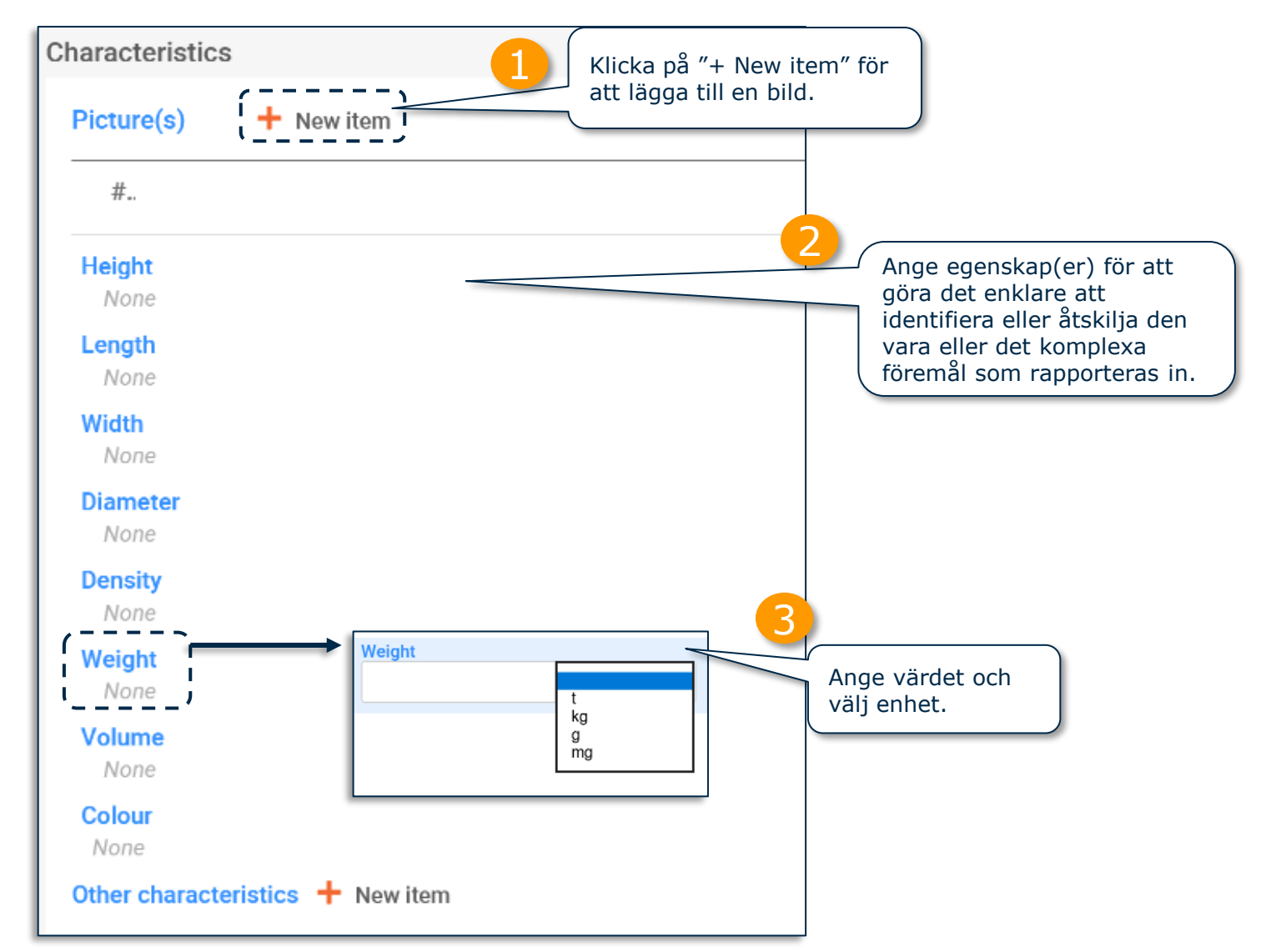

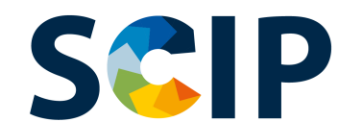

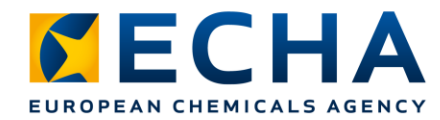

#### **Sammanställning av uppgifter: anvisningar för säker användning** Tillhandahåll tillräckligt med information för säker användning av varan. Markera rutan om identifieringen av

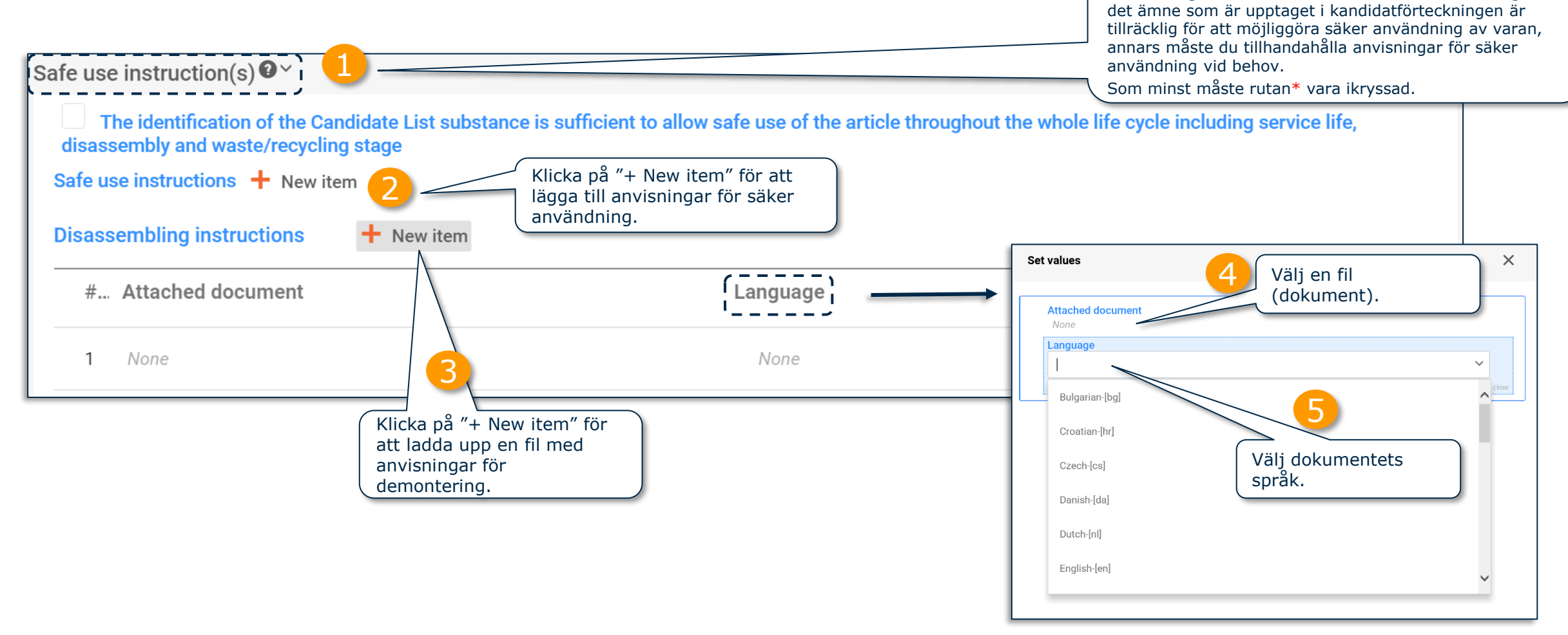

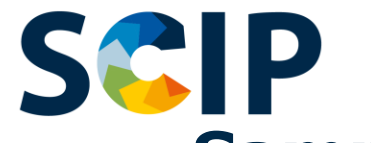

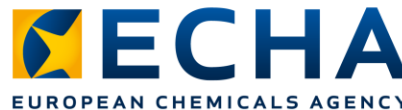

### **Sammanställning av uppgifter: vara och "Concern elements" (delar som inger betänkligheter) (I)**

När du skapar ett dataset för en vara som sådan behöver du rapportera in uppgifterna om det ämne som är upptaget i kandidatförteckningen. Du gör detta i sektionen "Concern elements".

Per definition visar ett dataset för en vara som sådan inte sektionen "Complex object component(s)" (komponent(er) i komplexa föremål).

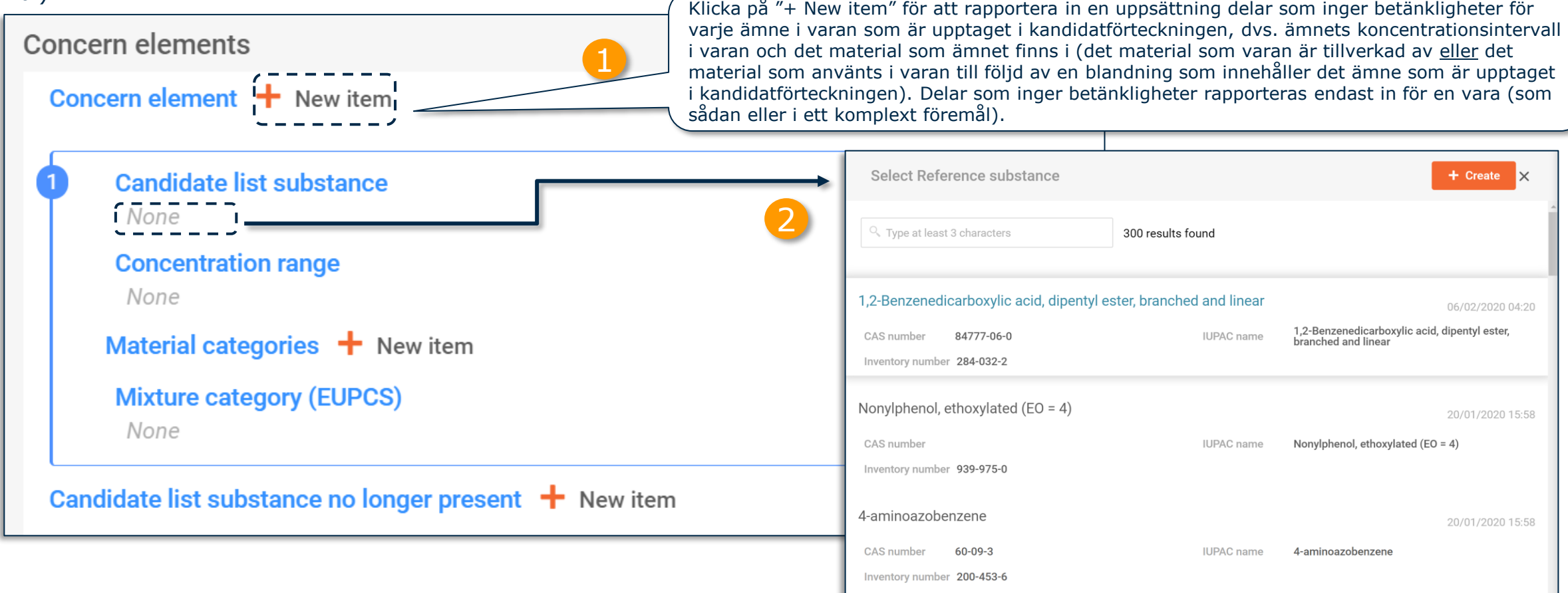

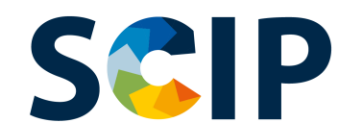

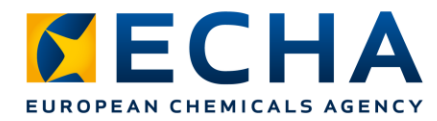

### **Sammanställning av uppgifter: vara och "Concern elements" (II)**

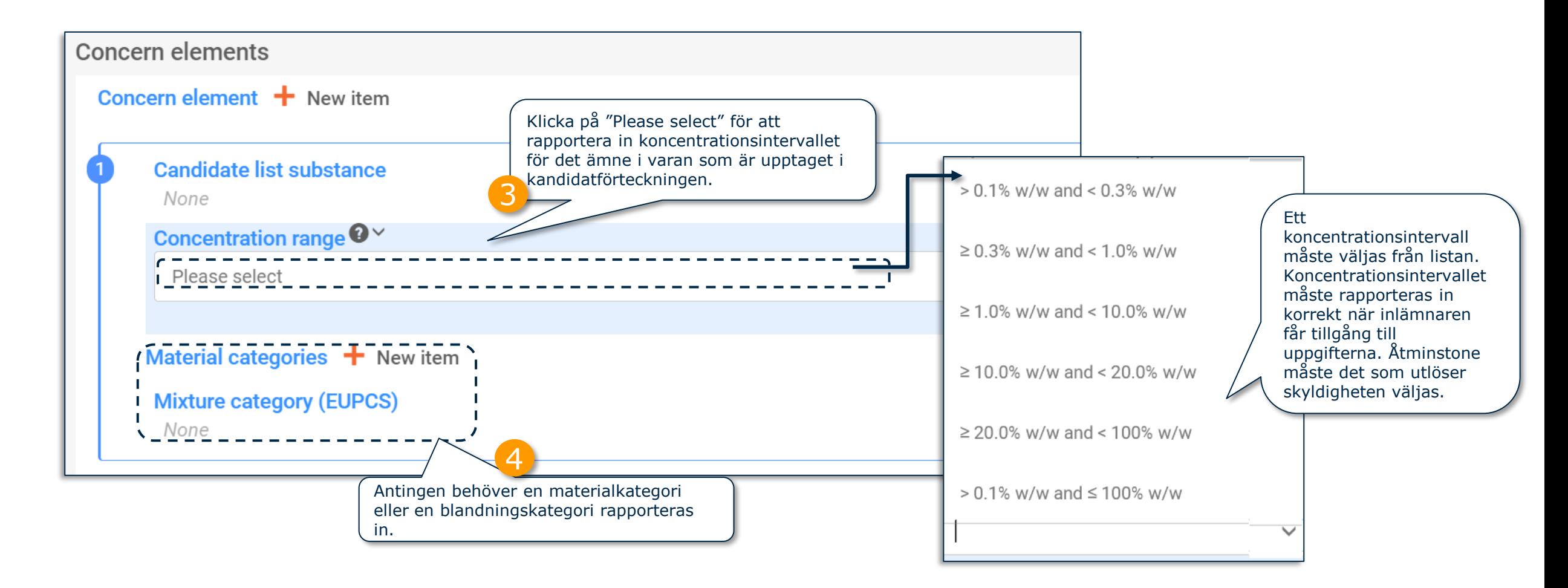

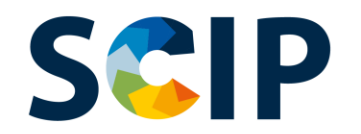

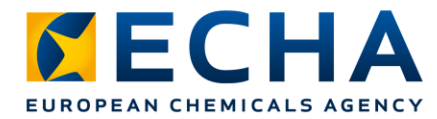

46

### **Sammanställning av uppgifter: vara och "Concern elements" (III)**

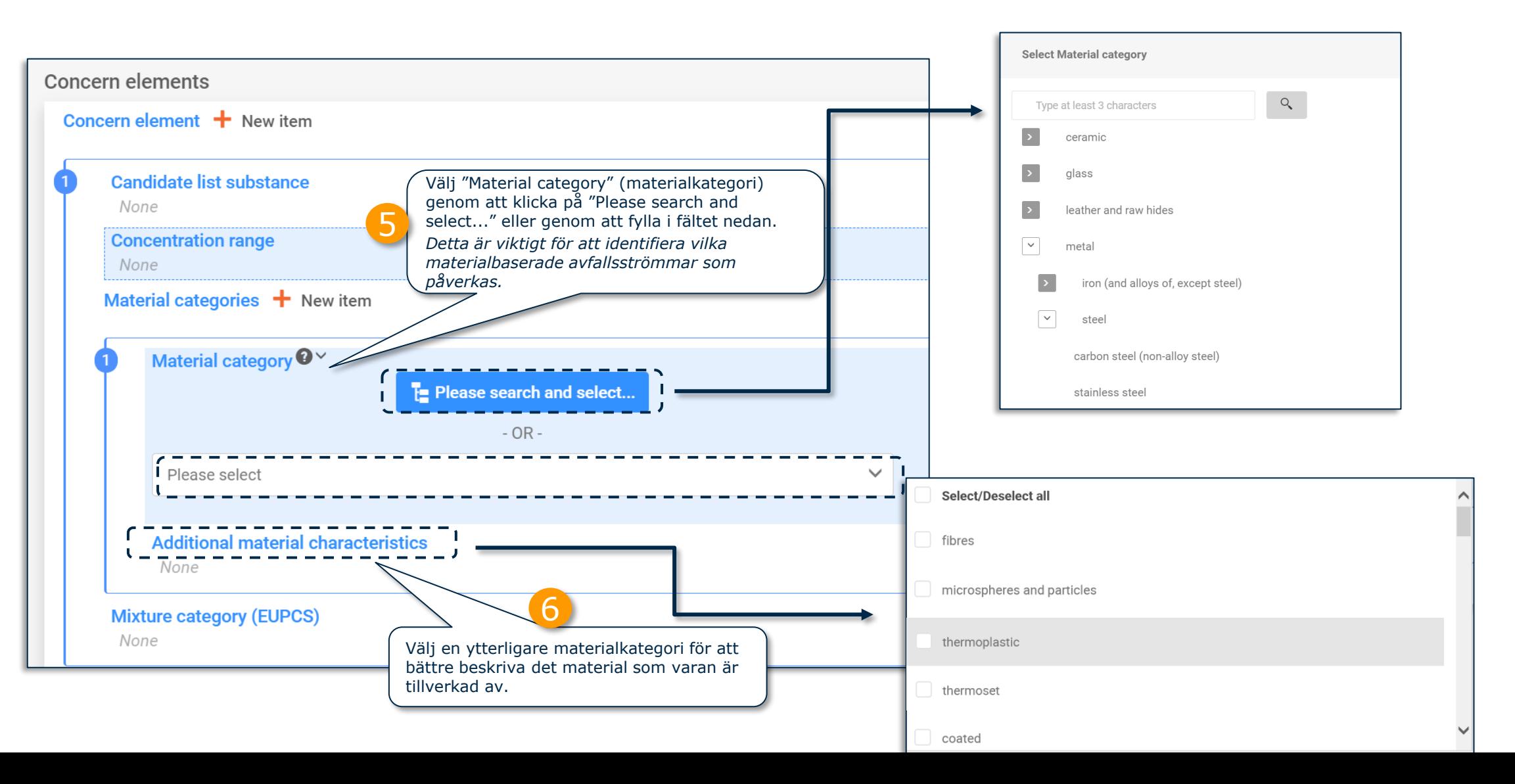

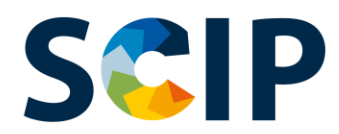

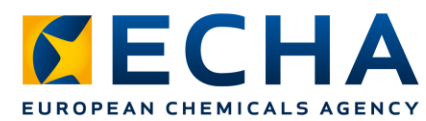

### **Sammanställning av uppgifter: vara och "Concern elements" (IV)**

Välj den blandningskategori från det europeiska produktkategoriseringssystemet (EuPCS) som beskriver blandningen med det ämne i kandidatförteckningen som används i varan vid ett ytterligare bearbetningssteg (t.ex. beläggning, lim, lödmetall). Webbplatsen för EuPCS:<https://poisoncentres.echa.europa.eu/sv/eu-product-categorisation-system>

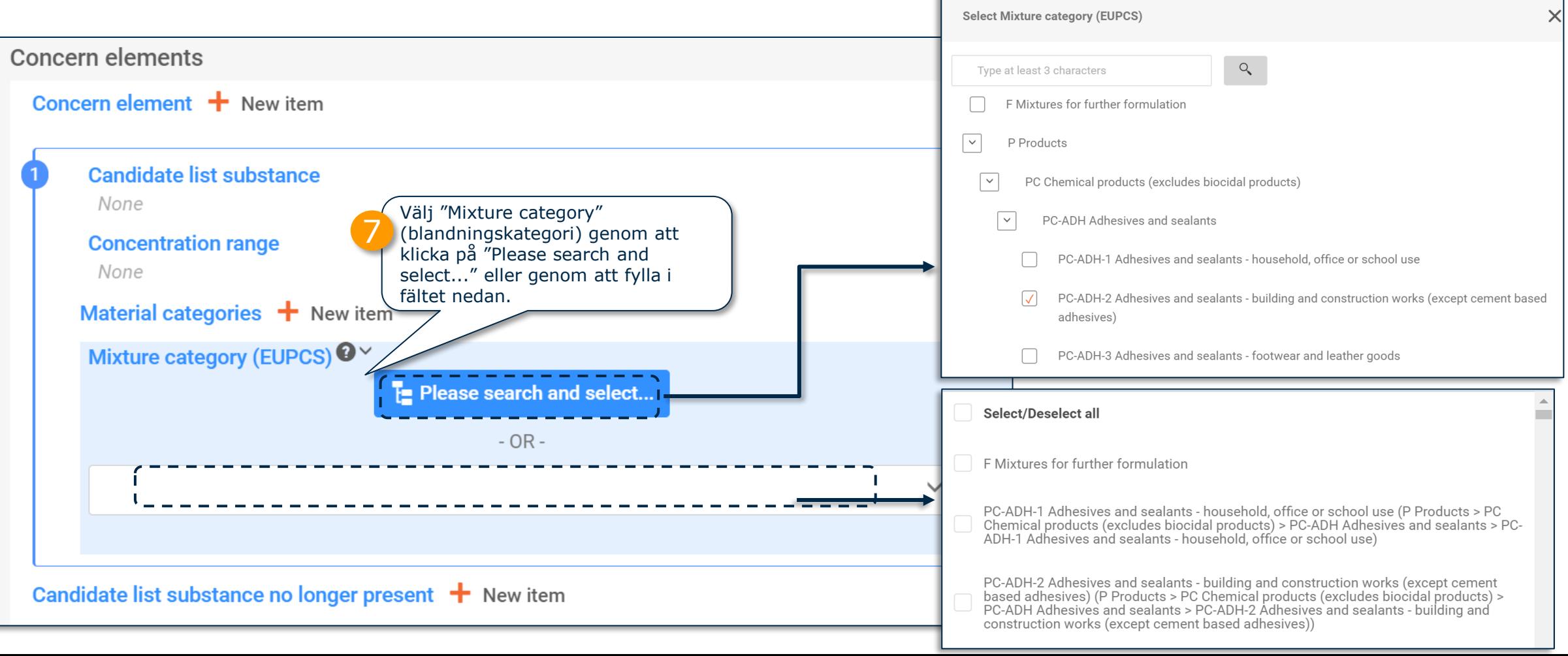

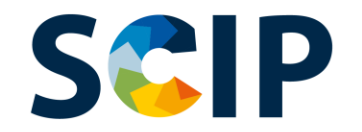

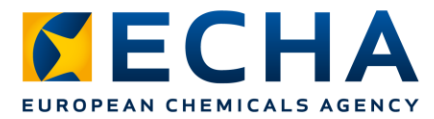

## **Sammanställning av uppgifter: vara och "Concern elements" (V)**

Detta fält är relevant om du behöver uppdatera din anmälan för att uppge att en redan anmäld vara som tidigare innehöll ett ämne som är upptaget i kandidatförteckningen inte längre innehåller detta ämne. Detta skulle kunna ske av olika anledningar, exempelvis pga. att ämnet har ersatts med ett säkrare alternativ.

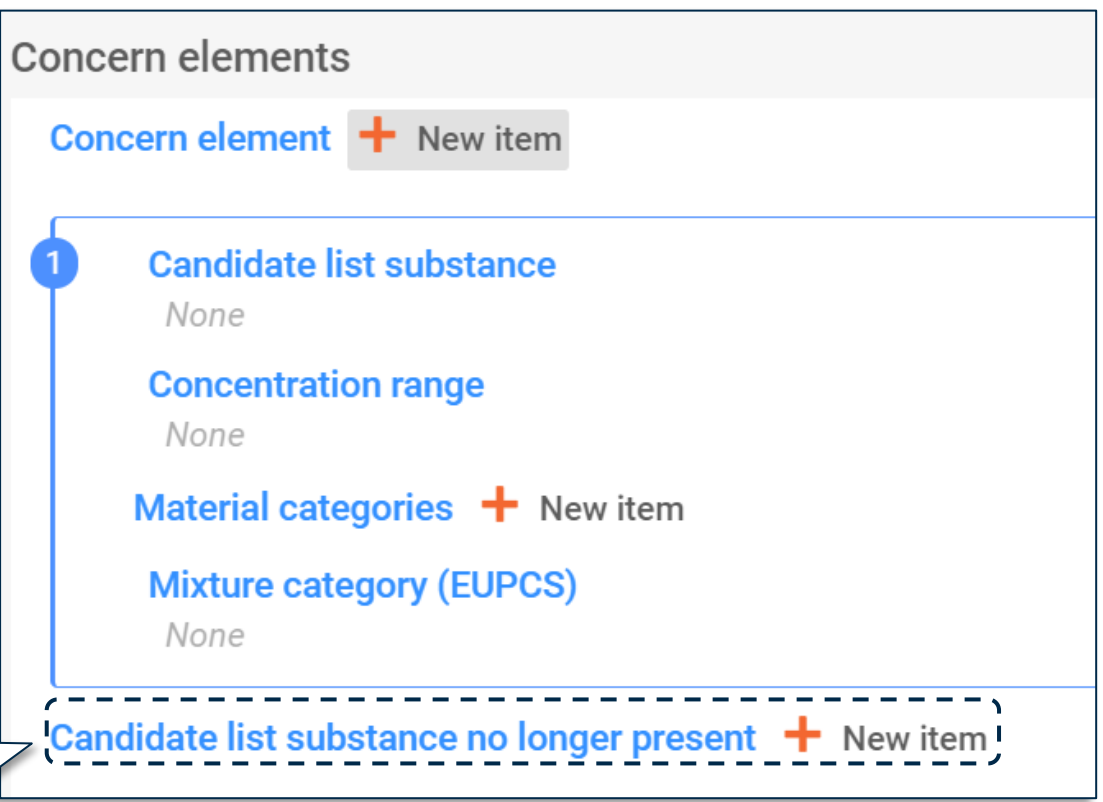

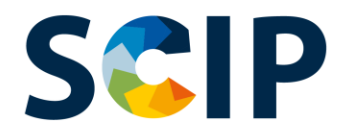

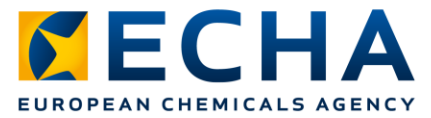

### **Sammanställning av uppgifter: komponent(er) i komplexa föremål (I)**

Om du rapporterar in ett komplext föremål behöver du koppla samman komponenterna (antingen en vara som innehåller ett ämne som är upptaget i kandidatförteckningen eller ett komplext föremål [i vilket en komponent som innehåller ett ämne som är upptaget i kandidatförteckningen används]).

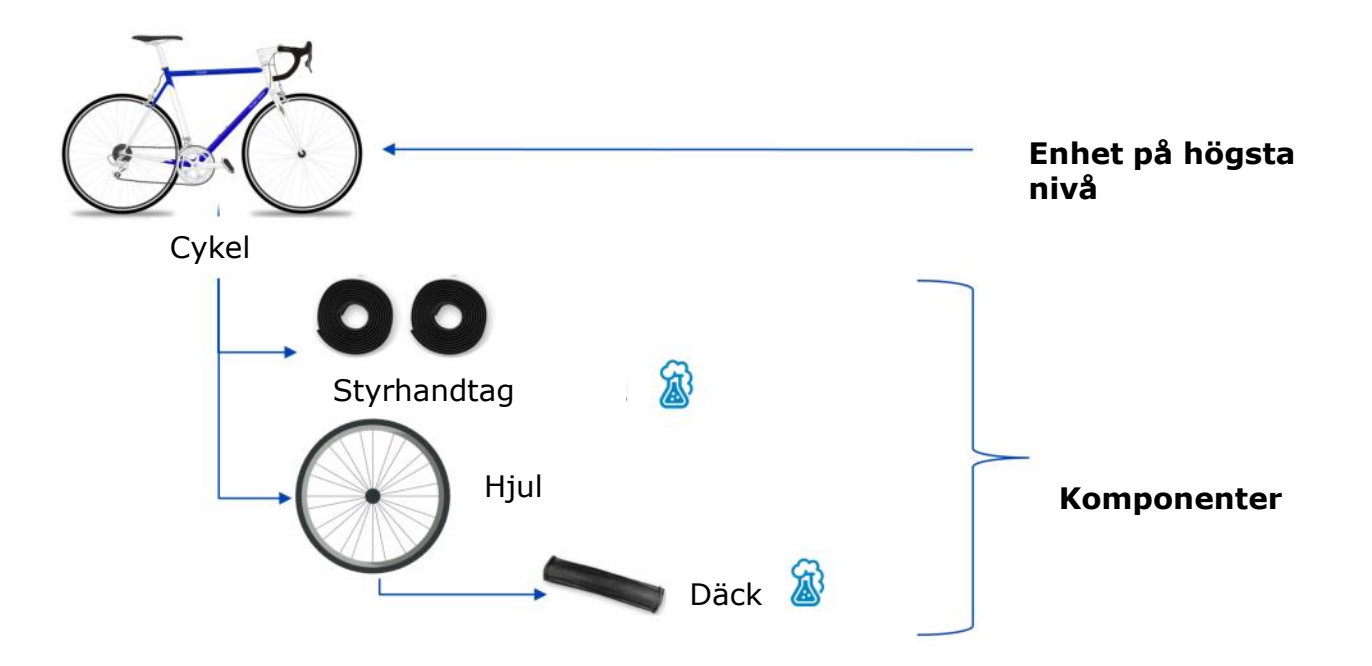

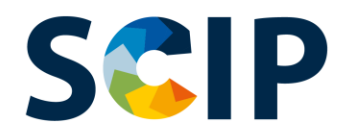

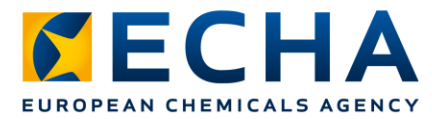

### **Sammanställning av uppgifter: komponent(er) i komplexa föremål (II)** Klicka på "+ New item" för att lägga till en

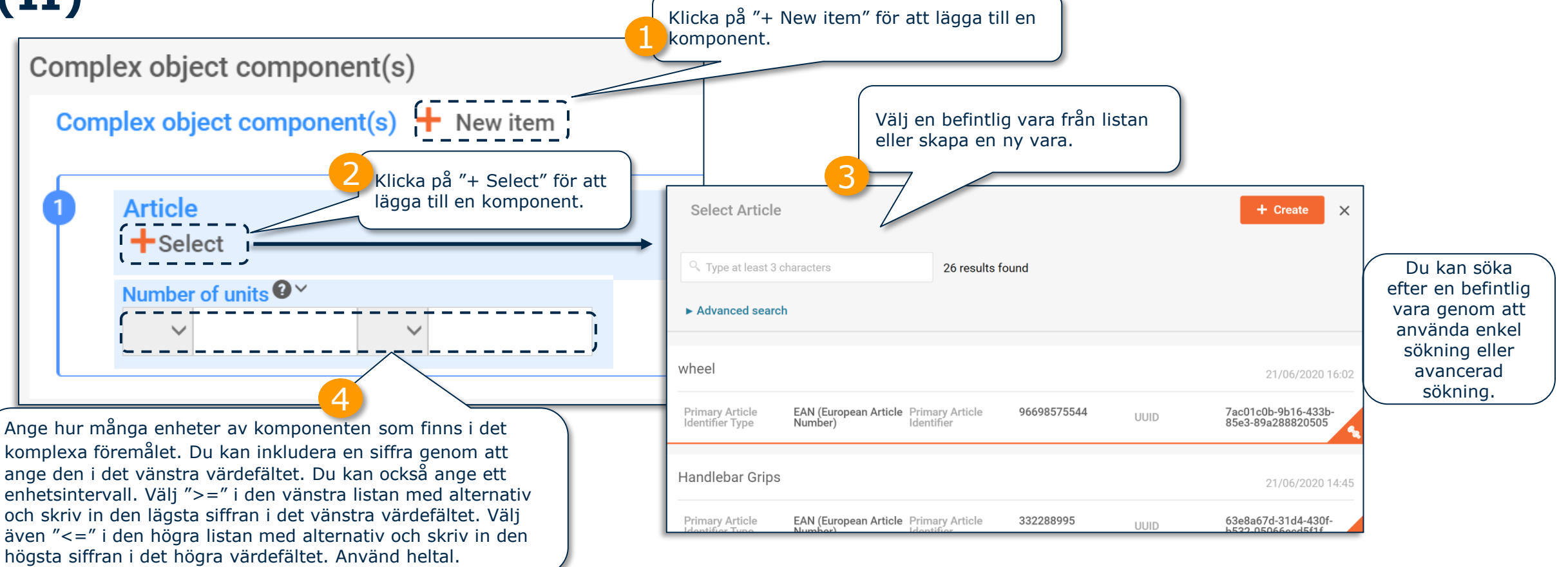

När en komponent i komplexa föremål har valts eller skapats visas inte sektionen "Concern elements" (delar som inger betänkligheter) längre för det komplexa föremålet. Per definition visar ett dataset för ett komplext föremål inte sektionen "Concern elements".

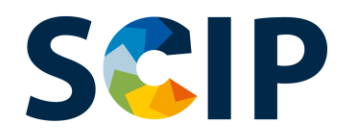

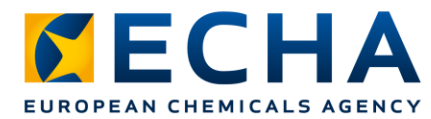

### **Sammanställning av uppgifter: komponent(er) i komplexa föremål (III)**

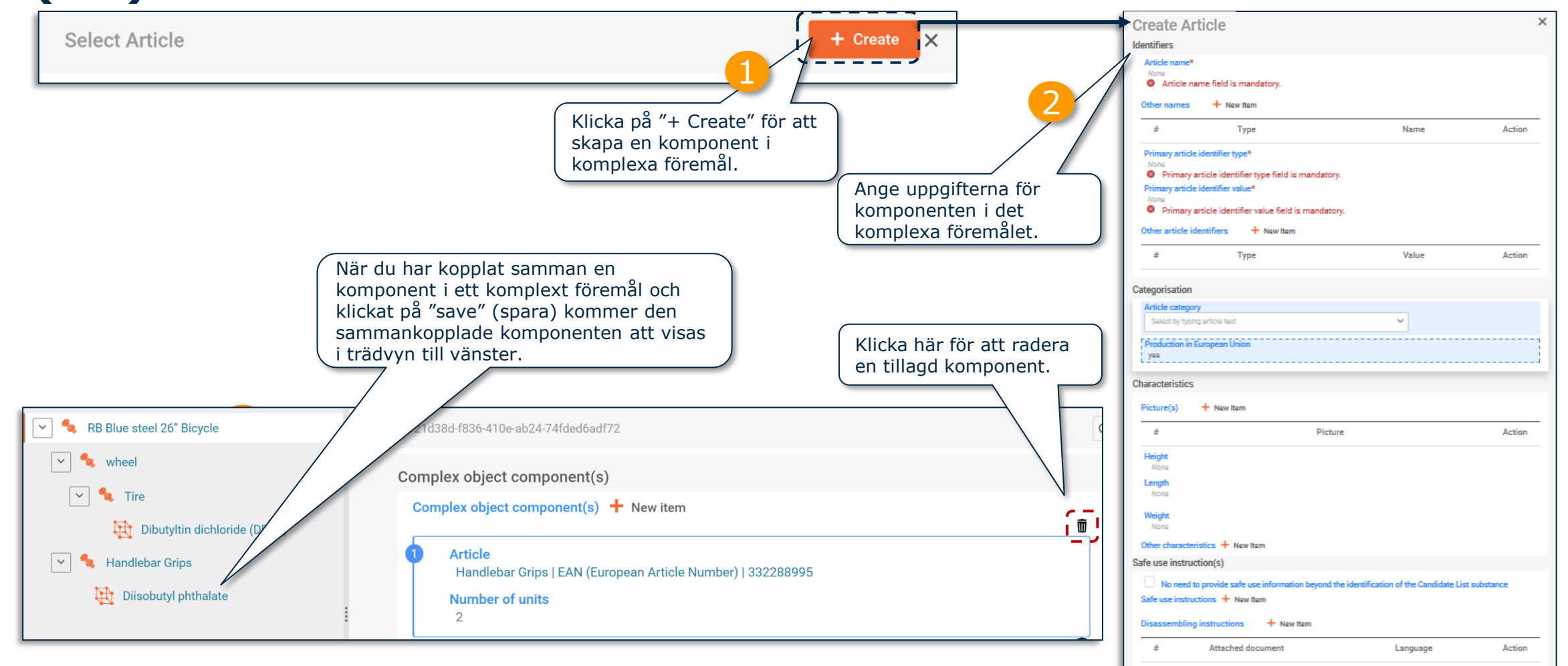

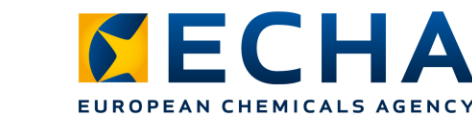

## **"Referencing" (hänvisning) i ett SCIP-underlag**

Echa har utvecklat en funktion som gör det möjligt att hänvisa till SCIP-uppgifter som redan har lämnats in till Echa. "Referencing" kan användas för att sammanställa IUCLID-datasetet för att skapa ett SCIP-underlag för ett komplext föremål och göra det möjligt att föra in uppgifter om en komponent i komplexa föremål genom att rapportera in ett SCIP-nummer som hänvisar till uppgifter som redan lagts upp på SCIP-databasen (t.ex. av ditt företag eller din leverantör). Exempelvis kan ett SCIP-nummer tillhandahållas av en leverantör i ett tidigare led som en del av de uppgifter som ska tillhandahållas i enlighet med artikel 33.1 i Reachförordningen.

**SCIP** 

Målanvändarna av detta alternativ skulle kunna vara tillverkare av komplexa föremål eller montörer.

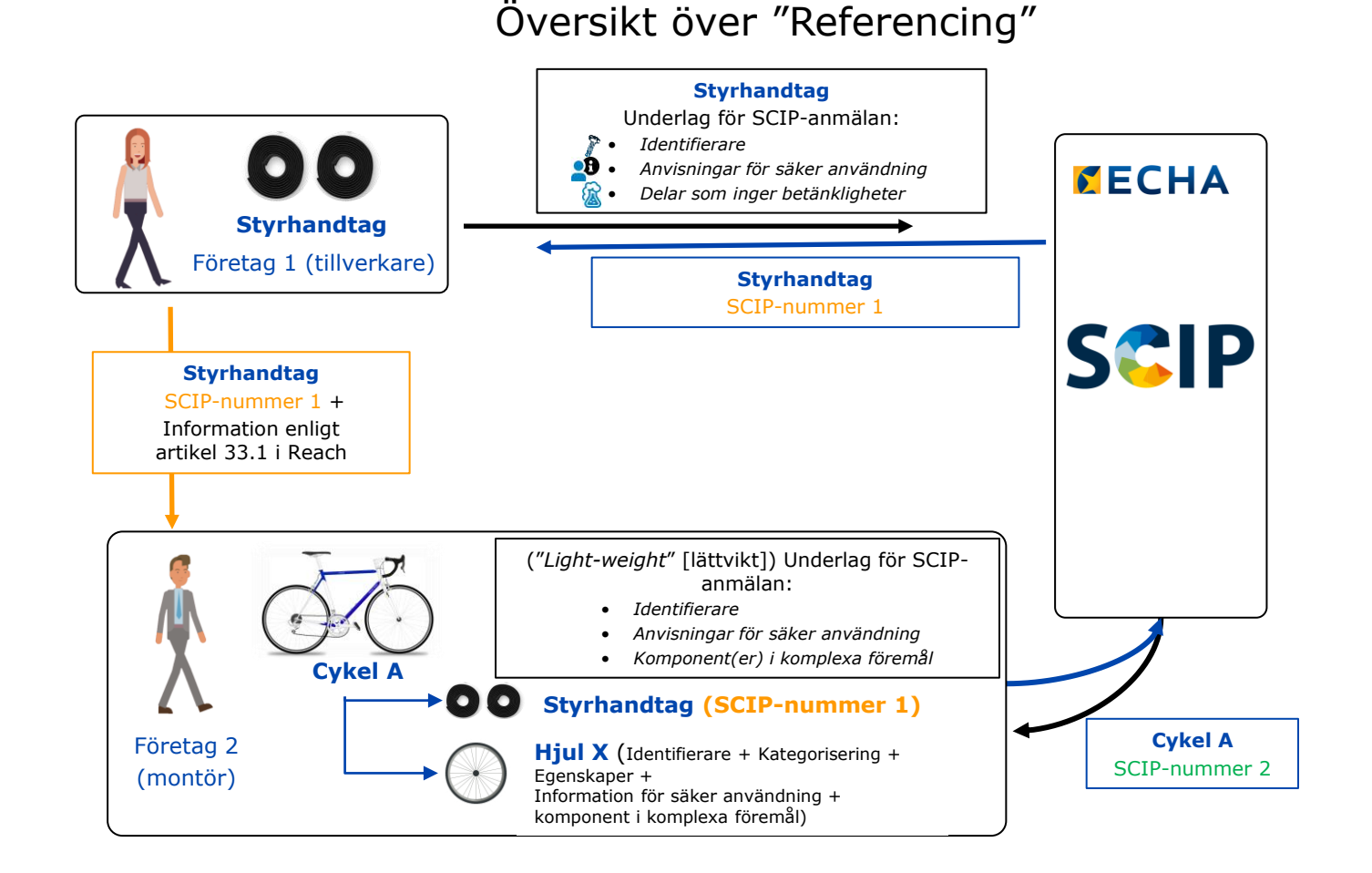

Observera: För mer information om "Referencing", se *[Tools to refer to SCIP data already submitted to ECHA](https://echa.europa.eu/scip-support)* (verktyg för att hänvisa till SCIP-uppgifter som redan har lämnats in till Echa).

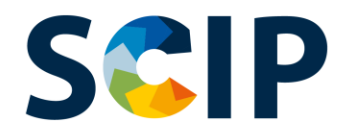

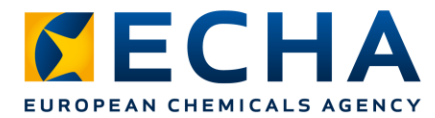

53

### **Komponent(er) i komplexa föremål och "Referencing" (hänvisning)**

I följande steg beskrivs hur du registrerar en hänvisning ("referencing") till uppgifter som redan har lämnats in till Echa, för en komponent i ett komplext föremål.

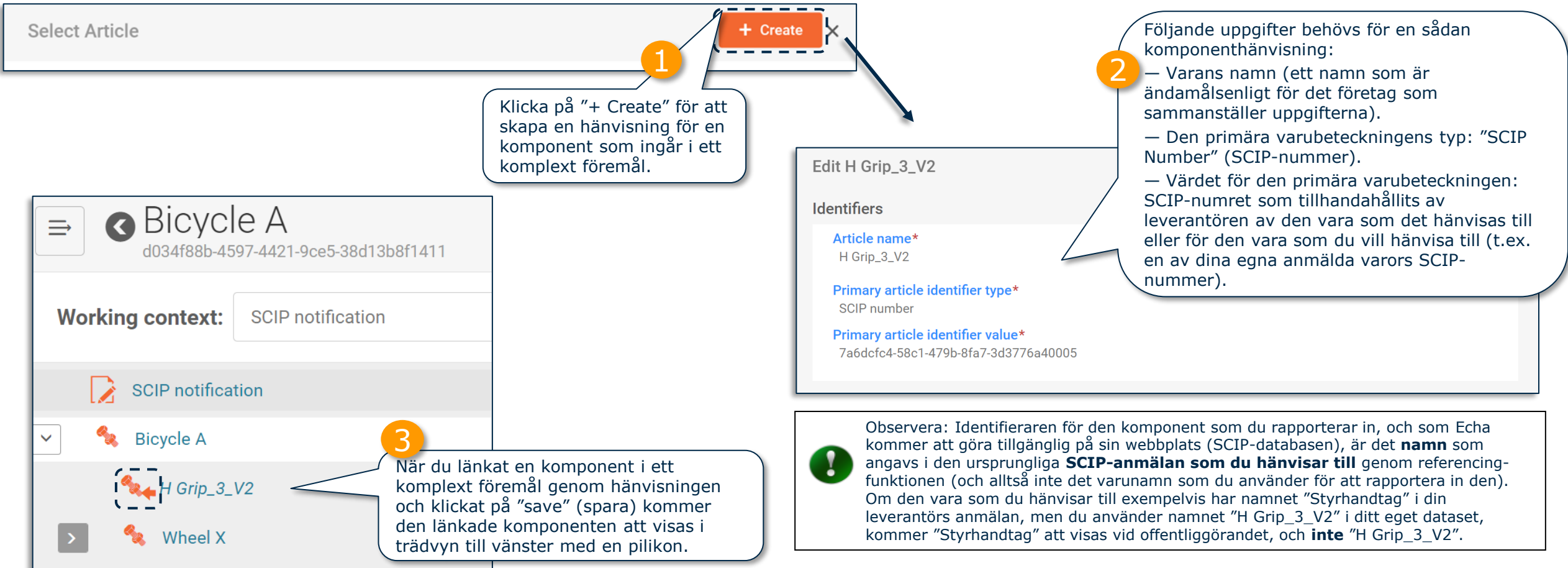

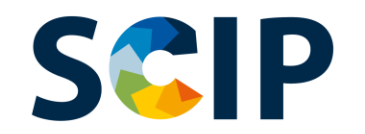

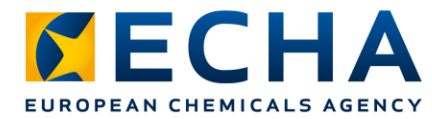

### **Exportera dataset och andra funktioner**

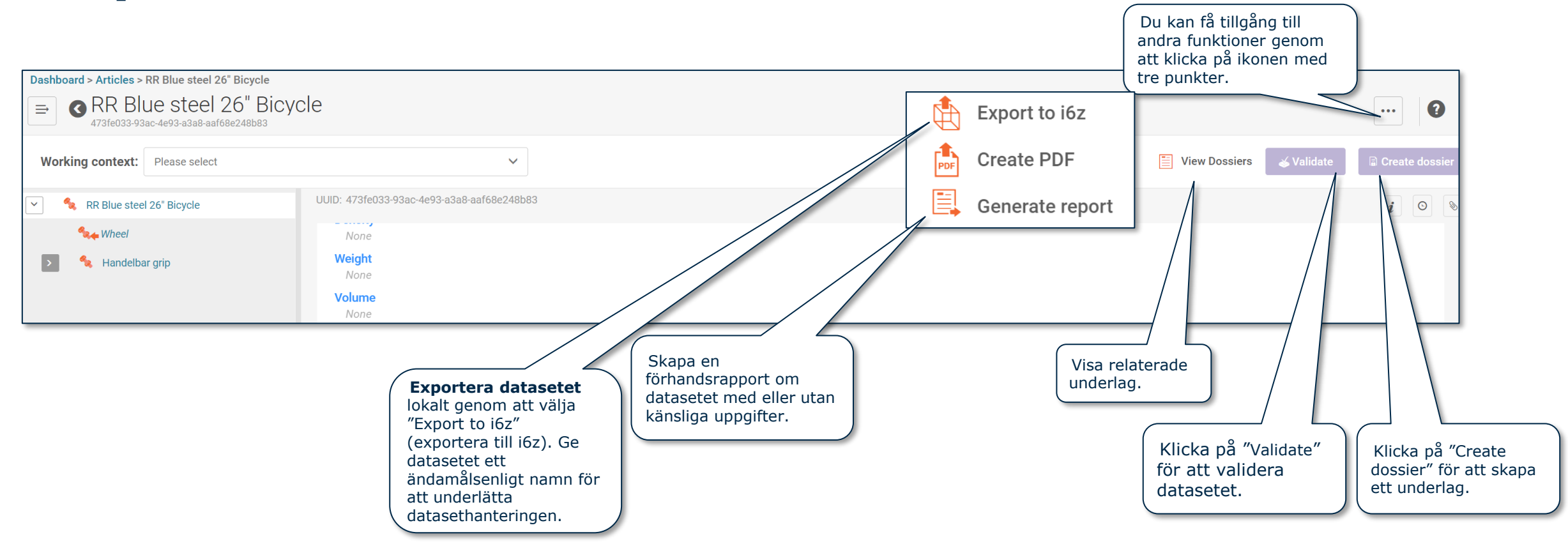

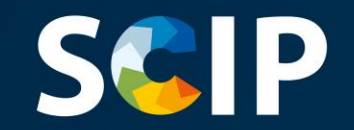

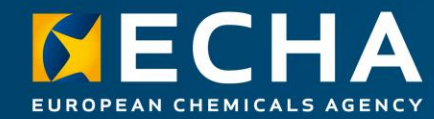

## **Validera uppgifterna**

I det här kapitlet beskrivs hur valideringsassistenten fungerar.

# **Valideringsassistenten**

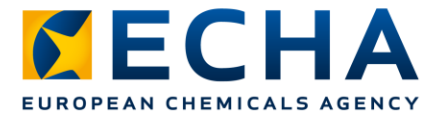

Valideringsassistenten utför kontroller enligt en uppsättning i förväg fastställda villkor för att kontrollera att uppgifterna förts in på ett korrekt sätt.

För att kunna använda valideringsassistenten behöver du **välja ett arbetssammanhang.**

De på förhand fastställda villkoren avgör om underlaget efter att ha skapats kommer att godkännas, godkännas med varningar eller underkännas.

Resultatet av valideringen är en rapport i vilken de villkor (om några) som utlöste valideringsassistenten anges. För en förteckning över valideringsvillkoren, se dokumentet Validation rules [for SCIP notifications](https://echa.europa.eu/scip-support) (valideringsregler för SCIP-anmälningar).

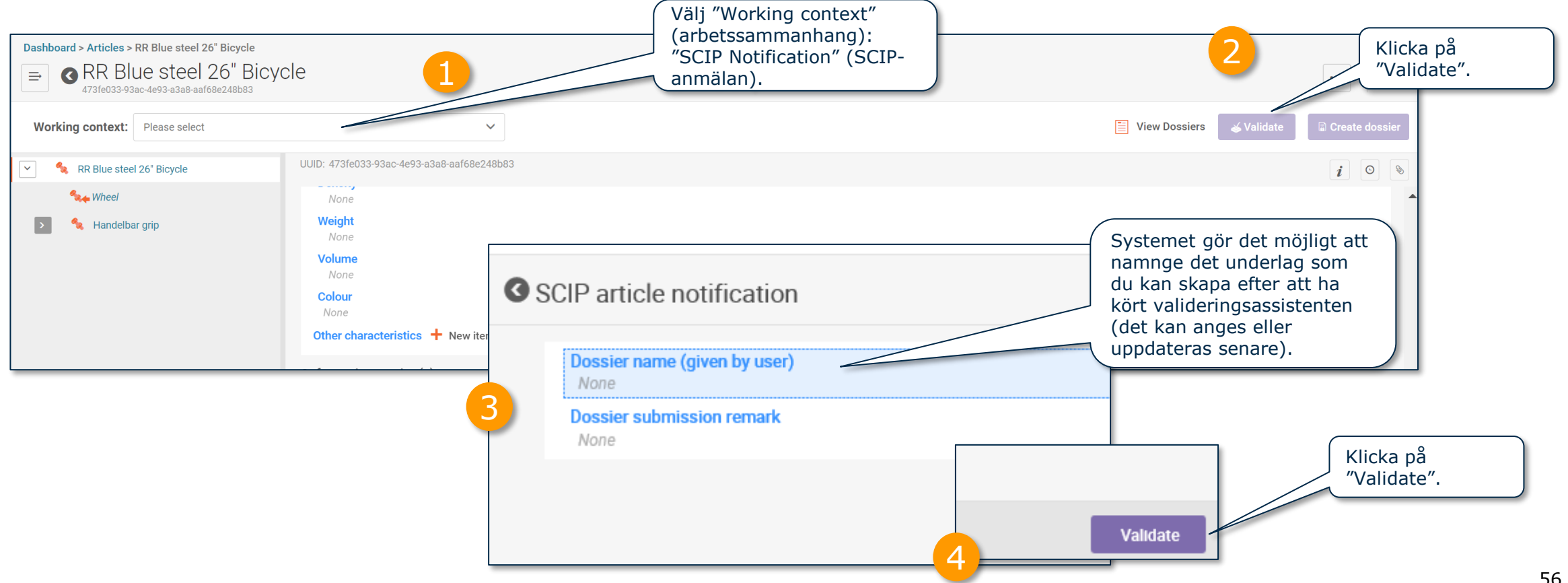

# **Valideringsrapporten för ett dataset**

![](_page_56_Picture_1.jpeg)

![](_page_56_Picture_81.jpeg)

#### **Valideringsrapporten för ett dataset**  $\triangleright$   $\blacksquare$

Om inga villkor utlöses kommer valideringsrapporten att innehålla en anmärkning om att ytterligare kontroller genomförs i systemet vid inlämning.

![](_page_57_Picture_28.jpeg)

![](_page_58_Picture_0.jpeg)

![](_page_58_Picture_1.jpeg)

## **Skapa underlag**

I det här kapitlet beskrivs funktionerna som behövs för att skapa ett underlag.

![](_page_59_Picture_0.jpeg)

![](_page_59_Picture_1.jpeg)

![](_page_59_Figure_2.jpeg)

# **SCIP** visning av underlag

![](_page_60_Picture_1.jpeg)

![](_page_60_Figure_2.jpeg)

![](_page_61_Picture_0.jpeg)

![](_page_61_Picture_1.jpeg)

## **Exportera underlag och andra funktioner**

![](_page_61_Figure_3.jpeg)

![](_page_62_Picture_0.jpeg)

![](_page_62_Picture_1.jpeg)

## **Lämna in en SCIP-anmälan**

I det här kapitlet beskrivs hur man lämnar in en SCIP-anmälan.

![](_page_63_Picture_0.jpeg)

![](_page_63_Picture_1.jpeg)

## **ECHA Submission portal (Echas inlämningsportal)**

ECHA Submission Portal är ett onlineverktyg för inlämning av uppgifter i det harmoniserade formatet.

När du loggat in i systemet öppnas landningssidan för **ECHA Submission Portal**.

![](_page_63_Picture_37.jpeg)

![](_page_64_Picture_0.jpeg)

![](_page_64_Picture_1.jpeg)

## **Översikt över inlämningen av SCIP-anmälningar (Inlämningsportal)**

![](_page_64_Figure_3.jpeg)

Observera: För mer information om "Simplified SCIP notification" (förenklad SCIP-anmälan), se *Tools to refer [to SCIP data already](https://echa.europa.eu/scip-support) submitted to ECHA* (verktyg för att hänvisa till SCIP-uppgifter som redan har lämnats in till Echa).

![](_page_65_Picture_0.jpeg)

![](_page_65_Picture_1.jpeg)

## **Söksidan för ECHA Submission Portal (Echas**

![](_page_65_Picture_81.jpeg)

## **SGCP** Söksidan för ECHA Submission portal **(Echas inlämningsportal)**

![](_page_66_Picture_1.jpeg)

Här visas alla inlämningar som gjorts av den juridiska personen.

![](_page_66_Figure_3.jpeg)

![](_page_67_Picture_0.jpeg)

detta SCIPnummer.

![](_page_67_Picture_1.jpeg)

![](_page_67_Picture_68.jpeg)

![](_page_68_Picture_0.jpeg)

### **ECHA submission portal (Echas inlämningsportal) Ladda upp och lämna in**

![](_page_68_Picture_2.jpeg)

Från denna sida kan du ladda upp och lämna in din SCIP-anmälan. När korrekt fil har valts för uppladdning visas den här. Om ECHA<br>Submission portal  $\boxed{?}$ ∩ 2 det inte är korrekt fil kan du klicka på "Remove" (ta bort)  $\equiv$  Upload and submit och ladda upp igen. Pencil sharpener Pencil Sharpene has been uploaded Please upload your dossier for submission. Only i6z files are permitted for upload. Remov **O** Note that currently only PCN, SCIP and PPP dossiers can be submitted. 13 Click "Submit" to send your submission. Submit Klicka på "Submit" (lämna in) när du är klar. För att lämna in ett SCIPunderlag måste du först ladda upp det här genom att välja den relevanta filen med Efter inlämning tilldelas funktionen "Browse" (bläddra) du ett "Submission Thank you for your submission! 4 eller dra-och-släpp. Number" Pencil sharpener Pencil Sharpener (inlämningsnummer). is being processed. Klicka på inlämningsnumret för att Your submission number is RMH763086-04 få åtkomst till inlämningsrapporten. **New Submission** 69

![](_page_69_Picture_0.jpeg)

## **Inlämningsrapport (I)**

**Validation succeeded** – inlämningen har gått igenom valideringen och underlaget har skickats till SCIP-databasen.

**Validation succeeded !** – inlämningen har gått igenom valideringen med varningar. En valideringsrapport som visar möjliga brister görs tillgänglig för inlämnaren.

**Validation failed X** – underlaget har inte kunnat valideras och har därför inte skickats till SCIPdatabasen. En valideringsrapport som visar bristerna finns tillgänglig för inlämnaren, och underlaget måste lämnas in på nytt.

![](_page_69_Figure_5.jpeg)

![](_page_70_Picture_0.jpeg)

## **Inlämningsrapport (II): inlämningsuppgifter**

![](_page_70_Picture_85.jpeg)

En varas ursprungliga SCIP-anmälan tilldelas ett "**SCIP number**" (SCIP-nummer) av systemet. Det delas av alla sammankopplade inlämningar av samma vara (samma

#### **Submission information**

![](_page_70_Picture_86.jpeg)

![](_page_71_Picture_0.jpeg)

![](_page_71_Picture_1.jpeg)

## **Förenklad SCIP-anmälan**

Förenklad SCIP-anmälan är ett verktyg som Echa har utvecklat för att underlätta för användarna att uppfylla sina skyldigheter vad gäller SCIPanmälningar utan sammanställning av ett IUCLID-underlag. Det kan till exempel användas av distributörer (som inte är importörer) inom samma leveranskedja eller företag som hör till samma företagsgrupp [\(Q&A 1777\)](https://echa.europa.eu/support/qas-support/browse/-/qa/70Qx/view/ids/1777).

- Det är endast tillämpligt om den vara eller det komplexa föremål som mottagits är samma som den/det som tillhandahållits.
- Varans mottagare kan hänvisa till uppgifter som redan har lämnats in till Echa (t.ex. leverantören i ett tidigare led) genom att lämna in det mottagna SCIP-numret via ECHA Submission portal.
- Genom att lämna in en förenklad SCIP-anmälan kopplar varans mottagare SCIP-anmälans innehåll till den anmälan och de uppdateringar av denna som varans mottagare hänvisar till (t.ex. SCIP-anmälan från leverantören i ett tidigare led).

![](_page_71_Picture_7.jpeg)

Observera: För mer information om "Referencing", se *Tools to refer [to SCIP data already](https://echa.europa.eu/scip-support) submitted to ECHA* (verktyg för att hänvisa till SCIPuppgifter som redan har lämnats in till Echa).
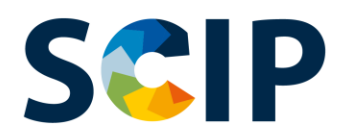

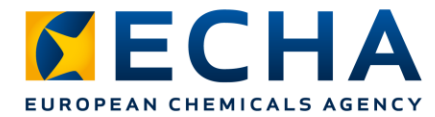

# **Hur fungerar förenklade SCIP-anmälningar?**

De på varandra efterföljande steg som behöver genomföras illustreras här med ett hypotetiskt exempel (en cykel).

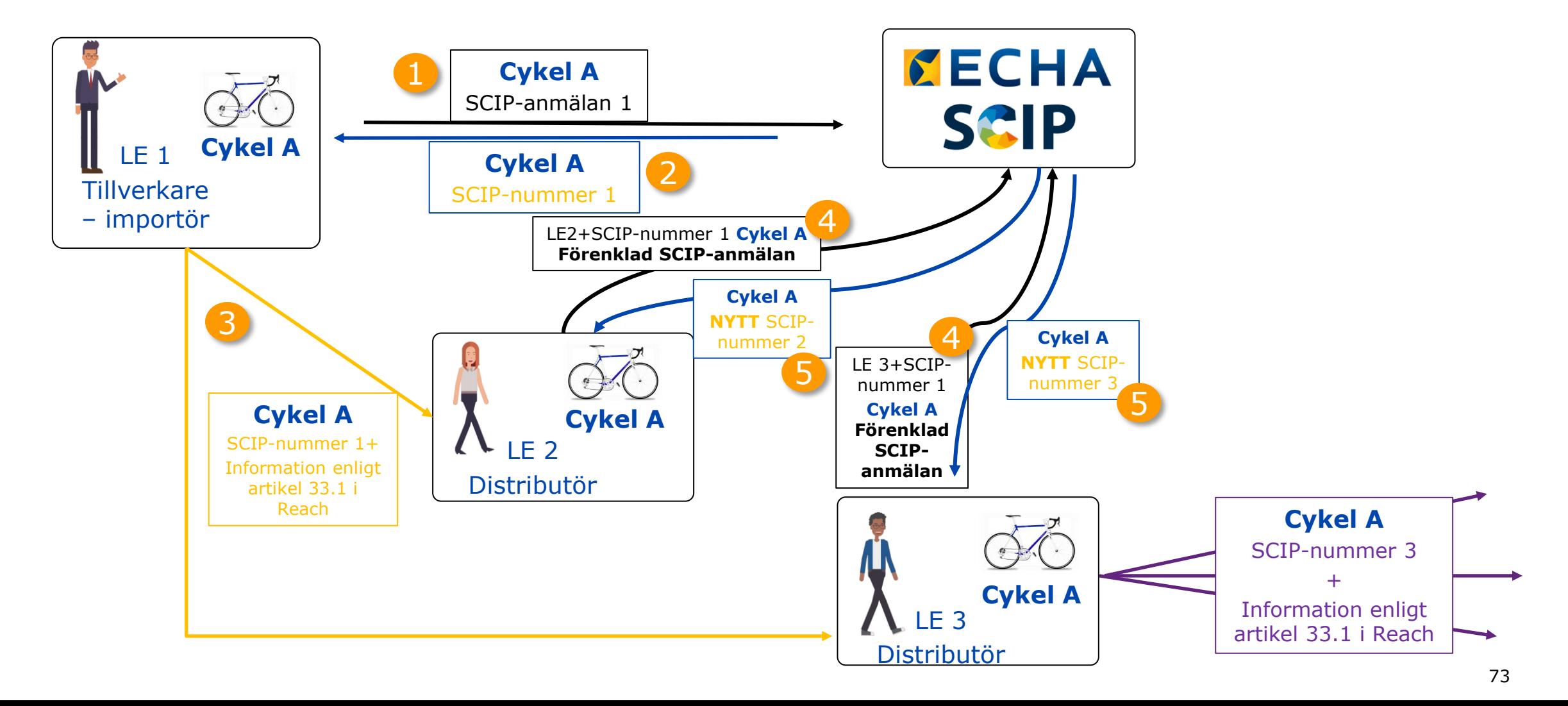

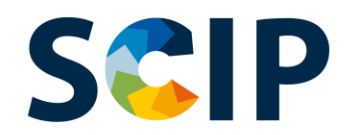

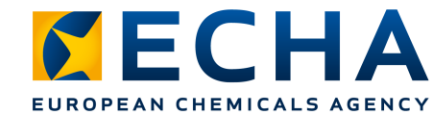

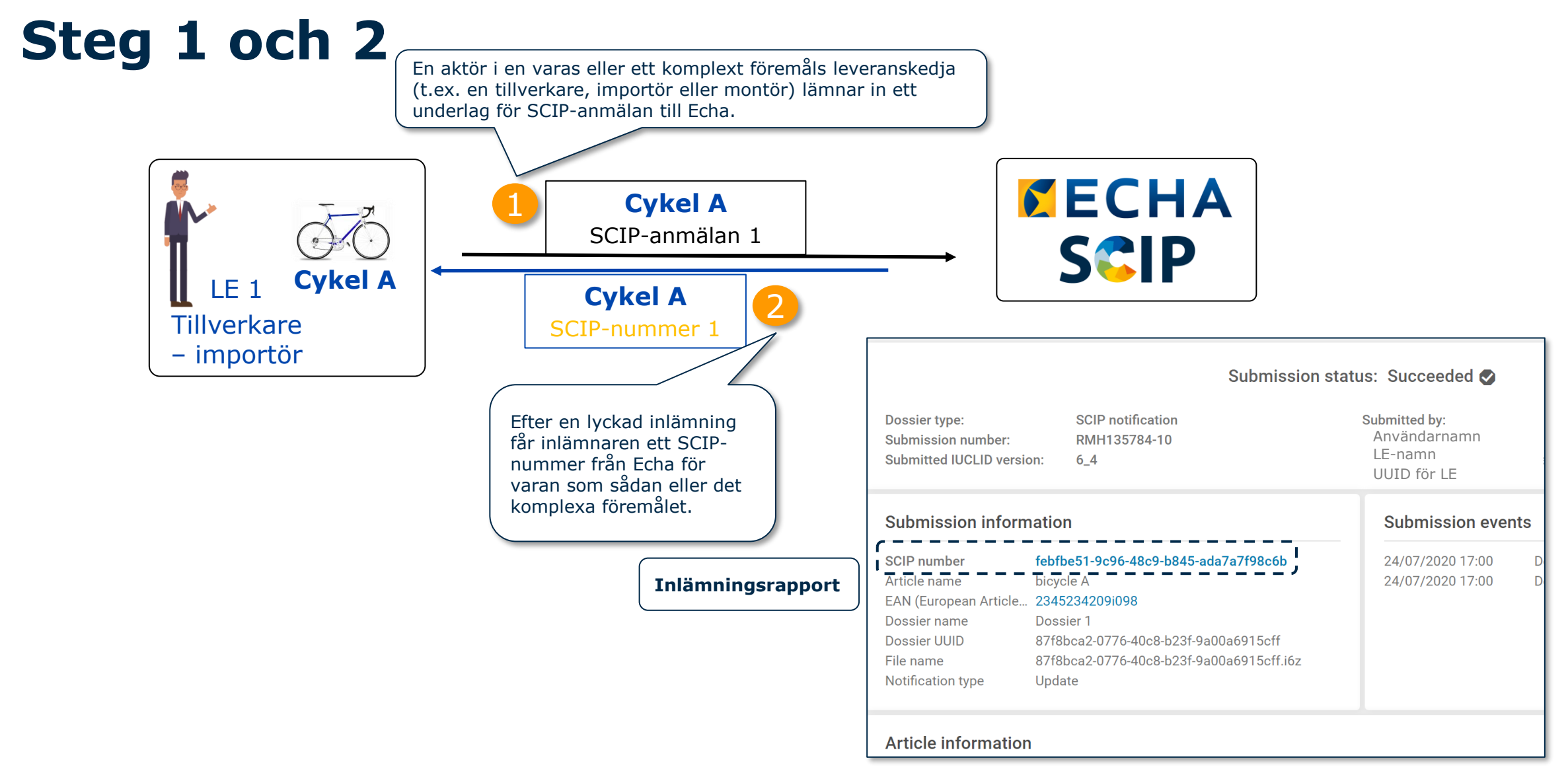

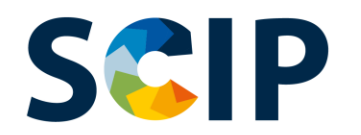

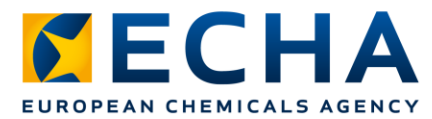

# **Steg 3: Dela "SCIP Number" (SCIP-nummer)**

Leverantören av varan som sådan eller det komplexa föremålet (t.ex. tillverkaren, importören eller montören) tillhandahåller det SCIP-nummer som angavs i rapporten om SCIP-anmälan till kunderna, som en del av eller tillsammans med de uppgifter som har förmedlats ned i leveranskedjan i enlighet med artikel 33.1 i Reachförordningen.

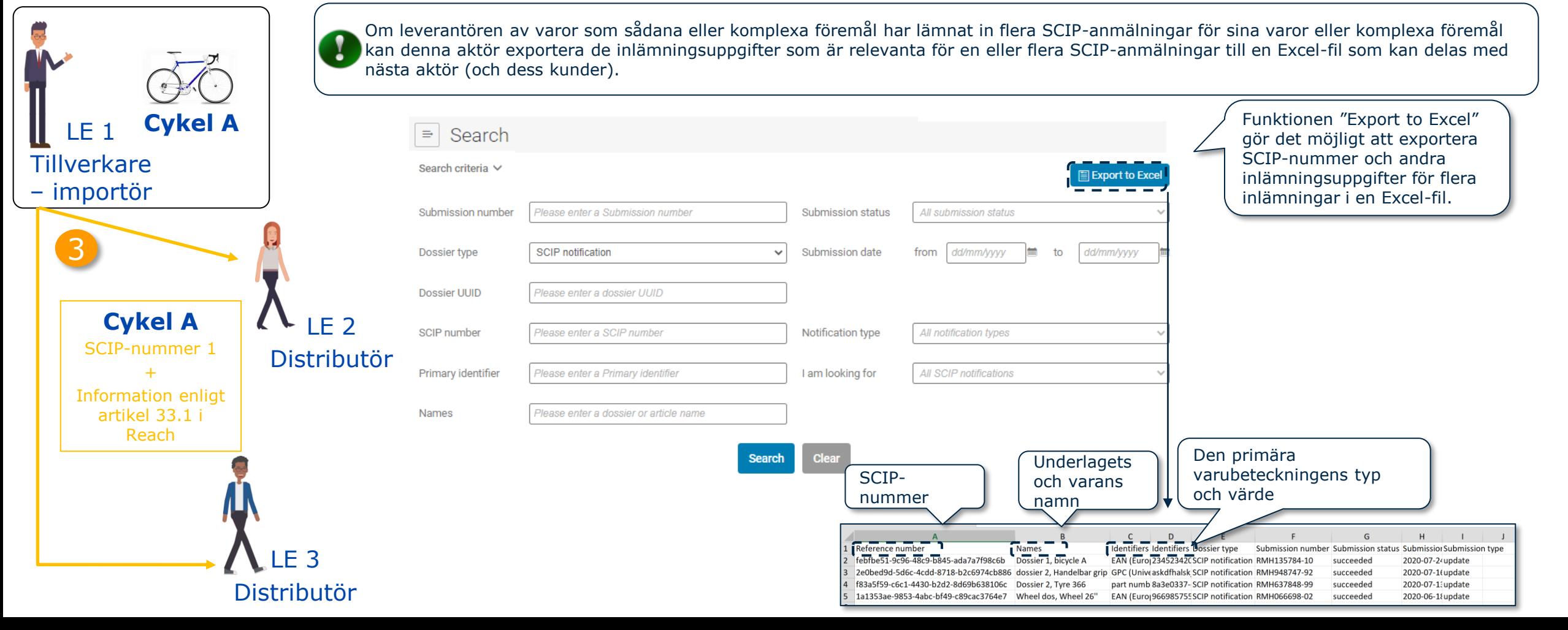

#### **Steg 4: Förenklad SCIP-anmälan SCIP**

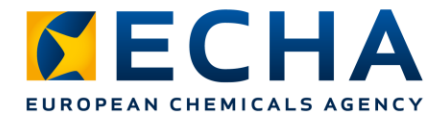

Den juridiska personen kan antingen lämna in en förenklad SCIP-anmälan för ett enskilt SCIP-nummer eller lämna in fler än en förenklad SCIP-anmälan på en och samma gång **(anmälan i bulk)** genom att tillhandahålla en Excel-fil som innehåller förteckningen över SCIP-nummer som ska anmälas.

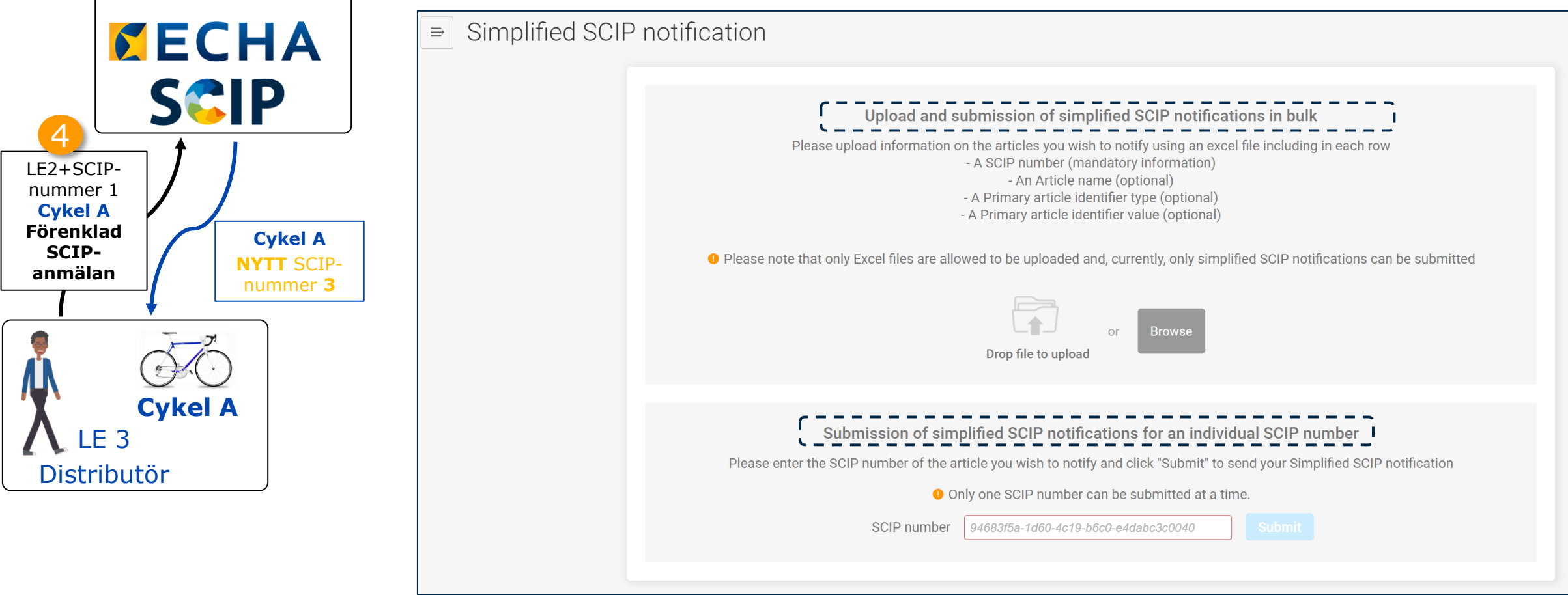

### SCIP **Förenklad SCIP-anmälan: enskilt SCIP-nummer**

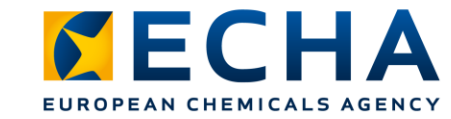

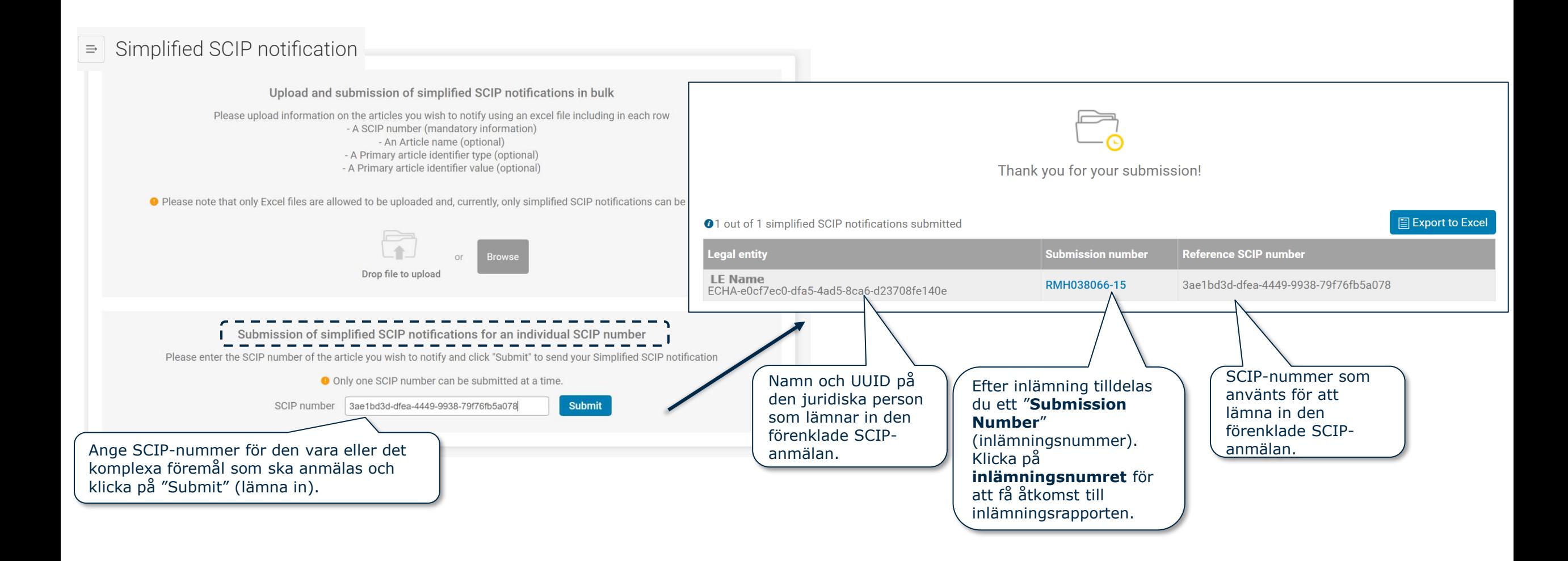

# **Förenklad SCIP-anmälan i bulk**

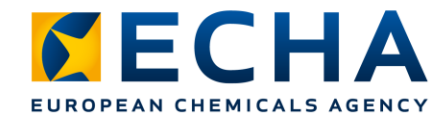

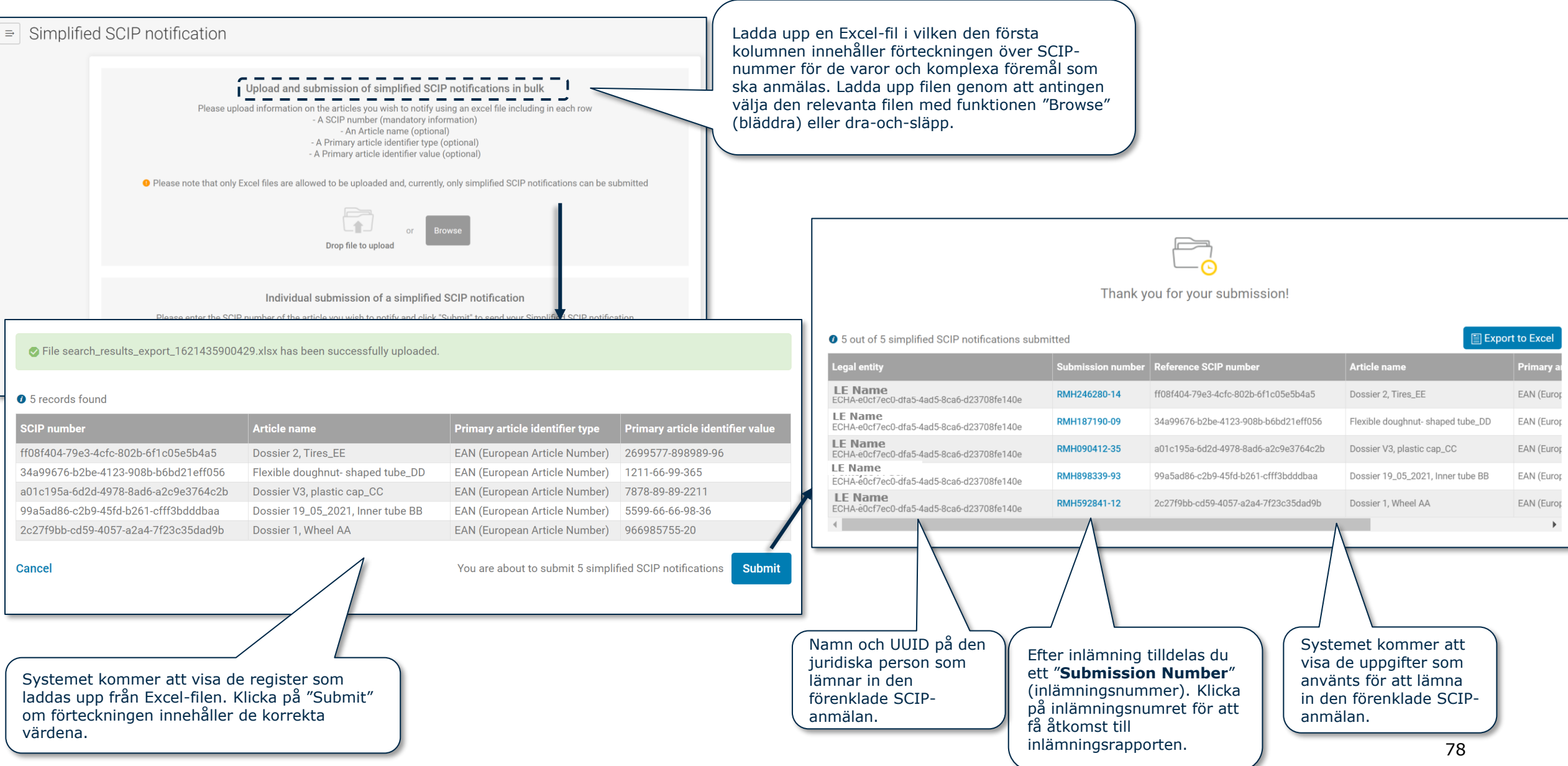

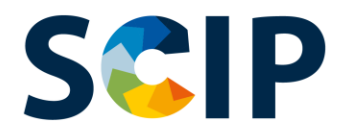

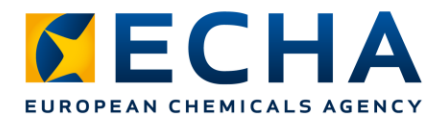

# **Steg 5: Inlämningsrapport, nytt SCIP-nummer**

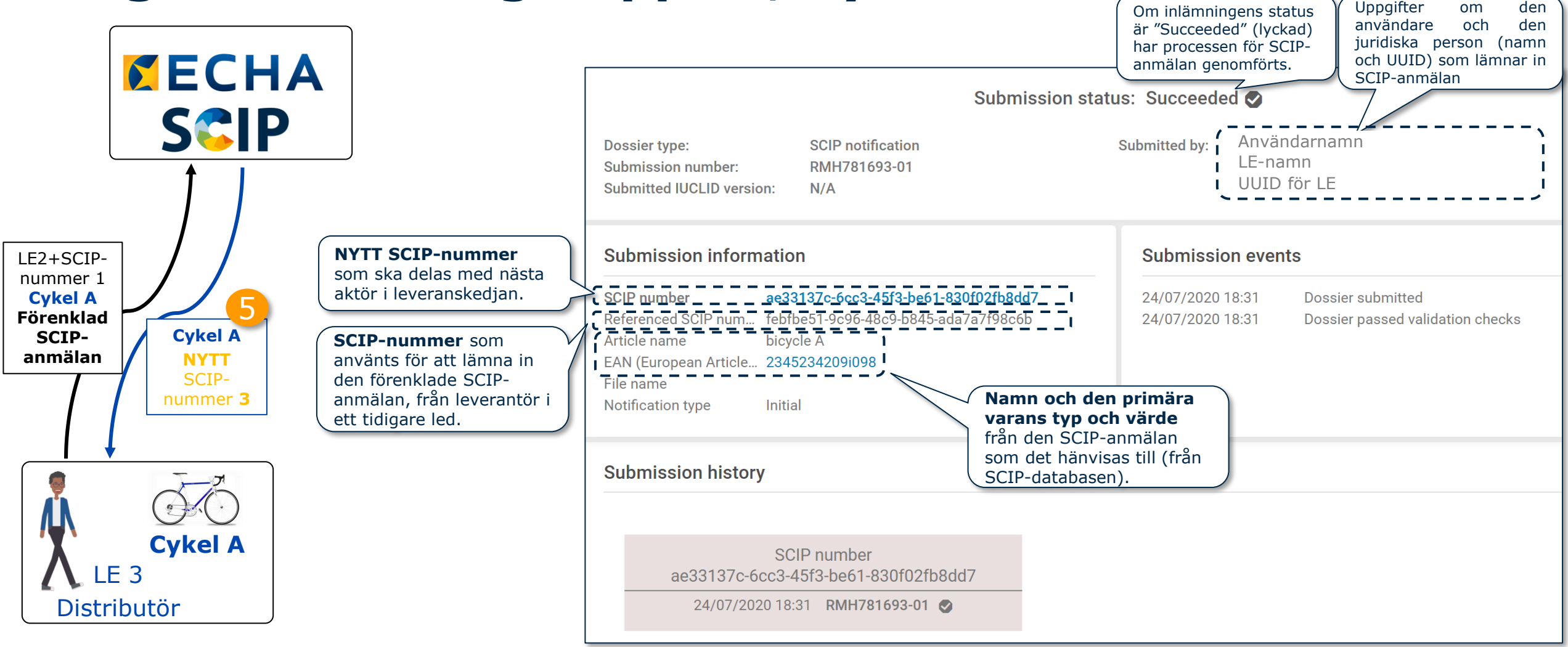

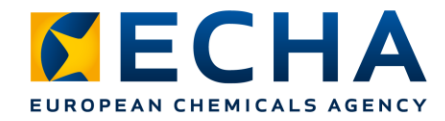

# **SCIP Förenklad SCIP-anmälan för en eller flera juridiska personer**

Funktionen för utomstående användare gör det möjligt för en tredje part att lämna in uppgifter för en efterlevnadsskyldigs räkning.

En utomstående användare kan lämna in flera förenklade SCIP-anmälningar för en eller flera juridiska personer genom en enda process.

Denna funktion kan exempelvis användas när företag som hör till samma företagsgrupp släpper ut samma vara på marknaden med förenklad SCIP-anmälan (se [Q&A 1777](https://echa.europa.eu/support/qas-support/browse/-/qa/70Qx/view/ids/1777)).

#### **Hur används denna funktion?**

#### 1 **Fastställ den utomstående användarens behörigheter för de berörda juridiska personerna.**

2. Sammanställ de SCIP-nummer som behövs för att lämna in den förenklade SCIP-anmälan.

3. Använd ECHA submission portal (Echas inlämningsportal).

4. Välj alternativet "Submit a simplified SCIP Notification" (lämna in en förenklad SCIP-anmälan).

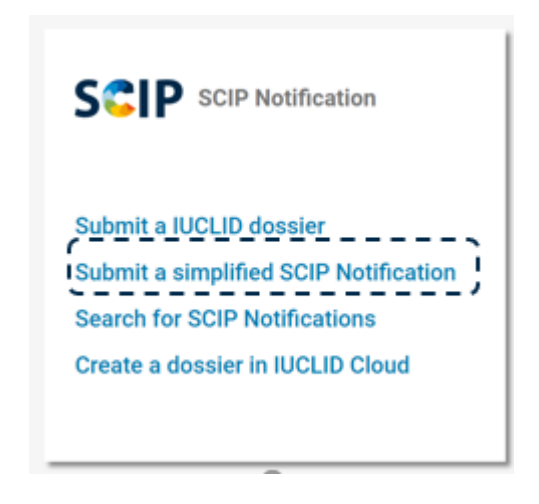

Ytterligare information som rör funktionen för utomstående användare finns i [Q&A 1665,](https://echa.europa.eu/support/qas-support/browse/-/qa/70Qx/view/ids/1665) [Q&A 960](https://echa.europa.eu/support/qas-support/browse/-/qa/70Qx/view/ids/0960) och [ECHA Accounts](https://echa.europa.eu/support-echa-accounts-and-eu-login) manual (handboken för Echa-konton).

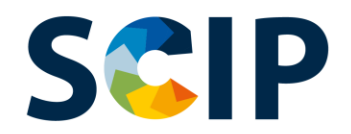

1

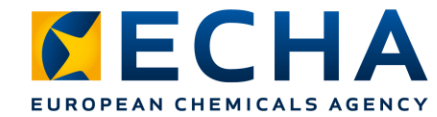

# **Förenklad SCIP-anmälan av enskilt SCIP-nummer (I)**

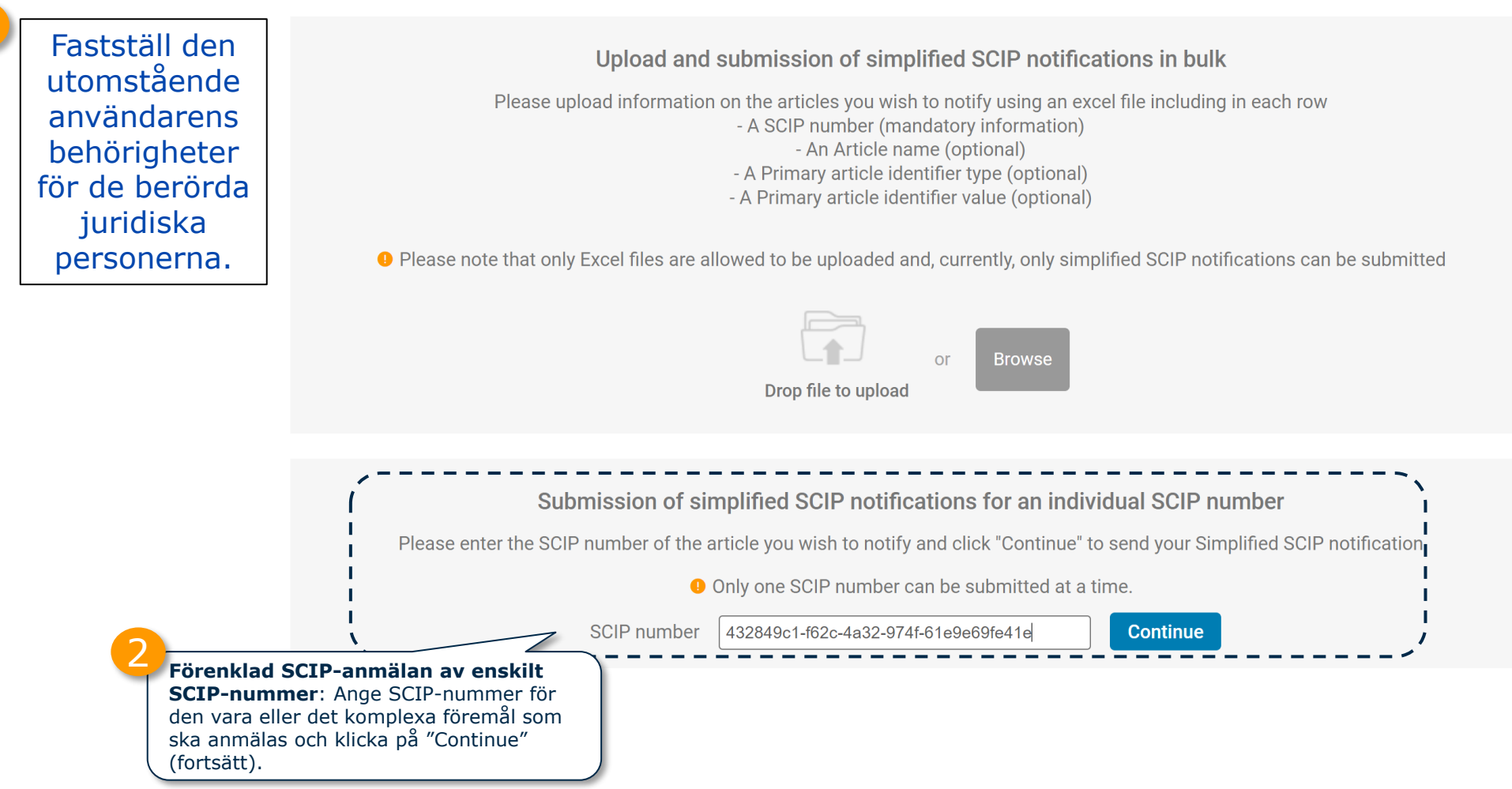

## SCIP **Förenklad SCIP-anmälan av enskilt SCIP-nummer (II)**

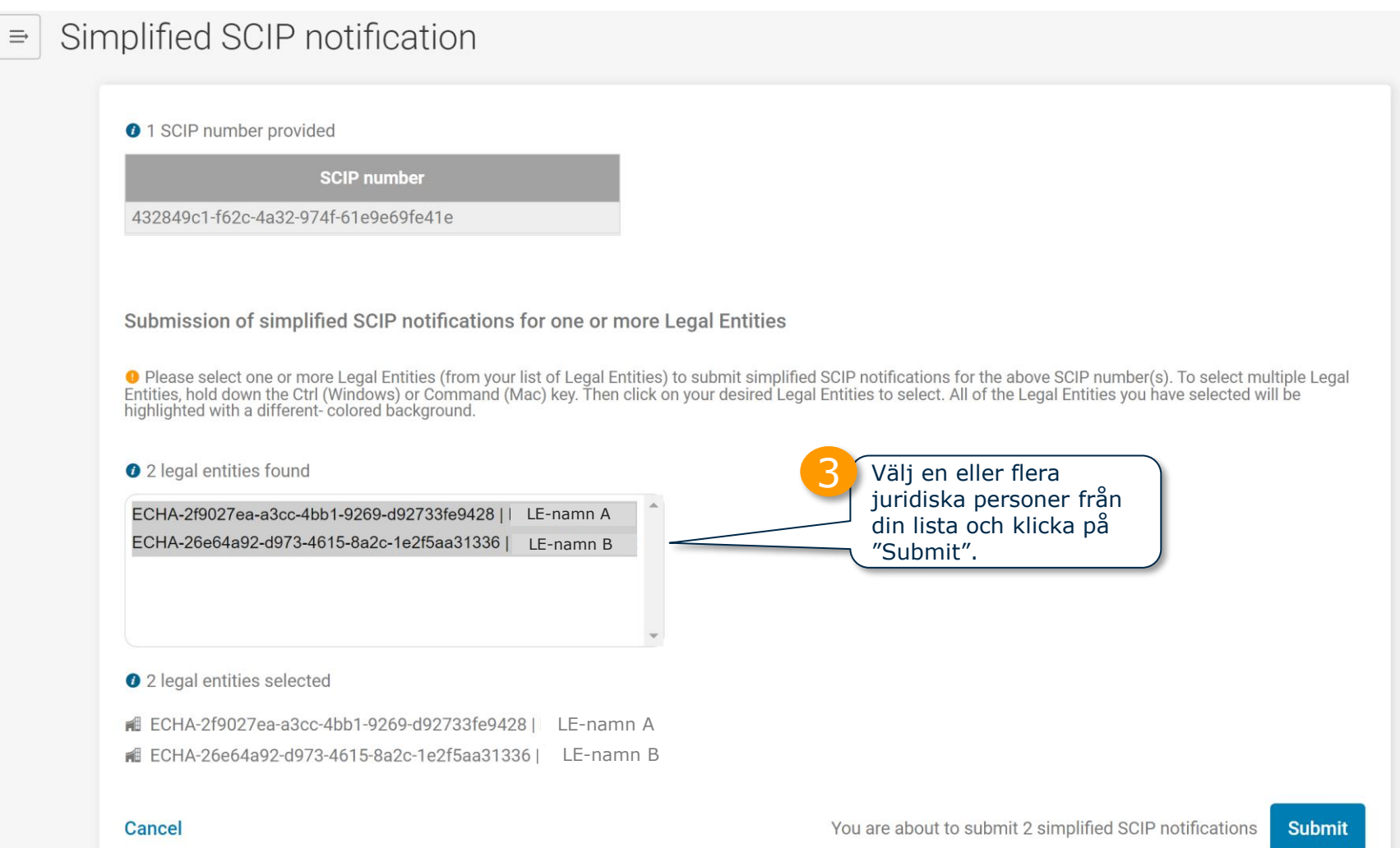

82

*MECHA* 

EUROPEAN CHI

### **SCIP Förenklad SCIP-anmälan av enskilt SCIP-nummer (III)**

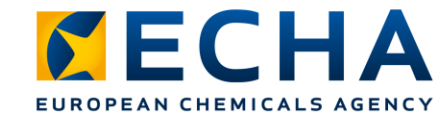

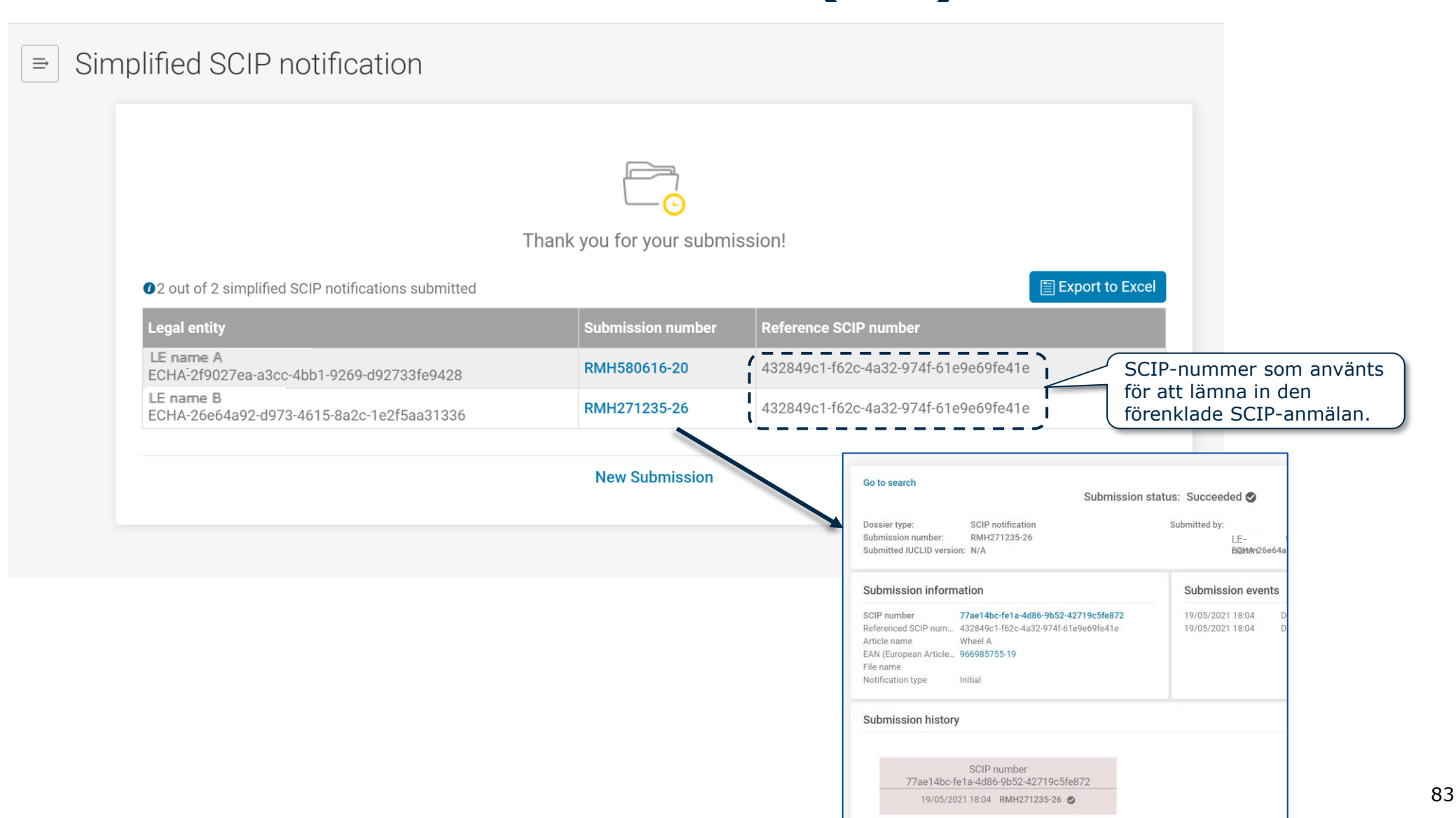

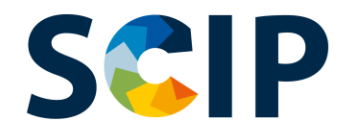

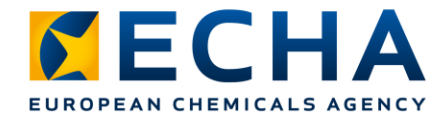

# **Förenklad SCIP-anmälan i bulk (I)**

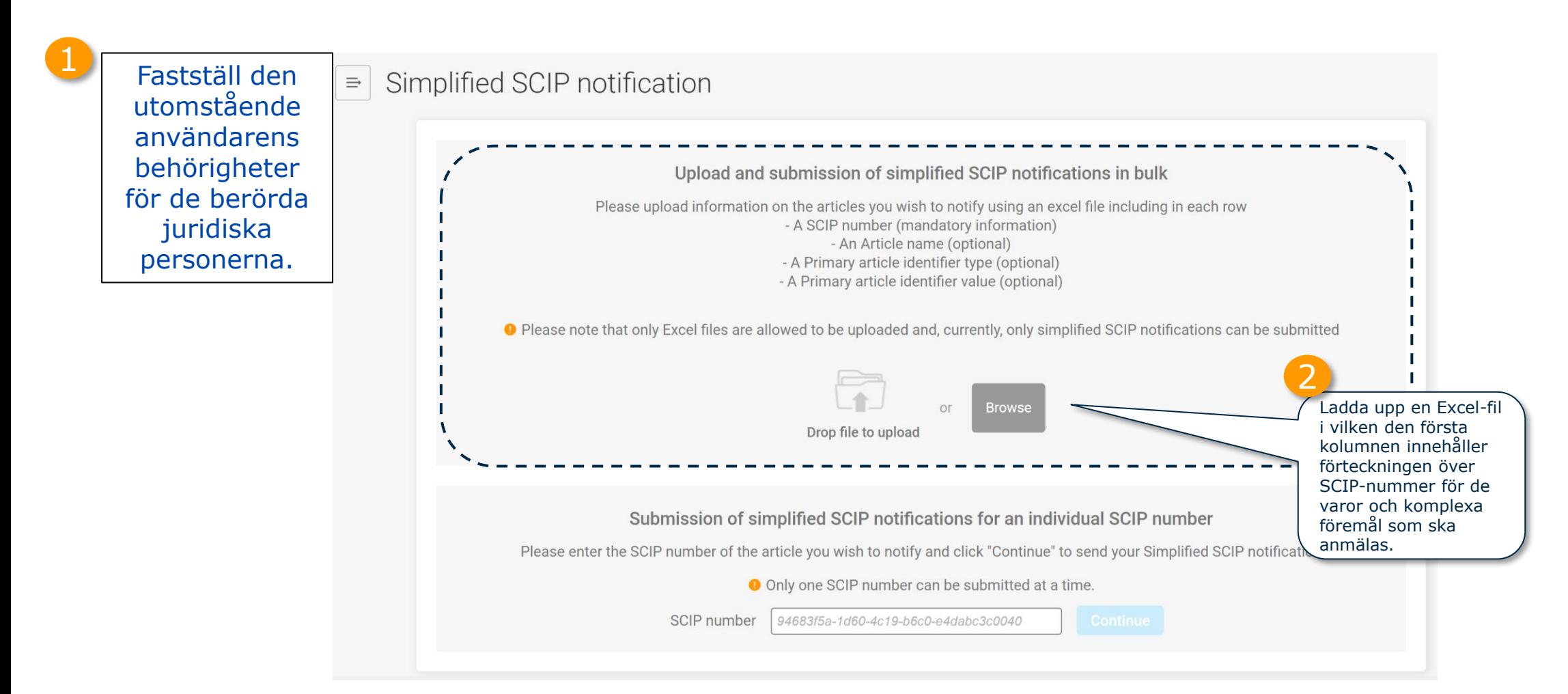

Gå igenom bilden "Steg 3: Dela "SCIP Number' (SCIP-nummer)" (bild 74) för att se hur någon som genomför en anmälan med hjälp av en Excel-fil kan dela SCIP-numren för de varor som sådana eller de komplexa föremål som har anmälts.

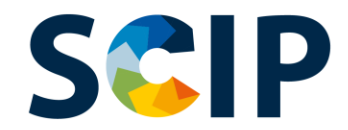

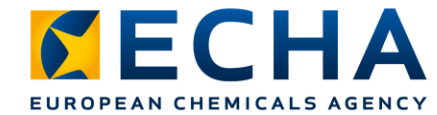

## **Förenklad SCIP-anmälan i bulk (II)**

Simplified SCIP notification

File search\_results\_export\_1653478849384.xlsx has been successfully uploaded.

#### **O** 16 records found

Systemet kommer att visa de uppgifter som laddas upp från Excelfilen. Kontrollera om förteckningen innehåller de korrekta värdena. 3

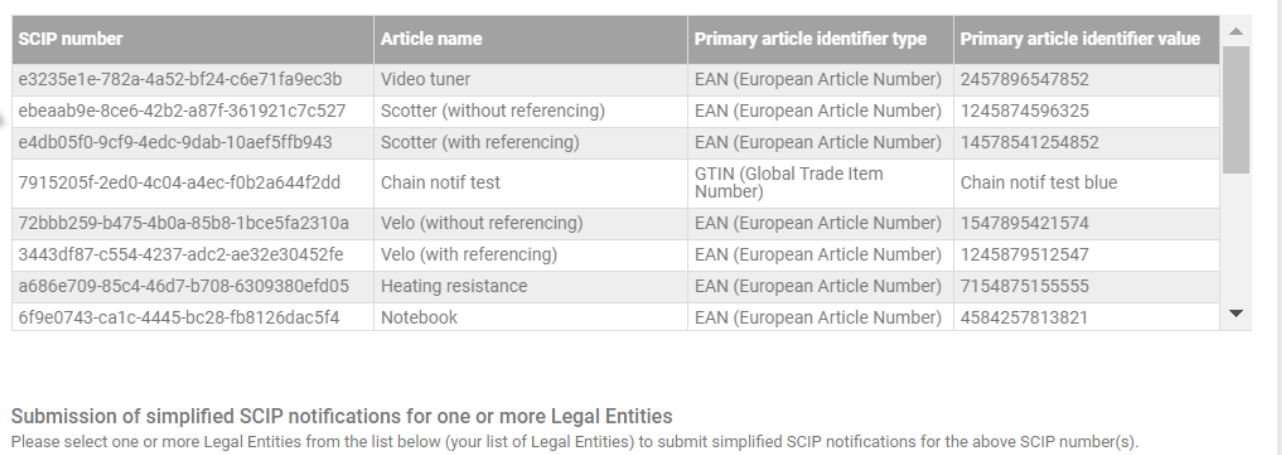

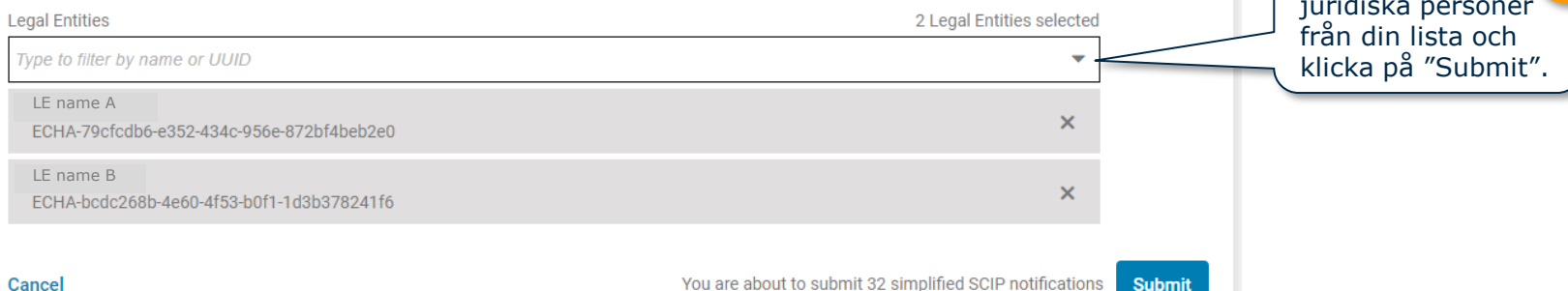

**Cancel** 

You are about to submit 32 simplified SCIP notifications

Välj en eller flera Välj en eller flera (1.)<br>juridiska personer

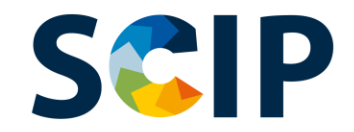

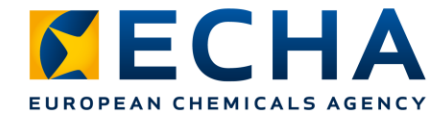

## **Förenklad SCIP-anmälan i bulk (III)**

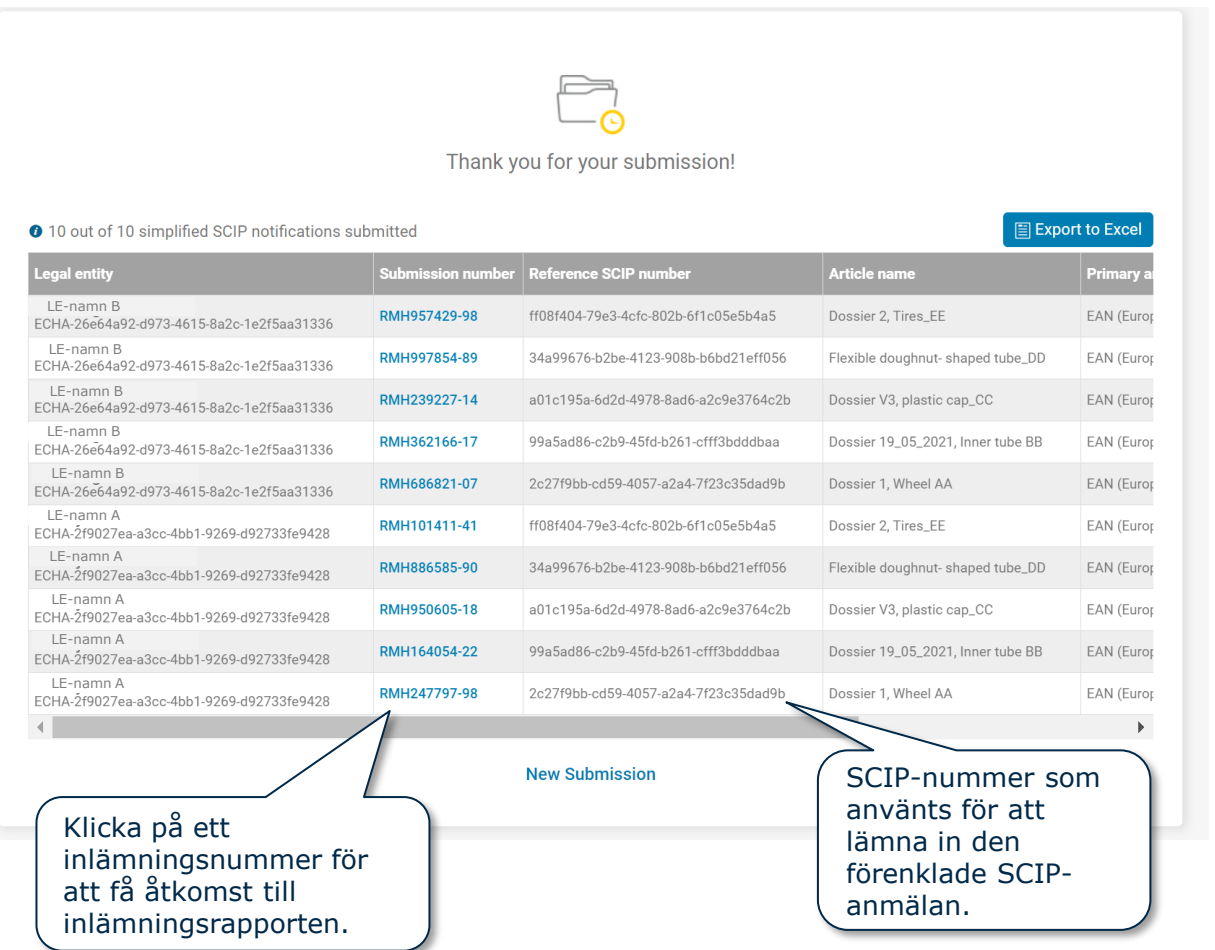

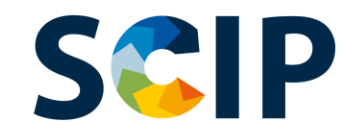

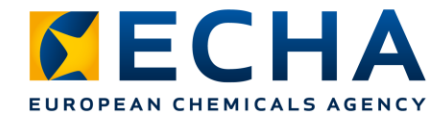

# **Inlämningsrapport**

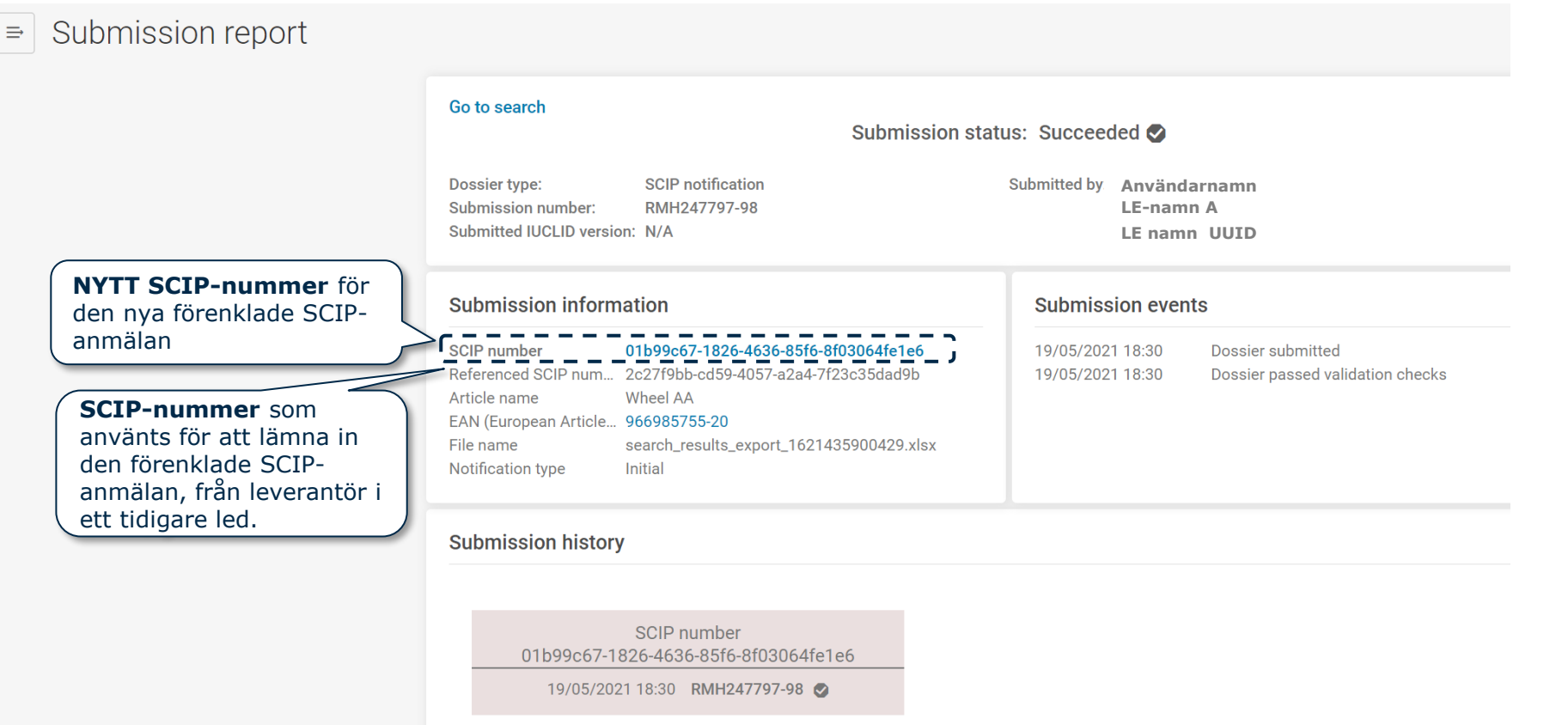

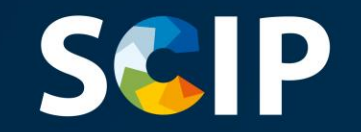

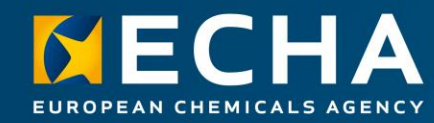

## **Uppdatering av uppgifter i SCIP-databasen**

Om SCIP-uppgifterna för en vara behöver uppdateras kan du redigera uppgifterna i varans dataset och skapa ett nytt underlag. Den primära varubeteckningen i underlaget måste vara exakt densamma.

Inlämningen, som görs av samma juridiska person, av detta nya underlag med samma primära varubeteckning, kommer att mottas som en **uppdatering av SCIP-anmälan** för denna vara eller detta komplexa föremål.

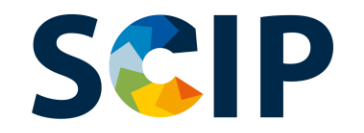

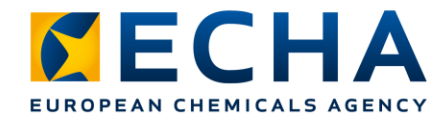

# **Översikt över uppdateringen av SCIPanmälningar**

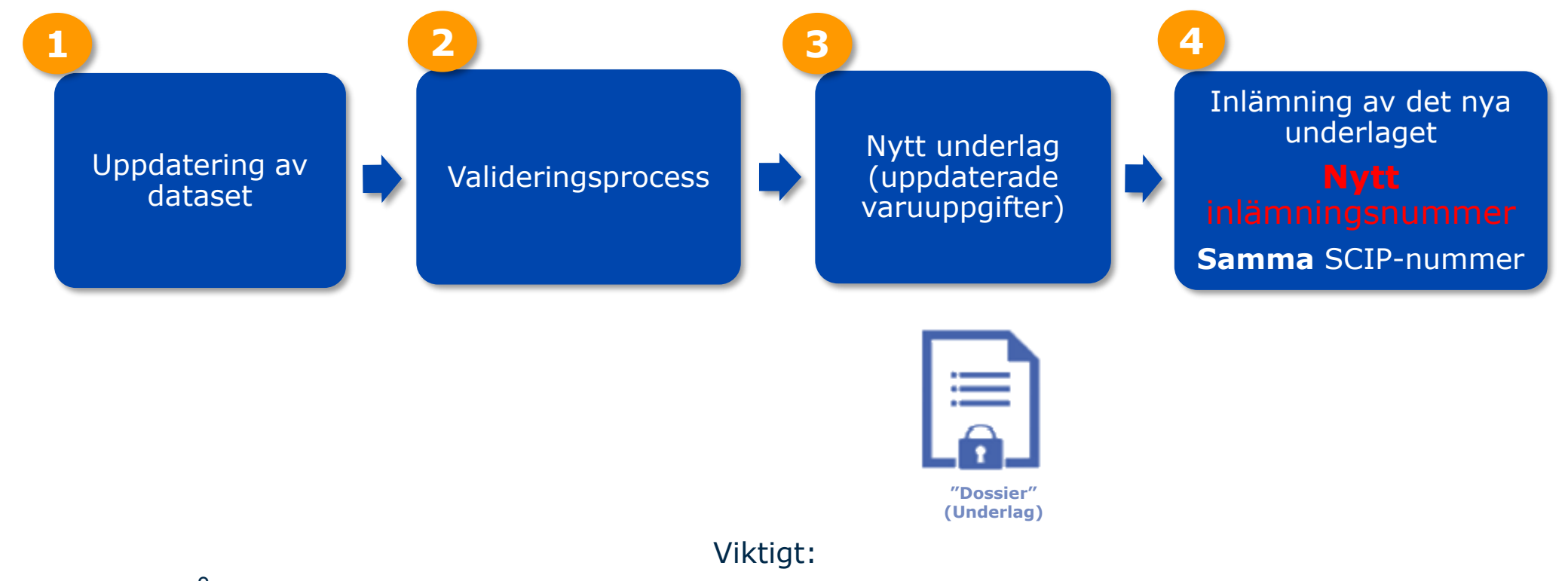

Det nya underlaget måste ha exakt samma primära varubeteckning som det gamla för att en uppdatering av SCIP-anmälan ska kunna göras.

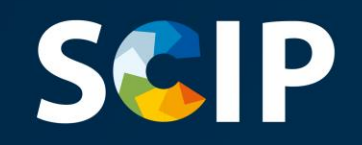

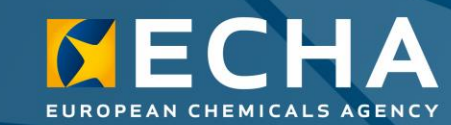

#### **Ansvarsfriskrivning**

Syftet med detta dokument är att hjälpa användarna att uppfylla sina skyldigheter enligt artikel 9.1 i i ramdirektivet om avfall. Användarna påminns dock om att texten i ramdirektivet om avfall är den enda giltiga rättsliga referensen och att informationen i detta dokument inte utgör juridisk rådgivning. Ansvaret för hur denna information används åvilar helt den enskilda användaren. Europeiska kemikaliemyndigheten frånsäger sig allt ansvar för hur informationen i detta dokument kan komma att användas.

Version 5.0 31 maj 2022